# **KENWOOD**

# **DNX7150DAB DNX715WDAB DNX4150DAB DNX4150BT DNX4150BTR**

SYSTEM NAWIGAC II GPS **PODRĘCZNIK OBSŁUGI**

JVCKENWOOD Corporation

Przed przeczytaniem niniejszego podręcznika kliknij przycisk poniżej, aby sprawdzić informacje na temat jego najnowszego wydania i stron, na których wprowadzono zmiany. <http://manual.kenwood.com/edition/im386/>

**Prosimy sprawdzić informacje o nowym wydaniu**

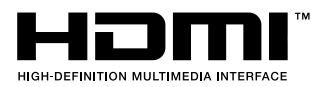

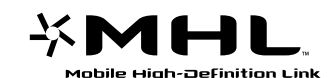

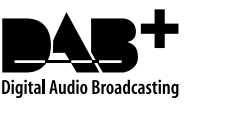

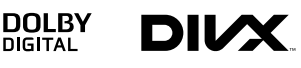

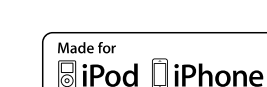

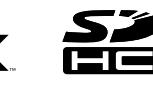

**O** aha.

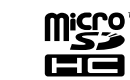

Designed for

Windows Media

**83 Bluetooth**®

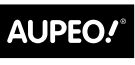

PERSONAL RADIO

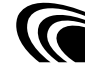

 $VIRCO$ 

© 2014 JVC KENWOOD Corporation **IM386** Ref E Pl 03 (E)

<span id="page-1-0"></span>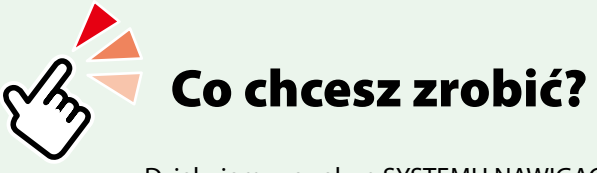

Dziękujemy za zakup SYSTEMU NAWIGACJI GPS KENWOOD. W niniejszym podręczniku podano różne wygodne funkcje systemu.

# **Kliknąć ikonę nośnika, który ma być odtworzony.**

Jedno kliknięcie umożliwia przejście do części poświęconej każdemu z nośników!

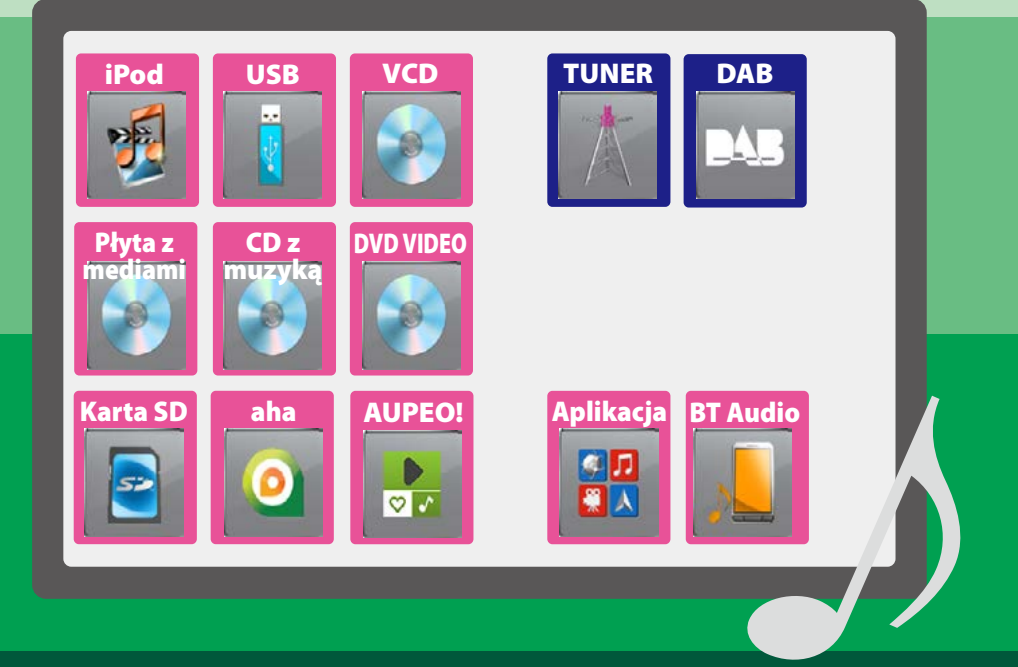

# **Spis treści**

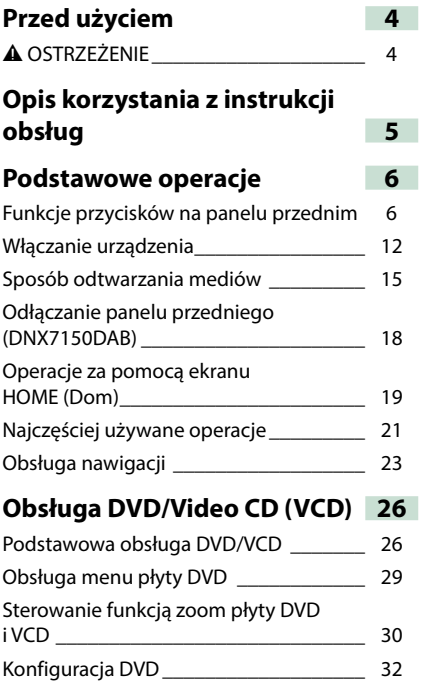

# **[Obsługa CD/plików audio oraz](#page-36-0)  [wizualnych/iPoda/Aplikacji](#page-36-0) 36**

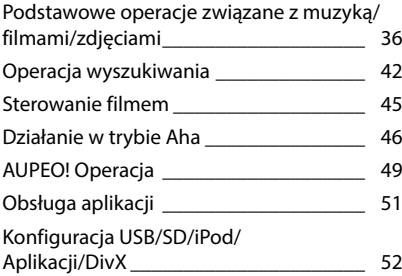

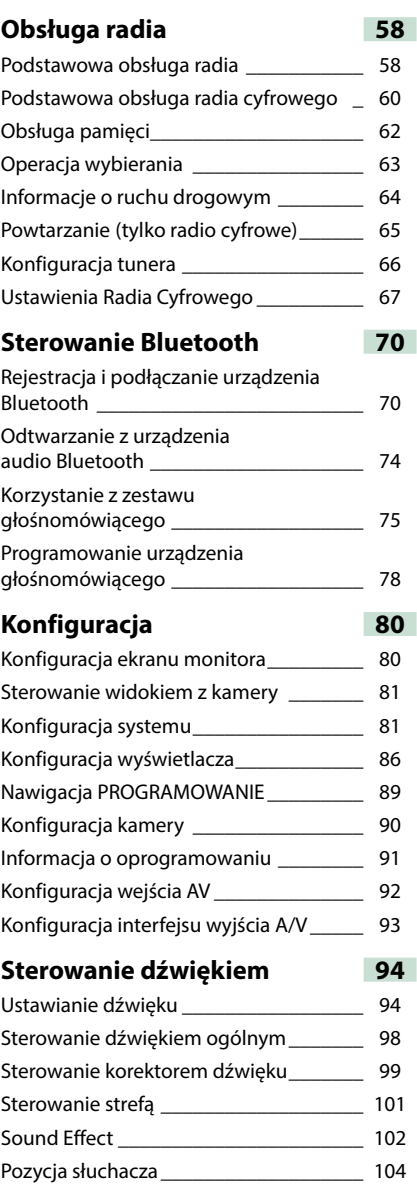

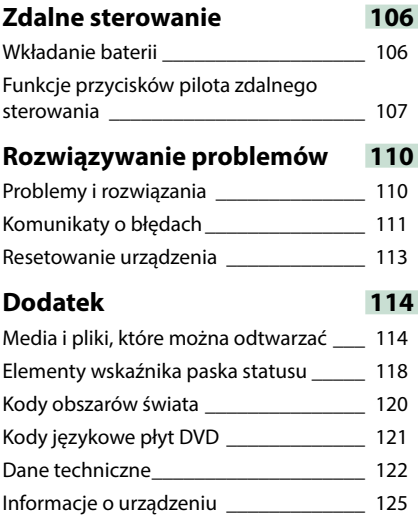

# <span id="page-4-0"></span>**Przed użyciem**

# 2 **OSTRZEŻENIE**

**Aby zapobiec zranieniom czy zagrożeniu pożarem, należy stosować następujące środki ostrożności:**

- **• Aby nie dopuścić do zwarć, nigdy nie wkładaj ani nie wrzucaj do środka urządzenia żadnych przedmiotów metalowych (np. monet czy narzędzi metalowych).**
- **• Nie patrz na ekran urządzenia przez dłuższy czas podczas prowadzenia pojazdu.**
- **• W przypadku napotkania trudności podczas instalacji, zasięgnij porady u dealera firmy Kenwood.**

# **Środki ostrożności związane z eksploatacją urządzenia**

- **• W przypadku zakupu wyposażenia dodatkowego, skorzystaj z pomocy dealera Kenwood, aby dowiedzieć się czy będzie ono współpracować z Twoim modelem, w Twoim regionie.**
- **• Możesz wybrać język, w którym wyświetlane będą menu, znaczniki plików dźwiękowych, itp. Patrz** *[Konfiguracja języka \(str.83\)](#page-83-0)***.**
- **• Funkcje Radio Data System lub Radio Broadcast Data System nie są dostępne na obszarze, gdzie żadna stacja nadawcza nie używa tych funkcji.**

# **Ochrona monitora**

**Aby nie uszkodzić monitora, nie należy dotykać go długopisem lub podobnym przedmiotem z ostrym końcem.**

# **Czyszczenie urządzenia**

**Jeśli panel czołowy jest brudny, należy go wytrzeć suchą miękką ściereczką, na przykład z włókien silikonowych. Jeśli panel czołowy jest bardzo zabrudzony, należy wytrzeć zabrudzenie ściereczką nawilżoną w delikatnym środku czyszczącym, a następnie wytrzeć go ponownie suchą i miękką ściereczką.**

# $\bigtriangleup$

• Bezpośrednie spryskiwanie urządzenia środkiem czyszczącym może uszkodzić części mechaniczne. Wycieranie panelu czołowego szorstką ściereczką albo stosowanie płynu lotnego, takiego jak rozcieńczalnik czy alkohol, może uszkodzić powierzchnię lub zetrzeć napisy.

# **Zaparowanie soczewek**

**Po włączeniu ogrzewania w samochodzie przy zimnej temperaturze, na soczewce odtwarzacza urządzenia może zbierać się para. Jest to tak zwane zamglenie soczewki, a skroplona woda na soczewce może uniemożliwiać odtwarzanie płyt. W takim przypadku należy wyjąć płytę i poczekać, aż skondensowana woda wyparuje. Jeśli urządzenie nadal działa nieprawidłowo, skontaktuj się ze sprzedawcą sprzętu Kenwood.**

# **Środki ostrożności dotyczące płyt**

- **• Nie dotykaj zapisanej strony płyty.**
- **• Nie przyklejaj taśmy itp. do płyty ani nie używaj płyty z przyklejoną taśmą.**
- **• Nie korzystaj z akcesoriów podobnych do płyt.**
- **• Czyść płytę od środka do zewnątrz.**
- **• Płyty należy wyciągać z urządzenia poziomo.**
- **• Jeśli wokół środkowego otworu płyty lub na jej krawędzi znajdują się włókna, należy je usunąć np. długopisem przed włożeniem płyty do urządzenia.**
- **• Nie można odtwarzać płyt, które nie są okrągłe.**

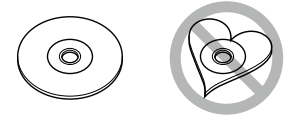

- **• Nie można używać płyt o średnicy 8-cm (3 cale).**
- **• Nie można stosować płyt z kolorową stroną zapisaną i brudnych płyt.**
- **• To urządzenie może odtwarzać tylko płyty CD oznaczone .**

**To urządzenie może nie odtwarzać poprawnie płyt nieoznaczonych tym symbolem.**

**• Nie możesz odtwarzać płyty, której nagrywanie nie zostało zamknięte. (Odnośnie procesu zamykania płyt, patrz oprogramowanie do nagrywania oraz podręcznik obsługi nagrywarki.)**

# <span id="page-5-0"></span>**Opis korzystania z instrukcji obsług**

**Powrót do strony Menu główneg** *Obsługa CD/plików dźwiękowych i filmowych/iPoda/Aplikacji*

# **Operacja wyszukiwania**

**Umożliwia wyszukiwanie plików muzycznych, filmowych i zdjęć z wykorzystaniem następujących operacji.**

#### **UWAGI**

• Jeśli wykorzystywany jest pilot, do żądanego utworu/pliku można przejść bezpośrednio wprowadzając numer utworu/folderu/pliku, czas odtwarzania, itp. Aby poznać szczegóły, patrz *Tryb wyszukiwania bezpośredniego (str.107)*.

# **Przeszukiwanie list**

**Możliwe jest wyszukiwanie ścieżek, folderów i plików zależnie od położenia w hierarchii.**

# **1** Dotknąć [ ].

Wyświetlony zostanie ekran rodzaju wyszukiwania.

### **2** Dotknąć żądany sposób wyszukiwania.

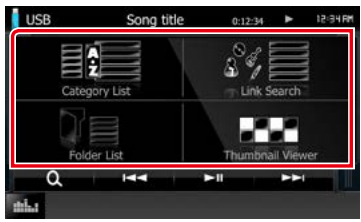

Wyświetlony zostanie ekran List Control.

# **3** Dotknąć żądany folder.

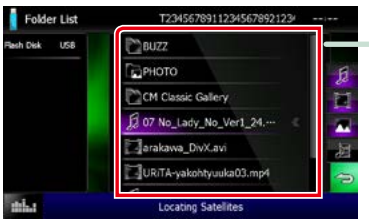

### **4** Dotknąć żądaną pozycję znajdującą się na liście treści.

Rozpoczęte zostanie odtwarzanie.

# **Inne wyszukiwanie**

**W celu zawężenia listy dostępne są inne** 

# **Nagłówek z łączem**

Każdą część lub stronę główną można **slukk**o podejrzeć jednym kliknięciem.

**Niniejsza funkcja funkcja funkcj bieżący bieżący bieżący bieżący bieżący bieżący bieżący bieżący bieżący przedstawia funkcję.** 

> **UWAGI** Przedstawiają wskazówki, uwagi, itp.

# **Odnośnik**

Wyświetlany z użyciem niebieskich liter. Umożliwia przejście jednym kliknięciem do artykułu związanego z bieżącą częścią.

# **Procedura obsługi**

Objaśnia procedury konieczne do wykonania operacji.

- < >: Oznacza nazwy przycisków panelu.
- [ ]: Oznacza nazwy przycisków dotykowych.

# **Zrzut ekranu**

Pokazuje przykładowe zrzuty ekranów, jakie są wyświetlane podczas wykonywania operacji.

Obszary lub przyciski, które należy dotknąć są otoczone czerwonym obramowaniem.

# **UWAGI**

• Ekrany i panele przedstawione w niniejszej instrukcji obsługi służą do lepszego wyjaśnienia funkcji urządzenia. Mogą różnić się od ekranów i paneli użytych w urządzeniu, lub sposób ich wyświetlania może być inny.

# <span id="page-6-0"></span>**Podstawowe operacje**

# <span id="page-6-1"></span>**Funkcje przycisków na panelu przednim**

# **DNX7150DAB**

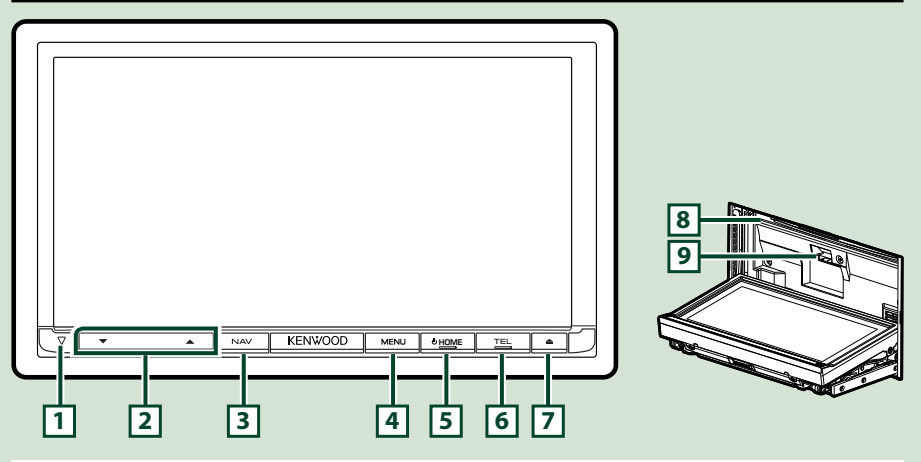

#### **UWAGI**

- Panele przedstawione w niniejszej instrukcji obsługi służą do lepszego wyjaśnienia obsługi urządzenia. Z tego względu mogą być różne od faktycznych paneli.
- Każda nazwa modelu w niniejszej instrukcji została skrócona w następujący sposób. DNX7150DAB: DNX7

Jeśli pojawia się powyższa ikona, należy przeczytać artykuł dotyczący używanego urządzenia.

# **Jak włożyć kartę SD**

1) Należy nacisnąć i przytrzymać przycisk **[7] <▲**> przez 1 sekundę.

Panel zostanie całkowicie otwarty.

- 2) Trzymając kartę SD tak, jak to pokazano na ilustracji po prawej stronie, włożyć ją do szczeliny tak, by kliknęła.
- **Wyjmowanie karty:**

Wcisnąć kartę, aż słyszalne będzie kliknięcie, a następnie odsunąć palec od karty. Karta wyskoczy i można ją wyjąć palcami.

#### **UWAGI**

• Przy odłączaniu części panelu przedniego, należy ją pociągnąć do przodu tak, jak pokazano na rysunku po prawej. Jeśli będzie się ją ciągnąć do góry, przedni panel może się złamać.

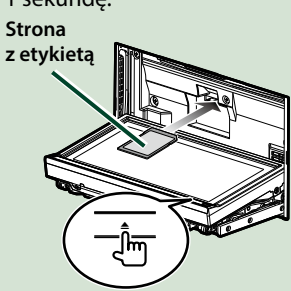

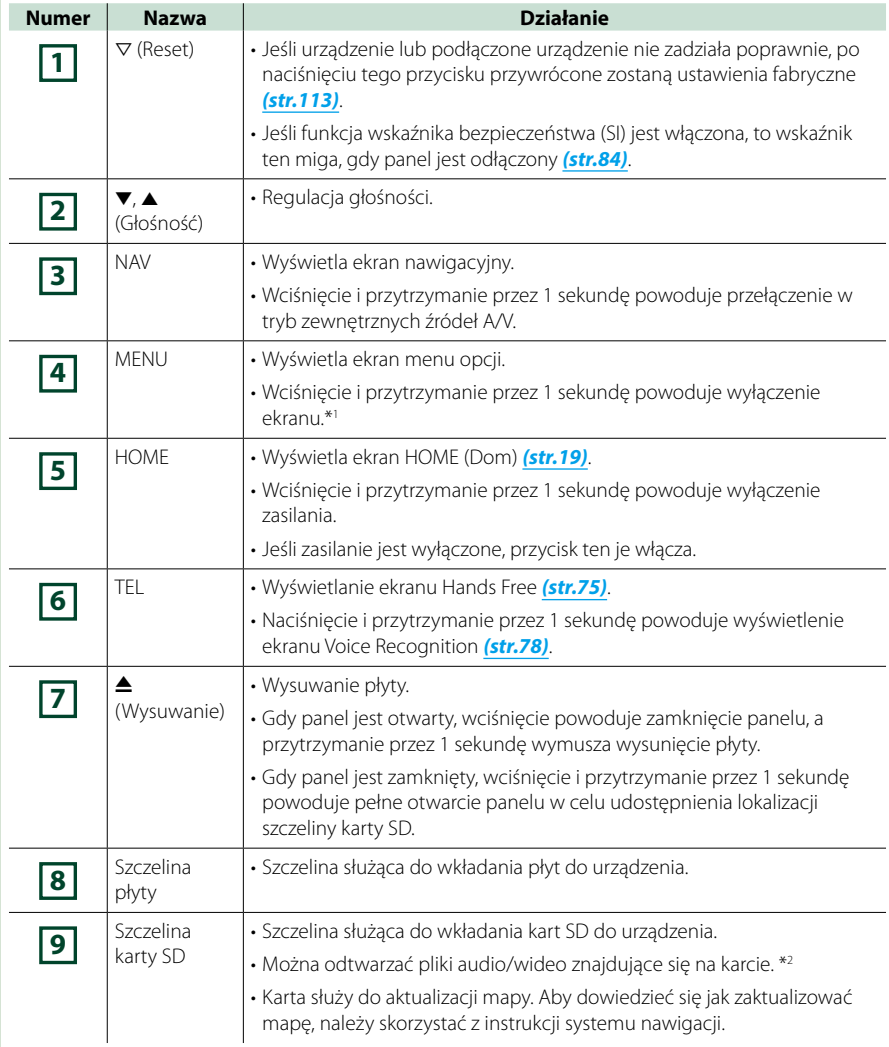

**\*1 Funkcję przycisku [MENU] można zmienić na funkcję widoku z kamery. Patrz** *[Interfejs](#page-82-0)  [użytkownika \(str.82\)](#page-82-0)***.**

**\*2 Jeśli plik aktualizacji pozostaje na karcie SD, odtwarzanie plików audio/wideo jest niemożliwe.**

# **DNX715WDAB**

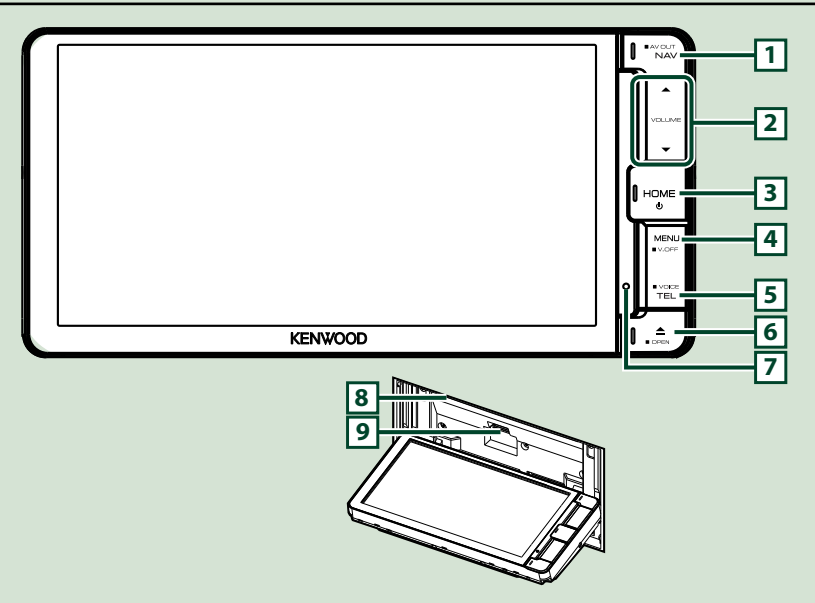

#### **UWAGI**

- Panele przedstawione w niniejszej instrukcji obsługi służą do lepszego wyjaśnienia obsługi urządzenia. Z tego względu mogą być różne od faktycznych paneli.
- Każda nazwa modelu w niniejszej instrukcji została skrócona w następujący sposób. DNX715WDAB: DNX7

Jeśli pojawiają się powyższe ikony, należy przeczytać artykuł dotyczący używanego urządzenia.

# **Jak włożyć kartę microSD**

1) Należy nacisnąć i przytrzymać przycisk **6** <**△>** przez 1 sekundę.

Panel zostanie całkowicie otwarty.

2) Trzymając kartę SD tak, jak to pokazano na ilustracji po prawej stronie, włożyć ją do szczeliny tak, by kliknęła.

# ● **Wyjmowanie karty:**

Wcisnąć kartę, aż słyszalne będzie kliknięcie, a następnie odsunąć palec od karty.

Karta wyskoczy i można ją wyjąć palcami.

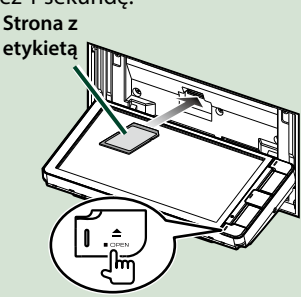

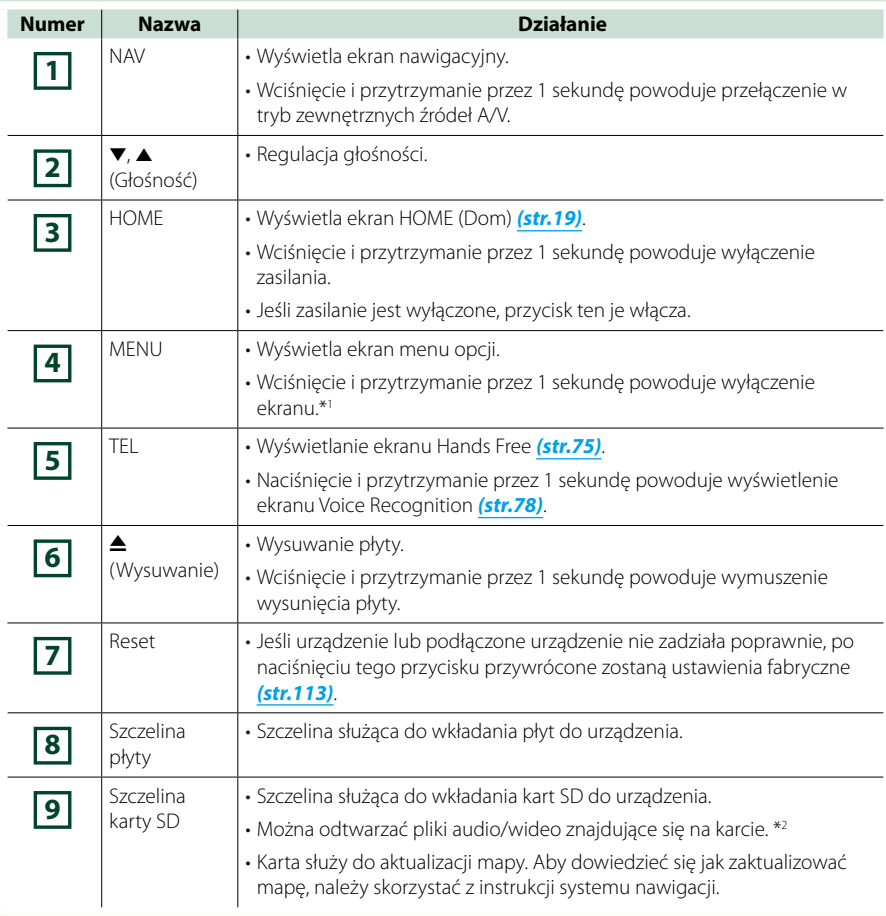

# **\*1 Funkcję przycisku [MENU] można zmienić na funkcję widoku z kamery. Patrz** *[Interfejs](#page-82-0)  [użytkownika \(str.82\)](#page-82-0)***.**

**\*2 Jeśli plik aktualizacji pozostaje na karcie SD, odtwarzanie plików audio/wideo jest niemożliwe.**

# **DNX4150DAB/ DNX4150BT/ DNX4150BTR**

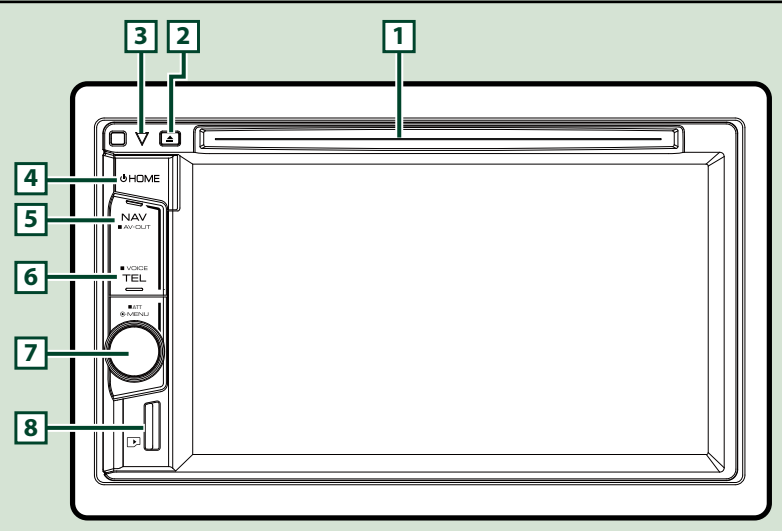

### **UWAGI**

- Panele przedstawione w niniejszej instrukcji obsługi służą do lepszego wyjaśnienia obsługi urządzenia. Z tego względu mogą być różne od faktycznych paneli.
- Każda nazwa modelu w niniejszej instrukcji została skrócona w następujący sposób. DNX4150DAB, DNX4150BT:
	- Jeśli pojawiają się powyższe ikony, należy przeczytać artykuł dotyczący używanego urządzenia.

# **Jak włożyć kartę microSD**

#### **UWAGI**

- Atrapa karty micro SD została włożona jako pokrywa gniazda. Należy ją usunąć i przechowywać w odpowiednim miejscu.
	- 1) Należy włożyć kartę microSD do szczeliny, trzymając ją stroną z etykietą w prawo i ściętym narożnikiem w dół, **8** tak, by kliknęła.

# ö**Wyjmowanie karty:**

Wcisnąć kartę, aż słyszalne będzie kliknięcie, a następnie odsunąć palec od karty.

Karta wyskoczy i można ją wyjąć palcami.

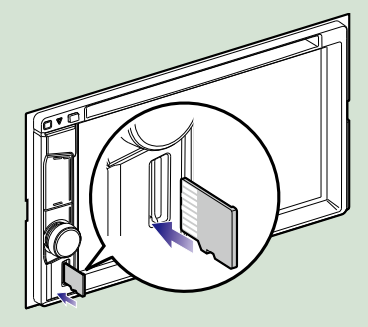

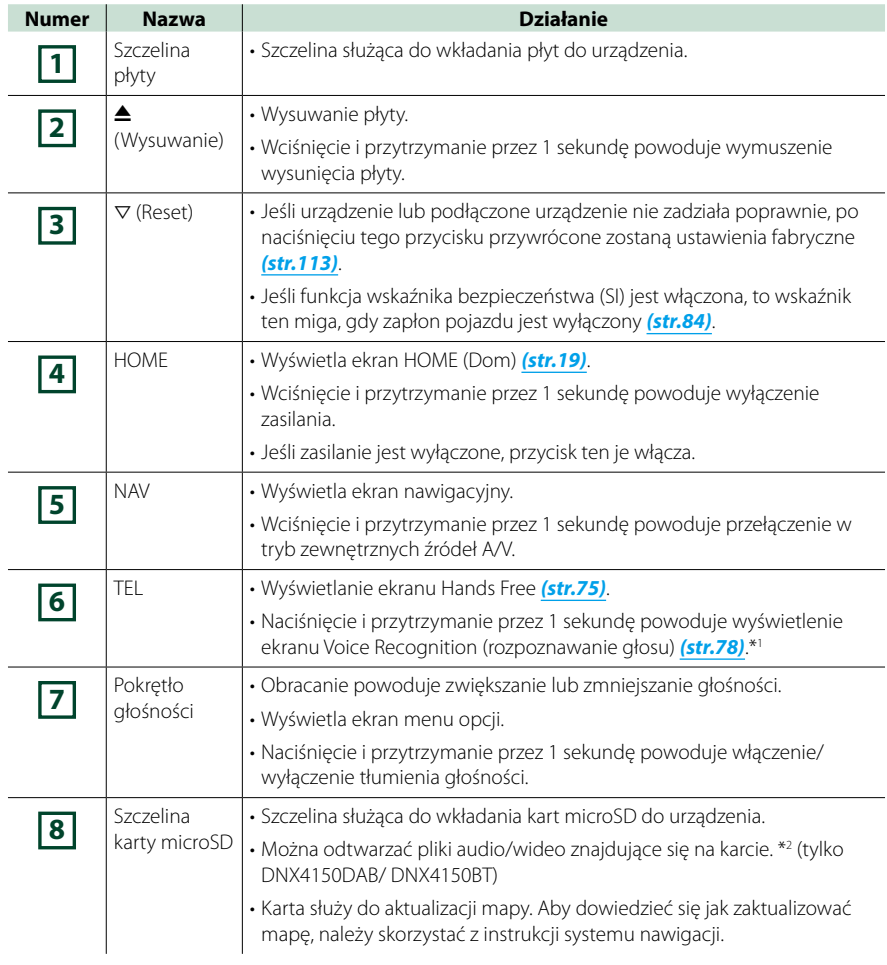

**\*1 Przycisk [TEL] można także użyć, aby przełączyć na widok z tylnej kamery lub wyłączyć wyświetlacz. Patrz** *[Interfejs użytkownika \(str.82\)](#page-82-0)***.**

**\*2 Jeśli plik aktualizacji pozostaje na karcie microSD, odtwarzanie plików audio/wideo jest niemożliwe.**

# <span id="page-12-0"></span>**Włączanie urządzenia**

**Metoda włączania różni się w zależności od modelu.**

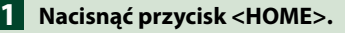

# *DNX7150DAB*

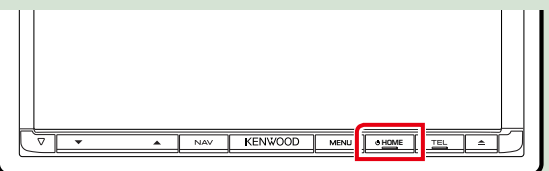

# *DNX715WDAB*

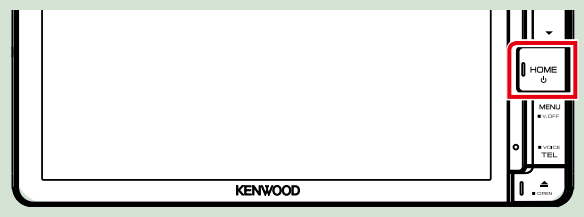

# **DWA**

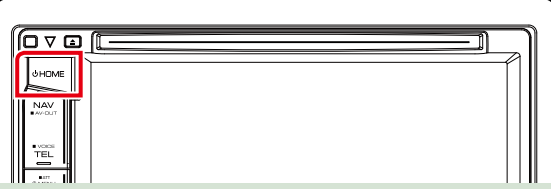

**Urządzenie zostanie włączone.**

# ● **Wyłączanie urządzenia:**

**Nacisnąć przycisk <HOME> i przytrzymać przez 1 sekundę.**

**Jeśli urządzenie jest włączane po raz pierwszy po zainstalowaniu, konieczne będzie przeprowadzenie** *[Wstępna konfiguracja \(str.13\)](#page-13-0)***.**

# <span id="page-13-0"></span>**Wstępna konfiguracja**

**Konfigurację tę należy przeprowadzić, gdy urządzenie jest używane po raz pierwszy lub po uprzednim zresetowaniu** *[\(str.113\)](#page-113-1)***.**

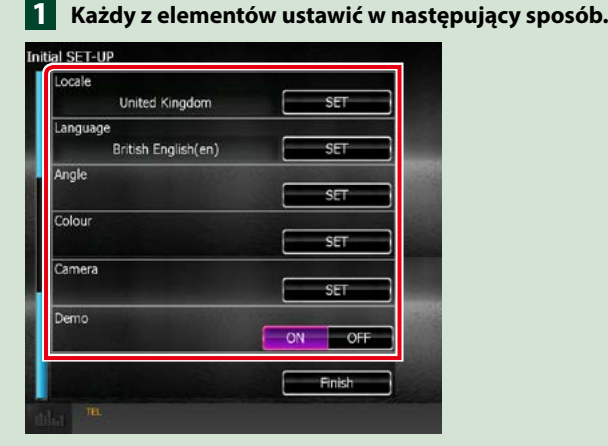

### **Locale/ Regionalne**

Należy wybrać kraj, w którym system nawigacji będzie używany.

Ustawia się tutaj język, jednostkę odległości oraz paliwa.

Po zakończeniu ustawiania dotknąć [Enter].

1Dotknąć [SET].

2Należy wybrać odpowiedni kraj.

#### **Language/ Język**

Wybierz język używany dla ekranu sterowania oraz elementów ustawień. Domyślnie ustawiony język to "British English (en)".

1Dotknąć [SET].

2Aby wybrać żądany język, należy dotknąć [2] lub [3].

3Dotknąć [Enter].

Aby poznać szczegóły operacji, patrz *[Konfiguracja języka \(str.83\)](#page-83-0)*.

### **Angle/ Kat DNX7**

Wyregulować położenie monitora. Domyślnie ustawione jest "0".

1Dotknąć [SET].

2Dotknąć numer odpowiadający żądanemu kątowi i [6].

Aby poznać szczegóły operacji, patrz *[Ustawienie kąta monitora \(str.86\)](#page-86-0)*.

### **Color/ Kolor**

Ustawić kolor podświetlenia ekranu i przycisków. Wybrać można operację zmieniania kolorów lub stały kolor.

1Dotknąć [SET].

2Dotknąć [ON] lub [OFF] w [Panel Color Scan / Skanowanie kolorów panelu].

3Jeśli kolor ma być zmieniony, należy dotknąć [SET] w [Panel Color Coordinate / Kolory panelu].

 $\overline{4}$ Dotknąć żądany kolor i  $\overline{6}$ ].

Aby poznać szczegóły operacji, patrz *[Ustawienia kolorów panelu \(str.87\)](#page-87-0)*.

*Ciąg dalszy*

# *[Powrót do strony Menu głównego](#page-1-0) [Podstawowe operacje](#page-6-0)*

# **Camera**

Skonfigurować parametry kamery.

1Dotknąć [SET].

2) Skonfigurować każdą pozycję, a następnie dotknąć [ $\blacktriangle$ ].

Aby poznać szczegóły operacji, patrz *[Konfiguracja kamery \(str.90\)](#page-90-0)*.

# **DEMO**

Konfiguracja trybu demo. Domyślnie ustawione jest "ON". 1Dotknąć [ON] lub [OFF].

# **Dotknąć [Finish]. 2**

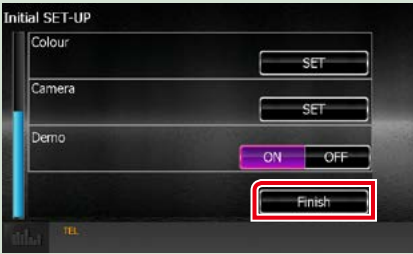

### **UWAGI**

• Powyższe ustawienia można skonfigurować korzystając z menu SETUP. Patrz *[Konfiguracja \(str.80\)](#page-80-0)*.

# <span id="page-15-0"></span>**Sposób odtwarzania mediów**

**Płyta CD z muzyką i pozostałe rodzaje płyt**

# *DNX7150DAB*

**1** Nacisnąć przycisk < $\triangle$ >.

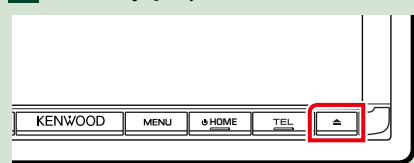

**Panel zostanie otwarty.**

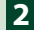

**Płytę włożyć do szczeliny. 2**

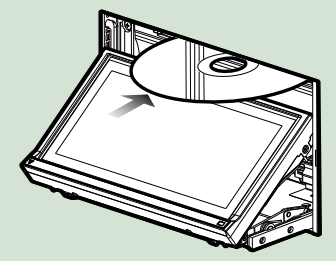

**Panel zamknie się automatycznie. Urządzenie załaduje płytę i rozpocznie odtwarzanie.**

# ● **Wysuwanie płyt:**

**Nacisnąć przycisk <<sup>4</sup>>.** 

**DWA** 

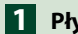

**Płytę włożyć do szczeliny. 1**

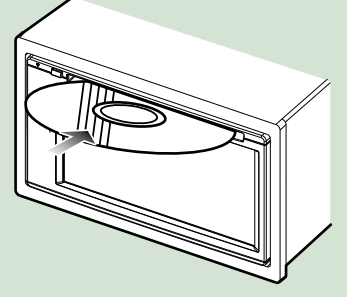

**Urządzenie załaduje płytę i rozpocznie odtwarzanie.**

● **Wysuwanie płyt: Nacisnać przycisk <** $\triangle$ **>.** 

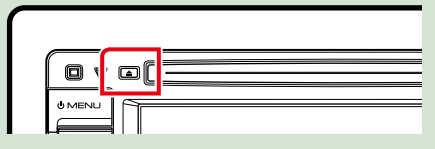

# *DNX715WDAB*

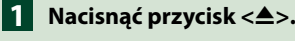

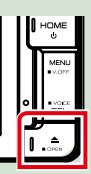

**Panel zostanie otwarty.**

**KENWOOD** 

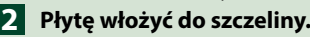

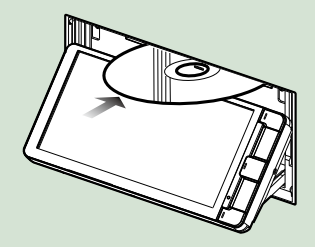

**Panel zamknie się automatycznie. Urządzenie załaduje płytę i rozpocznie odtwarzanie.**

● **Wysuwanie płyt: Nacisnąć przycisk <**0**>.**

# **Urządzenie USB**

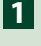

**Urządzenie USB podłączyć używając kabla USB.**

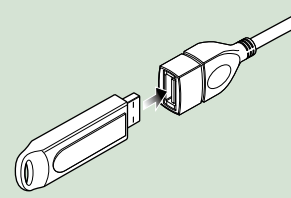

**Urządzenie odczyta zawartość urządzenia USB i rozpocznie odtwarzanie.**

● **Odłączanie urządzenia USB:**

**Dotknąć ekranu od lewej strony, aby wyświetlić panel funkcji.**

**Dotknąć [** G **]. Urządzenie odłączyć od kabla.**

# **iPod**

- **Połączyć z iPodem. 1**
- **Nacisnąć przycisk <HOME>. 2**
- **Dotknąć [iPod] na ekranie HOME 3 (Dom).** *[\(str.19\)](#page-19-1)*

# **UWAGI**

- Szczegółowe informacje dotyczące kabli i złączy wymaganych do podłączenia iPoda/iPhone'a znajdują się w rozdziale *[Podstawowe operacje](#page-36-1)  [związane z muzyką/filmami/zdjęciami](#page-36-1)  [\(str.36\)](#page-36-1)*.
- **Aby odłączyć iPoda/iPhone'a podłączonego za pomocą kabla: Dotknąć ekranu od lewej strony, aby**

**wyświetlić panel funkcji.**

**Dotknąć [** G **]. Odłączyć kabel od iPoda/ iPhone'a.**

# **Karta SD**

# **1**

*DNX7150DAB/ DNX715WDAB*

**Nacisnąć przycisk <<sup>4</sup>>i przytrzymać przez 1 sekundę, aby otworzyć przedni panel.**

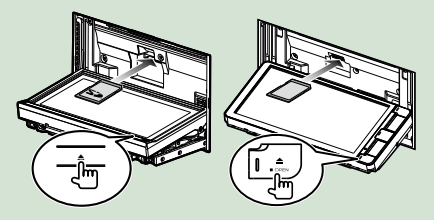

# **UWAGI**

• Aby poznać szczegóły, patrz *[Funkcje przycisków](#page-6-1)  [na panelu przednim \(str.6\)](#page-6-1)*.

# **Kartę włożyć do szczeliny, aż 2zaskoczy na miejsce.**

Urządzenie załaduje zawartość karty i rozpocznie odtwarzanie.

# *DNX4150DAB/ DNX4150BT*

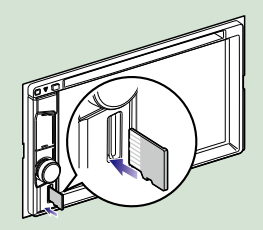

● **Wyjmowanie:**

Wcisnąć kartę SD, aż słyszalne będzie kliknięcie, a następnie odsunąć palec od karty. Karta wyskoczy i można ją wyjąć palcami.

# **UWAGI**

• Atrapa karty micro SD została włożona jako pokrywa gniazda. Należy ją usunąć i przechowywać w odpowiednim miejscu.

# *[Powrót do strony Menu głównego](#page-1-0) [Podstawowe operacje](#page-6-0)*

# **Źródło HDMI/ MHL**

**Można wyświetlać ekrany smartfonów podłączonych przez złącze wejściowe HDMI/ MHL.**

- **Nacisnąć przycisk <HOME>. 1**
- **Dotknąć [HDMI/ MHL] na ekranie 2 HOME (Dom).** *[\(str.19\)](#page-19-1)*
- **Uruchomić aplikację lub 3 odtwarzać na smartfonie.**

# ● **Informacje o urządzeniach Miracast Dongle:**

**To urządzenie jest kompatybilne z urządzeniami Miracast Dongle. Podłączenie Miracast Dongle (KCA-WL100: akcesorium opcjonalne) do złącza wejściowego HDMI/MHL pozwala na słuchanie muzyki, oglądanie filmów lub zdjęć poprzez połączenie bezprzewodowe.**

# **UWAGI**

• Szczegółowe informacje na temat Miracast Dongle (ustawienia itp.) można znaleźć w instrukcjach dołączonych do Miracast Dongle.

# **Tuner TV (<b>DNX73**/ **DNX4150DAB/ DNX4150BT)**

**Można podłączyć tuner TV (dostępny w sprzedaży) do urządzenia, aby oglądać telewizję.**

# **Przed użyciem**

- Podczas używania funkcji sterowania telewizorem należy podłączyć tuner TV (dostępny w sprzedaży) oraz ustawić opcję 3rd Party TV Tuner Control w *[Konfiguracja wejścia AV \(str.92\)](#page-92-0)* na ON.
- Tuner TV można obsługiwać za pomocą dołączonego pilota i czujnika sterowania zdalnego na przednim panelu urządzenia.

**Nacisnąć przycisk <HOME>. 1 Dotknąć [TV] na ekranie HOME 2(Dom).** *[\(str.19\)](#page-19-1)*

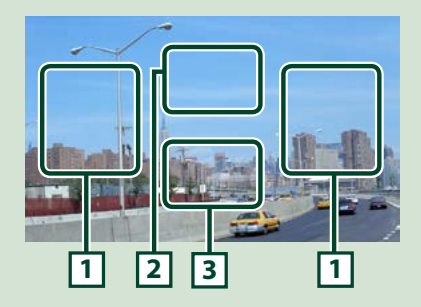

# **1 Obszar przełączania kanału**

Dotknięcie umożliwia przełączenie kanału.

# **2 Obszar wyświetlania menu**

Dotknąć, aby wyświetlić ekran sterowania Menu.

**3 Obszar wyświetlania przycisków**

Dotknąć, aby wyświetlić ekran sterowania.

# **Ekran sterowania Menu:**

Dotknąć **2** obszar wyświetlania Menu, aby skonfigurować tuner TV.

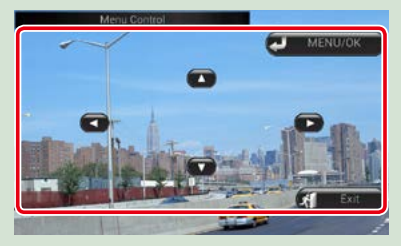

**Wyświetla menu/ Otwiera wybraną pozycję** Dotknąć [MENU/OK].

**Przesuwanie kursora**

Dotknać [A], [V], [<], [>].

**Zamykanie sterowania menu**

Dotknąć [Exit].

# <span id="page-18-0"></span>**Odłączanie panelu przedniego (DNX7150DAB)**

**Możliwe jest odłączenie panelu przedniego, by uniemożliwić kradzież.**

**1** Nacisnąć przycisk < $\triangle$ >i **przytrzymać przez 1 sekundę, aby otworzyć przedni panel.**

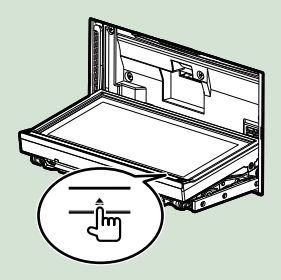

# **UWAGI**

• Możliwe jest takie ustawienie panelu przedniego, by otwierał się automatycznie po wyłączeniu zapłonu pojazdu. Patrz *[Ustawienie kąta](#page-86-0)  [monitora \(str.86\)](#page-86-0)*.

# **Panel odłączyć tak, jak zostało to 2pokazane poniżej.**

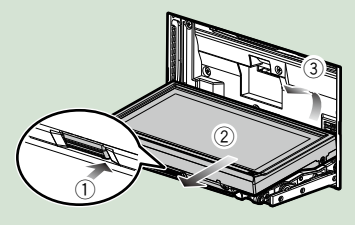

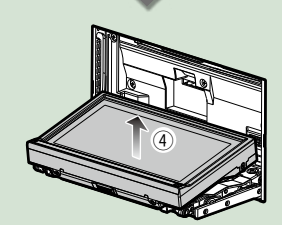

# **UWAGI**

- Płytka mocująca zamknie się automatycznie po ok. 10 sekundach od zwolnienia przedniego panelu. Panel należy zdjąć przed upływem tego czasu.
- **Mocowanie panelu przedniego: Panel należy pewnie chwycić, by go niechcący nie upuścić, a następnie zamocować na płytce mocującej, aż zostanie zablokowany na miejscu.**

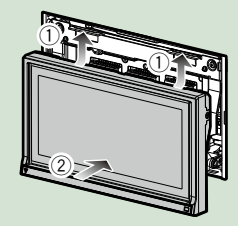

# <span id="page-19-1"></span><span id="page-19-0"></span>**Operacje za pomocą ekranu HOME (Dom)**

**Większość funkcji można uruchomić korzystając z ekranu HOME (Dom).**

**Nacisnąć przycisk <HOME>. 1**

# *DNX7150DAB*

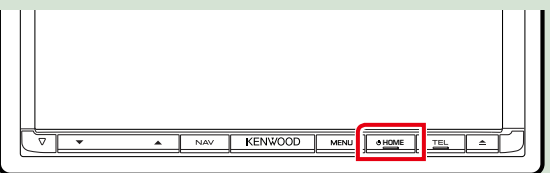

# *DNX715WDAB*

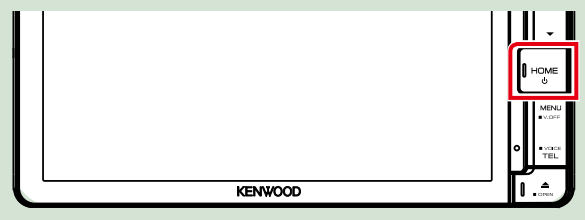

# **DWA**

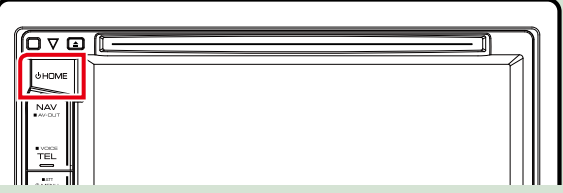

**Zostanie wyświetlony ekran HOME (Dom).**

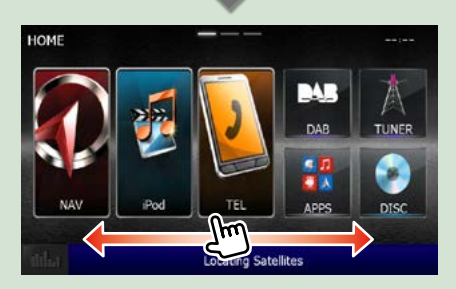

# **UWAGI**

• Ekran HOME (Dom) można zmienić, przerzucając go w lewo lub prawo.

● **Dostosowywanie ekranu HOME (Dom)**

**Można dowolnie dostosować położenie ikon źródła.**

- **1. Aby przejść w tryb dostosowywania, należy dotknąć i przytrzymać ikonę, która zostanie przeniesiona.**
- **2. Przeciągnąć ikonę w odpowiednie miejsce.**

#### **Dostosowywanie ekranu trybu**

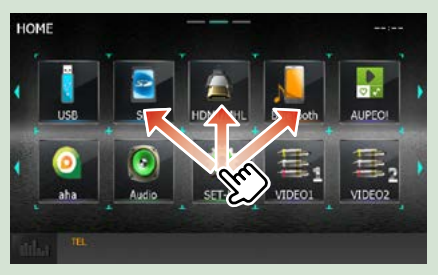

# **Korzystając z tego ekranu można uruchamiać następujące funkcje.**

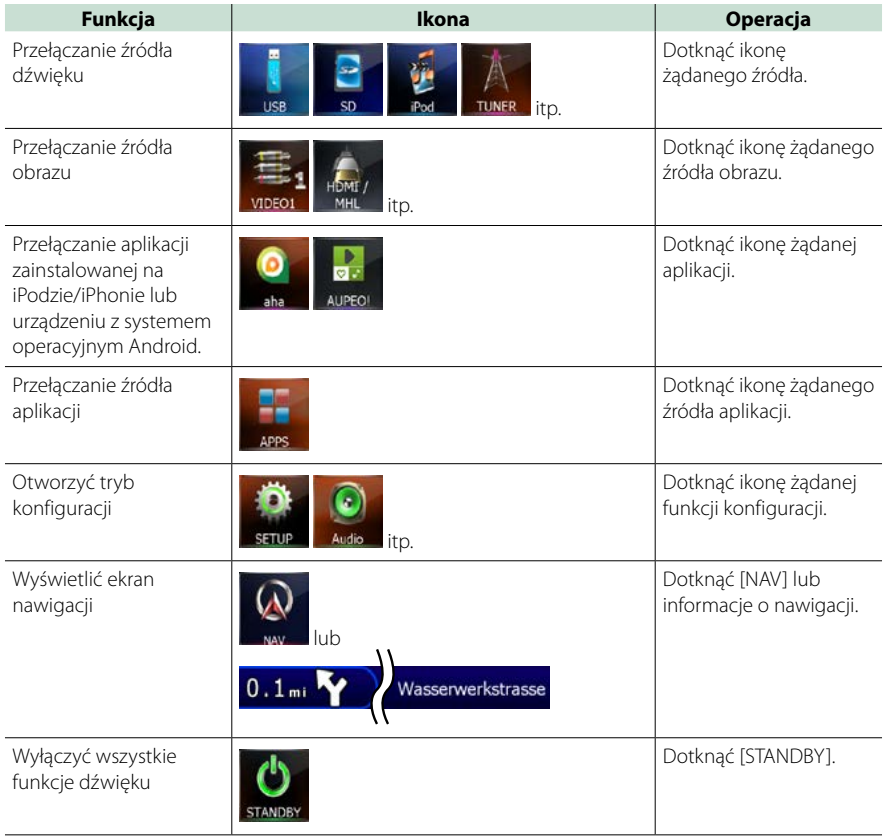

# *[Powrót do strony Menu głównego](#page-1-0) [Podstawowe operacje](#page-6-0)*

# <span id="page-21-0"></span>**Najczęściej używane operacje**

**Przedstawia najczęściej używane operacje.**

# **Menu podręczne**

# DNX7

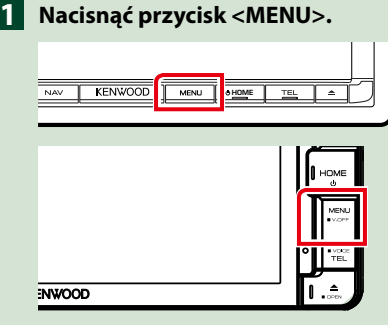

# **DNX4 1**

**Nacisnąć pokrętło głośności.**

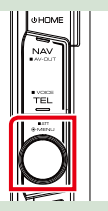

**Zostanie wyświetlone menu podręczne.**

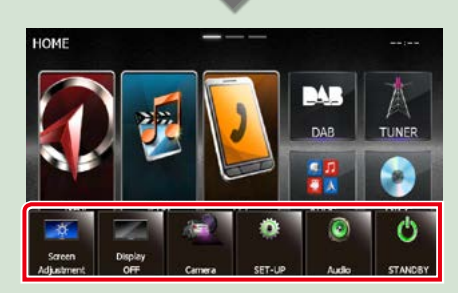

Dotknąć, aby wyświetlić menu podręczne. Zawartość tego menu została podana poniżej.

- **E:** Umożliwia wyświetlenie ekranu Screen Adjustment (kalibracja ekranu).
- **Decego : Umożliwia wyłaczenie wyświetlania.**
- : Umożliwia wyświetlenie widoku z kamery.
- **:** Umożliwia wyświetlenie ekranu Menu SETUP.
- **Di**: Umożliwia wyświetlanie Menu Audio Control.
- **I:** Umożliwia wyświetlenie ekranu sterowania bieżącym źródłem. Ikona różni się, zależnie od źródła.

# **Ogólne**

**Niektóre funkcje można włączać korzystając z większości ekranów.**

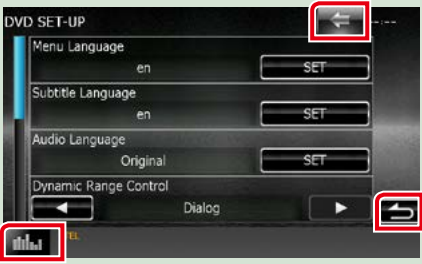

# **(Korektor Graficzny)**

Wyświetla ekran korektora graficznego.

# **(RETURN)**

Umożliwia powrót do poprzedniego ekranu.

# **(często spotykany przycisk menu)**

Po dotknięciu umożliwia wyświetlenie często używanego menu. Zawartość tego menu została podana poniżej.

- : 0 : Umożliwia wyświetlenie ekranu Menu SETUP.
- : Umożliwia wyświetlanie Menu Audio **Control.**
- **III**: Umożliwia wyświetlenie ekranu sterowania bieżącym źródłem. Ikona różni się, zależnie od źródła.
- : Umożliwia zamknięcie menu.

# **Ekran listy**

**Niektóre często używane przyciski funkcyjne dostępne są na ekranach list większości źródeł.**

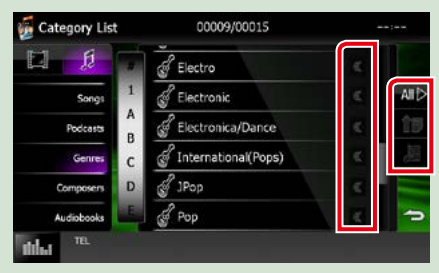

# **(Scroll)**

Umożliwia przewijanie wyświetlanego tekstu.

# **iff**  $\mathbf{A}$  if  $\mathbf{b}$ .

W tym miejscu wyświetlane są przyciski dotykowe oferujące różne funkcje. Pokazywane przyciski różnią się w zależności od bieżącego źródła dźwięku, stanu, itp. Aby obejrzeć przykładowe funkcje każdego z przycisków, patrz poniższa tabela.

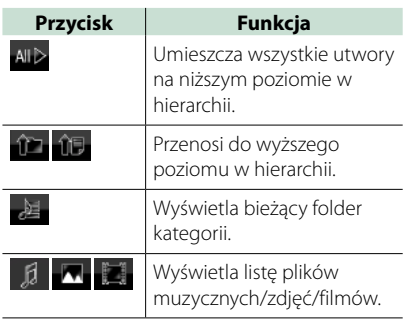

# **Przewijanie skokowe**

**Możliwe jest przewijanie ekranu listy poprzez przerzucanie go w górę/w dół lub w prawo/w lewo.**

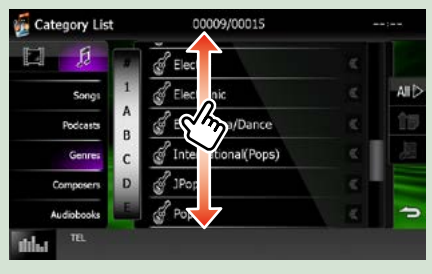

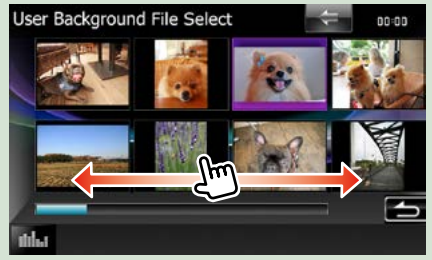

# <span id="page-23-0"></span>**Obsługa nawigacji**

**Aby poznać szczegóły na temat funkcji nawigacji, patrz Podręcznik obsługi nawigacji.**

# **Wyświetlanie ekranu nawigacji**

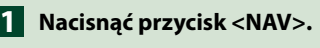

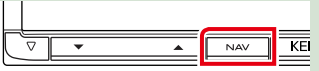

# *DNX7150DAB*

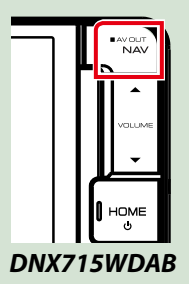

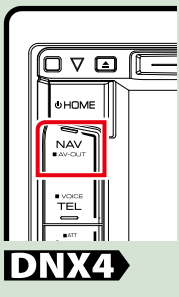

**Pojawia się ekran nawigacyjny.**

# **Sterowanie dźwiękiem w ekranie nawigacji**

**Możliwe jest sterowanie źródłami dźwięku, gdy wyświetlany jest ekran nawigacji. Ponadto, możliwe jest oglądanie informacji dotyczących nawigacji, gdy wyświetlany jest ekran sterowania źródłem.**

#### **Dotknąć pasek informacji. 1**

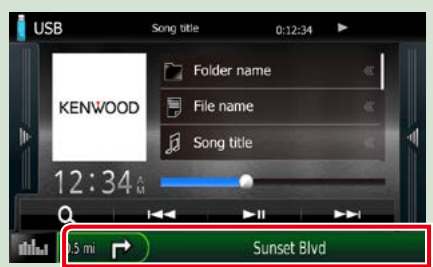

**Wyświetlony zostanie ekran nawigacji zawierający informacje o dźwięku.**

**2** Dotknąć [ **]** lub [ **]** I w ekranie **nawigacji.**

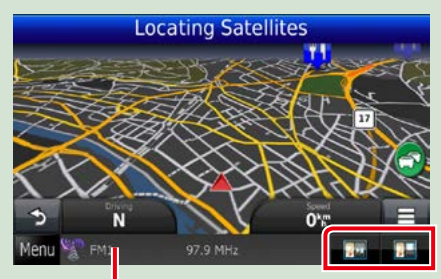

**Dotknięcie tego obszaru powoduje wyświetlenie ekranu dźwięku.**

 **: Umożliwia wyświetlenie przycisków nawigacji i sterowania bieżącym źródłem.**

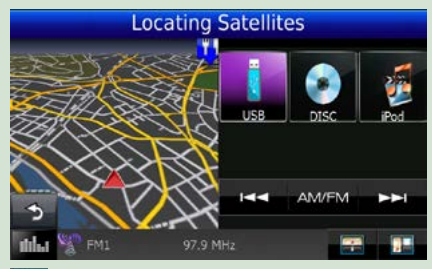

 **: Umożliwia pokazanie nawigacji i wyświetlenie aktualnie odtwarzanego filmu/zdjęcia.**

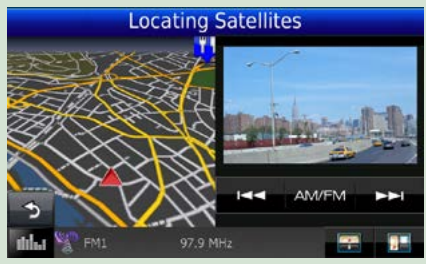

# **UWAGI**

- Za każdym razem, gdy obszar podglądu jest dotykany, ekran przełączany jest pomiędzy odtwarzanym obrazem i widokiem z kamery.
- Dotknięcie ikony źródła, znajdującej się u dołu ekranu, spowoduje wyświetlenie pełnego ekranu dźwięku.

### *[Powrót do strony Menu głównego](#page-1-0) [Podstawowe operacje](#page-6-0)*

# ● **Przywracanie pełnego ekranu nawigacji: Dotknąć [ ].**

#### **UWAGI**

• Aby poznać szczegóły na temat przycisków sterowania, patrz instrukcje w każdej z części.

# **KENWOOD Traffic Powered By INRIX (z wyjątkiem DNX4150BTR)**

**Można otrzymywać informacje o ruchu drogowym i prognozę pogody (INRIX) po podłączeniu swojego iPhone'a lub smartfona z systemem Android, na których została**  zainstalowana aplikacja "KENWOOD Traffic **Powered By INRIX".**

### **Przygotowanie**

- Należy zainstalować najnowszą wersję aplikacji KENWOOD Traffic Powered By INRIX na urządzeniu iPhone lub urządzeniu z systemem operacyjnym Android.
	- –iPhone: Należy wyszukać frazę "KENWOOD Traffic Powered By INRIX" w serwisie Apple App Store, aby znaleźć i zainstalować najnowszą wersję aplikacji.
- –Android: Należy wyszukać frazę "KENWOOD Traffic Powered By INRIX" w Google play, aby znaleźć i zainstalować najnowszą wersję aplikacji.
- Szczegółowe informacje można znaleźć w aplikacji "KENWOOD Traffic Powered By INRIX".
- **Aby włączyć tryb STANDBY źródła, 1 dotknąć ikony [STANDBY] (Tryb gotowości) na ekranie Top Menu.**
- **Zarejestrować smartfon z 2 systemem Android.**

**Patrz** *[Konfiguracja połączenia z aplikacją](#page-56-0)  [\(str.56\)](#page-56-0)***.**

# **Nacisnąć przycisk <NAV>. 3**

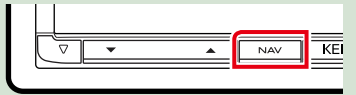

# *DNX7150DAB*

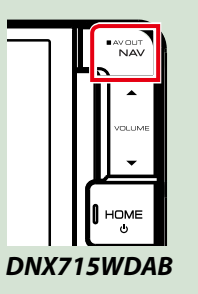

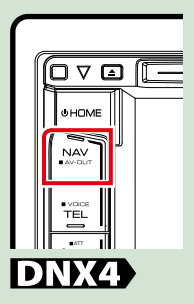

**Zostanie wyświetlony ekran nawigacji. Dotknąć [Apps] na ekranie Main Menu (Menu główne), a następnie ikonę z żądaną treścią Aby uzyskać szczegółowe informacje, skorzystać z instrukcji systemu nawigacji.**

# <span id="page-26-0"></span>**Obsługa DVD/Video CD (VCD)**

# **Podstawowa obsługa DVD/VCD**

**Większość funkcji można włączać korzystając z ekranu sterowania źródłem oraz ekranu odtwarzania.**

### **UWAGI**

- Przed rozpoczęciem obsługi, jako tryb przełącznika pilota należy ustawić DVD, patrz *[Przełączanie trybu](#page-107-1)  [działania \(str.107\)](#page-107-1)*.
- Poniższy zrzut ekranu odnosi się do płyty DVD. W przypadku płyty VCD może on wyglądać inaczej.

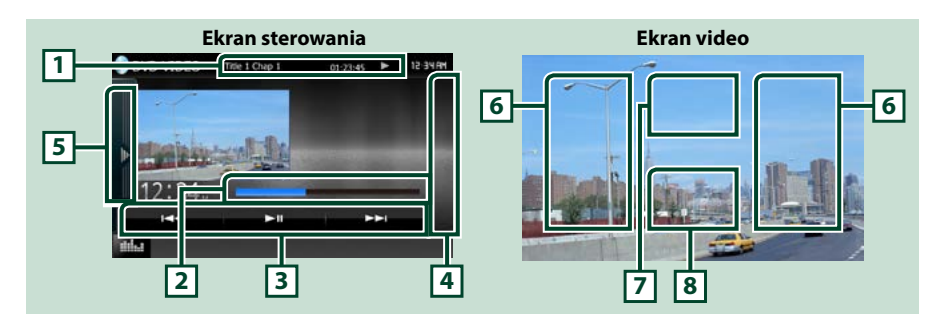

#### **1 Wyświetlanie informacji**

Umożliwia wyświetlenie następujących informacji.

- Title #, Chap #: Wyświetlanie tytułu i numeru rozdziału płyty DVD
- Track #/Scene #: Wyświetlanie ścieżki lub sceny płyty VCD Scena # jest wyświetlana tylko wtedy, gdy włączanie lub wyłączanie funkcji sterowania odtwarzaniem (PBC) jest włączone.
- >, >>,  $\rightarrow$ ,  $\rightarrow$   $\rightarrow$ ,  $\blacksquare$ , itp.: Wyświetlanie bieżącego trybu odtwarzania Znaczenie poszczególnych ikon jest następujące; • (odtwarzanie), • (szybkie przewijanie do przodu), << (szybkie przewijanie do tyłu),  $\blacktriangleright$ (wyszukiwanie od początku),  $\blacktriangleright$ (wyszukiwanie od końca), **E** (zatrzymanie), **R** (wznowienie po zatrzymaniu), **II** (pauza),  $\blacktriangleright$  (odtwarzanie w zwolnionym tempie). <last (odtwarzanie w zwolnionym tempie do tyłu).

Po dotknięciu tego obszaru wyświetlona zostanie nazwa etykiety płyty.

#### **2 Pasek stanu (tylko DVD)**

Do zatwierdzenia aktualnej pozycji odtwarzania.

#### **3 Pasek funkcji**

Korzystając z przycisków umieszczonych w tym obszarze używać można różnych funkcji. Aby poznać szczegóły na temat przycisków, patrz *[Pasek funkcji \(str.27\)](#page-27-0)*.

#### **4 Lista sterowania**

Niedostępny, gdy źródłem jest płyta DVD/VCD.

### **5 Panel funkcji**

Dotknąć lewej strony ekranu, aby wyświetlić panel funkcji. Dotknąć ponownie, aby zamknąć panel. Aby poznać szczegóły na temat przycisków, patrz *[Panel funkcji \(str.28\)](#page-28-0)*.

### **6 Obszar wyszukiwania**

Dotknąć, by wyszukać następne/poprzednie treści.

Przewijanie od środka wyświetlacza w lewo lub w prawo powoduje szybkie przewijanie do tyłu lub do przodu. Po każdym dotknięciu każdego z obszarów zmieniana jest prędkość; standardowa, 2-krotna, 3-krotna. Aby przerwać szybkie przewijanie do tyłu/do przodu, należy dotknąć środkowej części wyświetlacza.

#### **7 Obszar wyświetlania menu**

- Obszar ten działa różnie, zależnie od bieżącego stanu.
- Podczas odtwarzania płyty DVD: Wyświetlanie menu DVD. Podczas wyświetlania menu pokazywany jest ekran sterowania podświetleniem.
- Podczas odtwarzania płyty VCD: Wyświetlany jest ekran Sterowania zoom *[\(str.30\)](#page-30-1)*.

#### **8 Obszar wyświetlania przycisków**

Dotknąć, aby wyświetlić ekran sterowania.

#### **UWAGI**

• Jeśli używany jest pilot zdalnego sterowania, to można bezpośrednio przejść do wybranego obrazu, wprowadzając numer rozdziału, numer sceny, czas odtwarzania itd. *[\(str.107\)](#page-107-2)*.

<span id="page-27-0"></span>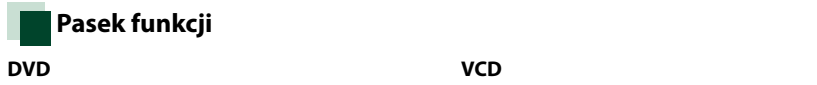

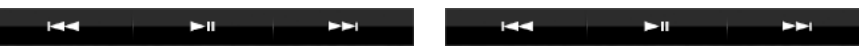

#### **Funkcje poszczególnych przycisków są następujące.**

#### **[**E**] [**F**]**

Umożliwia wyszukanie poprzednich/następnych treści.

#### **[**DH**]**

Odtwarzanie lub wstrzymywanie.

# <span id="page-28-0"></span>**Panel funkcji**

# **1** Dotknąć lewej strony ekranu.

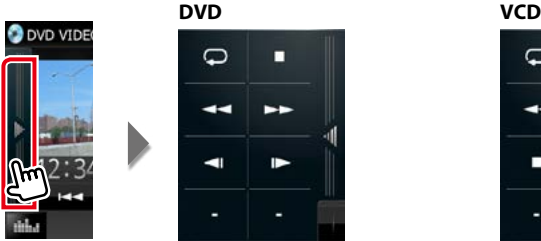

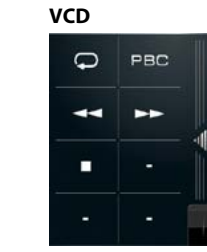

**Funkcje poszczególnych przycisków są następujące.**

# **[ ]**

Umożliwia powtarzanie bieżących treści. Po każdym dotknięciu przycisku tryb powtarzania przełączany jest w następującej sekwencji;

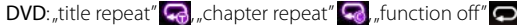

VCD (PBC wł.): Powtarzanie nie jest wykonywane

**VCD** (PBC wył.): track repeat" $\bigcirc$  function off" $\bigcirc$ 

# **[**I**]**

Umożliwia zatrzymanie odtwarzania. Po dwukrotnym dotknięciu, podczas następnego uruchomienia, płyta będzie odtwarzana od początku.

# **[**A**] [**B**]**

Umożliwia szybkie przewijanie do przodu lub szybkie przewijanie do tyłu. Po każdym dotknięciu przycisku zmieniana jest prędkość; standardowa, 2-krotna, 3-krotna.

# **[ ] lub [ ] (wyłącznie DVD)**

Umożliwia odtwarzanie w zwolnionym tempie do przodu lub do tyłu.

# **[PBC] (wyłącznie VCD)**

Włączyć lub wyłączyć funkcję sterowania odtwarzaniem (PBC).

# <span id="page-29-0"></span>**Obsługa menu płyty DVD**

**W menu płyty DVD-VIDEO skonfigurować można pewne pozycje.**

**1** Dotknięcie zaznaczonego obszaru podczas odtwarzania.

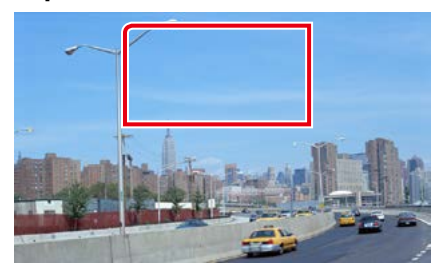

Wyświetlony zostanie ekran Menu sterowania.

**2** Wykonywanie żądanych operacji w następujący sposób.

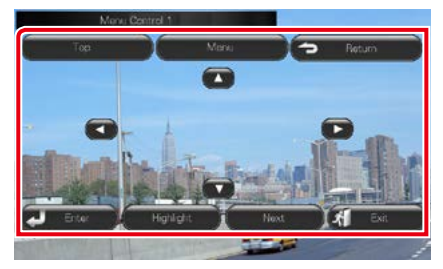

**Wyświetlanie głównego menu**

Dotknąć [Top].\*

**Wyświetlanie menu**

Dotknąć [Menu].\*

**Wyświetlanie poprzedniego menu**

Dotknąć [Return].\*

**Otwieranie wybranej pozycji**

Dotknąć [Enter].

**Włączanie obsługi bezpośredniej**

Dotknąć [Highlight], by otworzyć tryb sterowania podświetleniem *[\(str.29\)](#page-29-1)*.

# **Przesuwanie kursora**

Dotknać [▲], [▼], [◀], [▶],

**\* Te przyciski mogą nie działać w zależności od płyty.**

# <span id="page-29-1"></span>**Sterowanie podświetleniem**

**Sterowanie podświetleniem pozwala na sterowanie menu DVD przez dotknięcie przycisku menu bezpośrednio na ekranie.**

**1** Dotknąć [Highlight] w ekranie Sterowania menu.

#### **2** Dotknąć żądaną pozycję na ekranie.

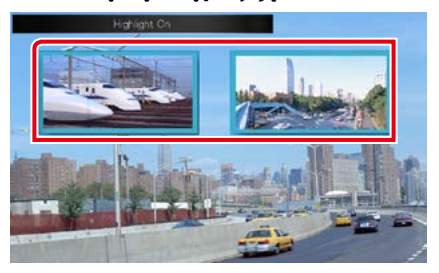

# **UWAGI**

• Jeśli nie jest używane przez cały czas, sterowanie podświetleniem jest ukrywane automatycznie.

# <span id="page-30-2"></span><span id="page-30-0"></span>**Ustawienie trybu odtwarzania płyty DVD**

**Możliwe jest wybranie trybu odtwarzania płyty DVD.**

**1** Dotknąć [Next] (Następna) w ekranie Sterowania menu.

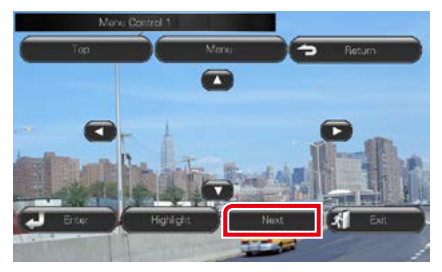

Wyświetlony zostanie ekran Menu sterowania 2.

# **2** Dotknąć przycisk odpowiadający żądanej pozycji ustawienia.

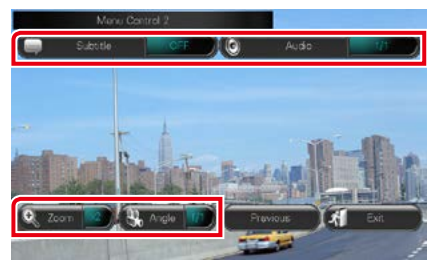

# **Przełączanie języka napisów**

Dotknąć [Subtitle]. Język jest przełączany za każdym dotknięciem tego przycisku.

#### **Przełączanie języka audio**

Dotknąć [Audio]. Język jest przełączany za każdym dotknięciem tego przycisku.

#### **Sterowanie współczynnikiem zoom**

Dotknąć [Zoom]. Aby poznać szczegóły, patrz *krok 2 w [Sterowanie funkcją zoom płyty](#page-30-1)  [DVD i VCD \(str.30\)](#page-30-1)*.

# **Przełączanie kąta obrazu**

Dotknąć [Angle] (Kąt). Po każdym dotknięciu tego przycisku zmieniany jest kąt obrazu.

# **Zamykanie sterowania menu**

Dotknąć [Exit].

**Wyświetlanie ekranu Sterowania menu 1** Dotknąć [Previous].

# <span id="page-30-1"></span>**Sterowanie funkcją zoom płyty DVD i VCD**

**Możliwe jest powiększenie ekranu Odtwarzania w przypadku płyt DVD i VCD.**

**1** W przypadku płyty VCD, podczas odtwarzania należy dotknąć zaznaczony obszar.

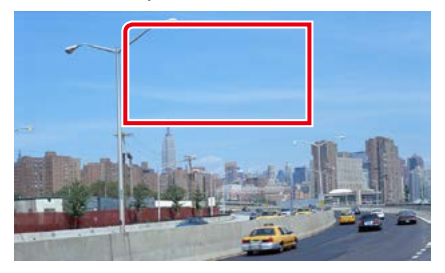

### Wyświetlony zostanie ekran Zoom Control.

#### **UWAGI**

- W przypadku płyty DVD, patrz *[Ustawienie](#page-30-2)  [trybu odtwarzania płyty DVD \(str.30\)](#page-30-2)*, by wyświetlić ekran Zoom Control.
- **2** Wykonywanie żądanych operacji w następujący sposób.

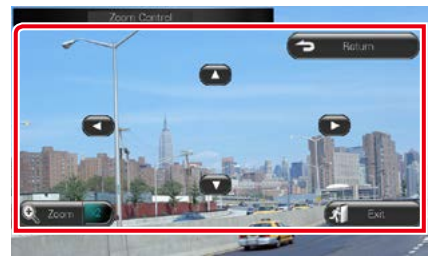

### **Przełączanie współczynnika zoom**

Dotknąć [Zoom].

W przypadku płyty DVD współczynnik zoom jest zmieniany pomiędzy 4 poziomami; Wył., 2-krotnie, 3-krotnie, 4-krotnie.

W przypadku płyty VCD współczynnik zoom jest zmieniany pomiędzy 2 poziomami; Wył., 2-krotnie.

### **Przewijanie ekranu**

Aby ekran przewinąć w kierunku, w jakim jest on dotykany, należy dotknąć [▲], [▼], [◄] lub  $\blacktriangleright$ ].

# **Zamykanie sterowania menu**

Dotknąć [Exit].

# **Wyświetlanie poprzedniego menu\***

Dotknąć [Return].

**\* Ta funkcja może nie działać, zależnie od płyty.**

# **UWAGI**

• Podczas korzystania z funkcji zoom nie można dotykać przycisków menu bezpośrednio na ekranie.

# <span id="page-32-0"></span>**Konfiguracja DVD**

### **Możliwe jest skonfigurowanie funkcji odtwarzania płyt DVD.**

#### **UWAGI**

- Każda z operacji zawartych w niniejszej części może być uruchomiona z ekranu HOME (Dom). Aby poznać szczegóły, patrz *[Operacje za](#page-19-1)  [pomocą ekranu HOME \(Dom\) \(str.19\)](#page-19-1)*.
- Niektóre elementy konfiguracji można ustawiać tylko w trybie gotowości.

# 1 Wcisnąć przycisk **DIVXV** <MENU> / **DNIC** pokrętło głośności.

Zostanie wyświetlone menu podręczne.

**2** Dotknąć [SETUP] (PROGRAMOWANIE). Wyświetlony zostanie ekran Menu SETUP (Menu programowania).

# **3** Dotknąć [Source / Źródło].

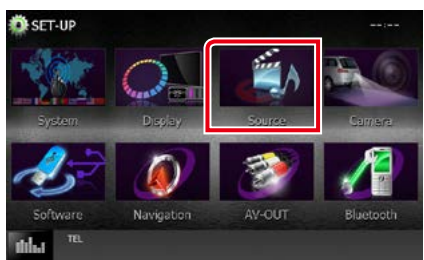

Wyświetlony zostanie ekran Menu Source SETUP (Menu programowania źródła).

# **4** Dotknąć [DVD SETUP / DVD Program.] na liście.

Wyświetlony zostanie ekran Menu SETUP DVD.

**5** Każdy z elementów ustawić w następujący sposób.

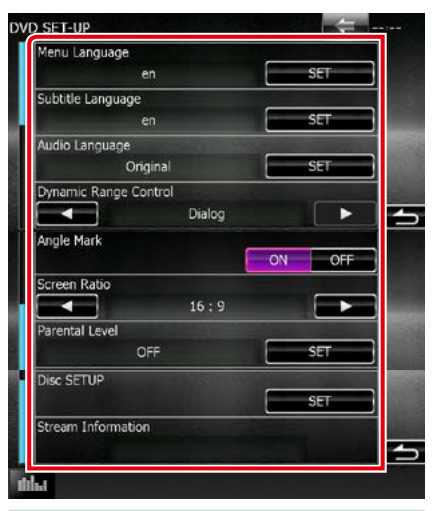

**Menu Language / Język menu, Subtitle Language / Język napisów, Audio Language / Język audio\***

# Patrz *[Konfiguracja języka \(str.33\)](#page-33-0)*.

#### **Dynamic Range Control / Dynamiczna Regulacja Zakresu \***

Ustawianie zakresu dynamicznego.

Wide/Szeroki: Zakres dynamiczny jest szeroki.

- Normal/Normalny: Zakres dynamiczny jest normalny.
- Dialog (Domyślny): Umożliwia podniesienie całkowitej głośności w większym stopniu, niż pozostałe tryby. Funkcja ta działa tylko wtedy, gdy używane jest oprogramowanie Dolby Digital.

# **Angle Mark / Indeks kąta (kamery)**

Wyświetlanie znaku kąta.

- ON (Domyślny): Pokazywane jest oznaczenie kata.
- OFF: Oznaczenie kąta nie jest pokazywane.

# **Screen Ratio / Format ekranu\***

Umożliwia wybór trybu wyświetlania ekranu.

- 16:9 (Domyślny): Wyświetlanie obrazu panoramicznego.
- 4:3 LB: Wyświetlanie obrazu panoramicznego w formacie Letter Box (czarne pasy na górze i dole ekranu).
- 4:3 PS: Wyświetlanie obrazu panoramicznego w formacie Pan & Scan (obraz ucięty z lewej i prawej strony).

### **Parental Level / Poziom blokady rodzicielskiej \***

Patrz *[Poziom ochrony rodzicielskiej](#page-34-0)  [\(str.34\)](#page-34-0)*.

# **Disc SETUP / Disc PROGRAMOWANIE**

Patrz *[Konfiguracja dysku \(str.34\)](#page-34-1)*.

#### **Stream Information / Strumień Informacja**

Wyświetlanie informacji o bieżącym źródle sygnału.

Wyświetlony zostanie strumień (Dolby Digital, Linear PCM, MPEG, WMA lub AAC).

### **\* Pozycje te są wyłączone, jeśli płyta DVD znajduje się w odtwarzaczu.**

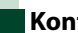

# <span id="page-33-0"></span>**Konfiguracja języka**

**To ustawienie umożliwia wybranie języka wykorzystywanego w menu, napisach i dźwięku dialogów. Powyższych pozycji nie można ustawiać podczas odtwarzania płyty DVD.**

**1** W żądanej pozycji dotknąć [USTAW]; [Menu Language / Język menu], [Subtitle Language / Język napisów], [Audio Language / Język audio].

Wyświetlony zostanie ekran konfiguracji Języka.

**2** Wprowadzić kod żądanego języka, a następnie dotknąć [Enter].

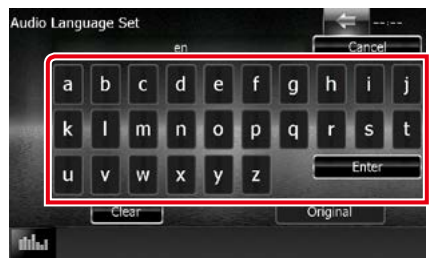

Informacje o kodach językowych znajdują się w rozdziale *[Kody językowe płyt DVD](#page-121-1)  [\(str.121\)](#page-121-1)*.

Wprowadzony język jest ustawiany, a następnie przywracany jest ekran DVD SETUP.

### **UWAGI**

- Aby anulować konfigurację i przywrócić poprzedni ekran, należy dotknąć [Cancel / Cofnij].
- Aby wymazać wprowadzony kod, należy dotknąć [Clear / Skasuj].
- Aby jako język audio ustawić oryginalny język płyty DVD, należy dotknąć [Original / Oryginalny].

# <span id="page-34-0"></span>**Poziom ochrony rodzicielskiej**

**Ustawianie poziomu blokady rodzicielskiej. Powyższej pozycji nie można ustawiać podczas odtwarzania płyty DVD.**

**1** Dotknąć [SET] w [Parental Level / Poziom blokady rodzicielskiej].

Wyświetlony zostanie ekran Hasła ochrony rodzicielskiej.

**2** Wprowadzić kod ochrony rodzicielskiej, a następnie dotknąć [Enter].

Wyświetlony zostanie ekran Poziomu ochrony rodzicielskiej.

#### **UWAGI**

- Kod ochrony rodzicielskiej jest domyślnie ustawiony na "0000".
- Aby anulować konfigurację i przywrócić poprzedni ekran, należy dotknąć [Cancel / Cofnij].
- Aby wymazać wprowadzony kod, należy dotknąć [Clear / Skasuj].
- Bieżący poziom ochrony rodzicielskiej wyświetlany jest jako [Level#].

# **3** Aby wybrać poziom ochrony rodzicielskiej, należy dotknąć [2] lub  $[3]$ .

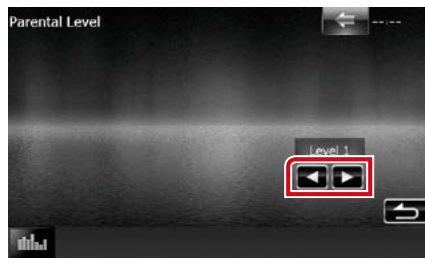

# **UWAGI**

- Jeśli płyta ma wyższy poziom blokady rodzicielskiej, należy wprowadzić kod.
- Każda płyta ma inny poziom blokady rodzicielskiej.
- Jeśli na płycie nie ma blokady rodzicielskiej, każdy ją może odtworzyć, nawet gdy ustawiono blokadę rodzicielską w urządzeniu.

<span id="page-34-1"></span>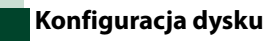

**Dokonuje ustawień dla używania płyty.**

**1** Dotknąć [SET] w [Disc SETUP / Disc PROGRAMOWANIE].

Wyświetlony zostanie ekran DISC SETUP.

**2** Należy wybrać opcję w podany poniżej sposób.

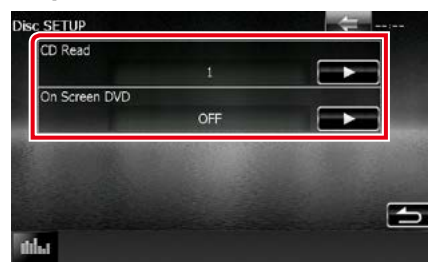

#### **CD Read/ Odczytywanie CD**

Umożliwia ustawienie działania urządzenia, gdy odtwarzana jest płyta CD.

- 1 (Domyślne): Automatyczne rozpoznawanie i odtwarzanie płyty z plikami audio, DVD lub płyty CD z muzyką.
- 2: Wymuszane odtwarzanie płyty jako płyty CD z muzyką. Wybrać [2], jeśli odtworzona ma być płyta CD z muzyką w specjalnym formacie lub jeśli odtworzenie płyty w położeniu [1] nie jest możliwe.

# **On Screen DVD/ Menu ekranowe DVD**

Umożliwia ustawienie wyświetlania menu ekranowego.

- Auto: Po zaktualizowaniu na 5 sekund pokazywane są informacje.
- OFF (Domyślnie): Informacje nie są wyświetlane.

#### **UWAGI**

- [CD Read / Odczytywanie CD] nie jest dostępny, gdy w urządzeniu znajduje się płyta.
- W położeniu [2] nie można odtwarzać plików audio/płyt VCD. Ponadto, w położeniu [2] może nie być możliwe odtworzenie niektórych płyt CD.
# **Obsługa CD/plików audio oraz wizualnych/iPoda/Aplikacji**

### <span id="page-36-0"></span>**Podstawowe operacje związane z muzyką/filmami/zdjęciami**

#### **Większość funkcji można włączać korzystając z ekranu sterowania źródłem oraz ekranu odtwarzania.**

#### **UWAGI**

- Przed rozpoczęciem obsługi jako tryb przełącznika pilota należy ustawić AUD, patrz *[Przełączanie trybu działania](#page-107-0)  [\(str.107\)](#page-107-0)*.
- Aby połączyć produkt z systemem operacyjnym Android z urządzeniem, wymagany jest kabel (sprzedawany osobno) oraz następujące profile obsługiwane przez produkt:
- Aby słuchać muzyki i oglądać filmy ze źródła APPS −urządzenie MHL −KCA-MH100 −Profil Bluetooth: SPP
- Aby słuchać muzyki ze źródła APPS −Profil Bluetooth: A2DP −Profil Bluetooth: SPP
- Aby słuchać muzyki ze źródła Bluetooth −Profil Bluetooth: A2DP −Profil Bluetooth: AVRCP
- Aby połączyć iPoda/iPhone'a z urządzeniem, wymagany jest kabel (sprzedawany osobno) oraz następujące profile obsługiwane przez iPoda/iPhone'a:
- Aby słuchać muzyki i oglądać filmy, używając złącza Lightning −Cyfrowe złącze AV Lightning −KCA-HD100 −KCA-iP103 −Profil Bluetooth: SPP
- Aby słuchać muzyki, używając złącza Lightning −KCA-iP103
- Aby słuchać muzyki i oglądać wideo, używając złącza 30-pinowego −KCA-iP202
- Aby słuchać muzyki, używając złącza 30-pinowego −KCA-iP102
- Aby słuchać muzyki przez Bluetooth −Profil Bluetooth: A2DP −Profil Bluetooth: SPP

Po podłączeniu złącza cyfrowego Lighting można obsługiwać niektóre aplikacje z poziomu urządzenia. W zależności od aplikacji dostępne mogą być różne funkcje.

- Kabla lub złącza innego producenta nie należy zostawiać w samochodzie. Może to spowodować ich uszkodzenie z powodu wysokiej temperatury.
- Aby połączyć się z iPodem/iPhonem lub urządzeniem z systemem operacyjnym Android, należy skonfigurować niektóre ustawienia. Patrz rozdział *[Konfiguracja połączenia z iPodem/iPhonem \(str.54\)](#page-54-0)* oraz *[Konfiguracja połączenia z](#page-56-0)  [aplikacją \(str.56\)](#page-56-0)*.

#### **Aby poznać informacje na temat obsługi każdego ze źródeł, patrz następne części podręcznika.**

- **• Płyta CD z muzyką** *[\(str.37\)](#page-37-0)*
- **• Płyta z mediami** *[\(str.37\)](#page-37-0)*
- **• Urządzenie USB** *[\(str.39\)](#page-39-0)*
- **• Karta SD** *[\(str.39\)](#page-39-0)*
- **• iPod** *[\(str.39\)](#page-39-0)*
- **• Aha** *[\(str.46\)](#page-46-0)*
- **• AUPEO!** *[\(str.49\)](#page-49-0)*
- **• Aplikacje** *[\(str.51\)](#page-51-0)*

### <span id="page-37-0"></span>**Płyta CD z muzyką i płyta z mediami**

#### **UWAGI**

• W niniejszym podręczniku wyrażenie "Płyta CD z muzyką" stanowić będzie ogólne określenie dotyczące płyt CD zawierających ścieżki muzyczne.

"Płyta z mediami" stanowić będzie określenie odnoszące się do płyt CD/DVD zawierających pliki dźwiękowe, zdjęcia lub filmy.

• Poniższy zrzut ekranu odnosi się do płyty CD. W przypadku płyty z mediami może on wyglądać inaczej.

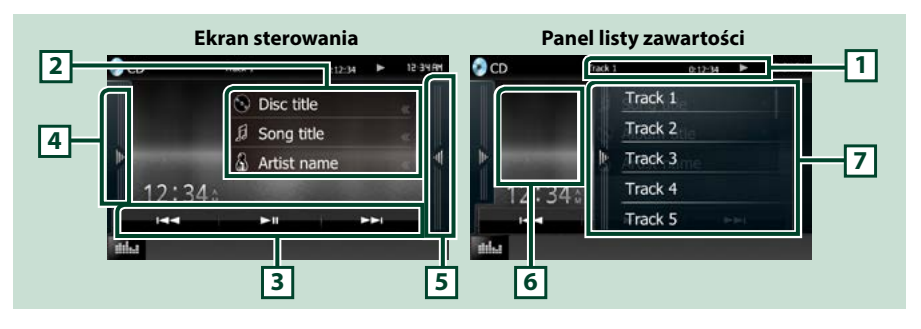

#### **1 Wyświetlanie informacji**

Umożliwia wyświetlenie następujących informacji.

- Track #: Po każdym dotknięciu tego obszaru wyświetlacz przełączany jest pomiędzy numerem bieżącej ścieżki, tekstem, itp.
- D, B, F, I, itp.: Wyświetlanie bieżącego trybu odtwarzania

Znaczenie poszczególnych ikon jest następujące; > (odtwarzanie), >> (szybkie przewijanie do przodu), << (szybkie przewijanie do tyłu), >> (wyszukaj w górę), **E ■** (wyszukaj w dół), ■ (zatrzymaj), **R** (przywróć zatrzymanie), II (pauza).

#### **2 Informacje o ścieżce**

Umożliwia wyświetlenie informacji o bieżącej ścieżce.

Niemniej, w przypadku płyty CD z muzyką wyświetlane jest jedynie "Brak informacji".

#### **3 Pasek funkcji**

Korzystając z przycisków umieszczonych w tym obszarze używać można różnych funkcji. Aby poznać szczegóły na temat menu, patrz *[Pasek funkcji \(str.40\)](#page-40-0)*.

#### **4 Panel funkcji**

Dotknąć lewej strony ekranu, aby wyświetlić panel funkcji. Dotknąć ponownie, aby zamknąć panel. Aby poznać szczegóły na temat przycisków, patrz *[Panel funkcji \(str.41\)](#page-41-0)*.

#### **5 Lista zawartości**

Dotknięcie ekranu lub przerzucenie ekranu w lewo wyświetli listę zawartości. Ponowne dotknięcie lub przerzucenie w prawo zamknie listę.

#### **6 Artwork**

Wyświetlany jest obraz okładki obecnie odtwarzanego pliku. Nic nie jest wyświetlane, jeśli nie ma danych obrazu okładki.

#### **7 Panel listy zawartości**

Wyświetla listę odtwarzania. Po dotknięciu nazwy utworu/pliku na liście, rozpocznie się odtwarzanie.

#### *[Powrót do strony Menu głównego](#page-1-0) Obsługa CD/plików audio oraz wizualnych/iPoda/Aplikacji*

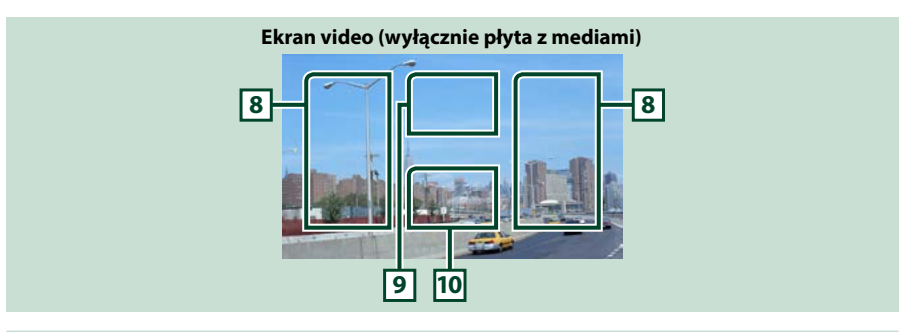

#### **8 Przeszukiwania obszaru z plikami (wyłącznie płyta z mediami)**

Dotknąć, by wyszukać następny/poprzedni plik.

Przewijanie od środka wyświetlacza w lewo lub w prawo powoduje szybkie przewijanie do tyłu lub do przodu. Po każdym dotknięciu każdego z obszarów zmieniana jest prędkość; standardowa, 2-krotna, 3-krotna. Aby przerwać szybkie przewijanie do tyłu/do przodu, należy dotknąć środkowej części wyświetlacza.

#### **9 Obszar wyświetlania menu (wyłącznie płyta z mediami)**

Po dotknięciu umożliwia wyświetlenie menu płyty. Aby poznać szczegóły, patrz *[Sterowanie filmem](#page-45-0)  [\(str.45\)](#page-45-0)*.

#### **10 Obszar wyświetlania przycisków (wyłącznie płyta z mediami)**

Dotknąć, aby wyświetlić ekran sterowania.

### <span id="page-39-0"></span>**Urządzenie USB, karta SD i iPod**

#### **UWAGI**

- Karta SD jest kompatybilna tylko z DNX7150DAB, DNX715WDAB, DNX4150DAB i DNX4150BT.
- Poniższy zrzut ekranu odnosi się do urządzenia USB. W przypadku urządzenia iPod może on wyglądać inaczej.

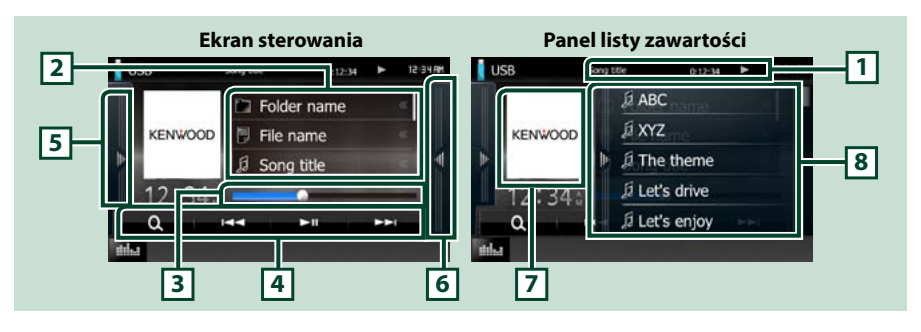

#### **1 Wyświetlanie informacji**

Umożliwia wyświetlenie następujących informacji.

- Nazwa bieżącego pliku: Po każdym dotknięciu tego obszaru wyświetlacz jest przełączany pomiędzy numerem pliku/numerem folderu i nazwą pliku.
- , itp.: Wyświetlanie bieżącego trybu odtwarzania Znaczenie poszczególnych ikon jest następujące;  $\blacktriangleright$  (odtwarzanie, wyszukiwanie), II (pauza).

#### **2 Informacje o ścieżce**

Umożliwia wyświetlenie informacji o bieżącym pliku.

#### **3 Pasek stanu**

Do zatwierdzenia aktualnej pozycji odtwarzania. Można przeciągnąć kółko w lewo lub w prawo aby zmienić pozycję odtwarzania.

#### **4 Pasek funkcji**

Korzystając z przycisków umieszczonych w tym obszarze używać można różnych funkcji. Aby poznać szczegóły na temat przycisków, patrz *[Pasek funkcji \(str.40\)](#page-40-0)*.

#### **5 Panel funkcji**

Dotknąć lewej strony ekranu, aby wyświetlić panel funkcji. Dotknąć ponownie, aby zamknąć panel. Aby poznać szczegóły na temat przycisków, patrz *[Panel funkcji \(str.41\)](#page-41-0)*.

#### **6 Lista zawartości**

Dotknięcie ekranu lub przerzucenie ekranu w lewo wyświetli listę zawartości. Ponowne dotknięcie lub przerzucenie w prawo zamknie listę.

Po wybraniu źródła obrazu na urządzeniu podłączonym za pomocą złącza Lighting źródło zostanie automatycznie przełączone na Aplikacje *[\(str.51\)](#page-51-0)*.

#### **7 Artwork**

Wyświetlane są dane obrazu, jeśli są dostępne w bieżącym pliku. Jeśli obraz nie jest dostępny, wyświetlane jest "Brak zdiecia".

#### **8 Panel listy zawartości**

Wyświetla listę odtwarzania. Po dotknięciu nazwy utworu/pliku na liście, rozpocznie się odtwarzanie.

#### *[Powrót do strony Menu głównego](#page-1-0) Obsługa CD/plików audio oraz wizualnych/iPoda/Aplikacji*

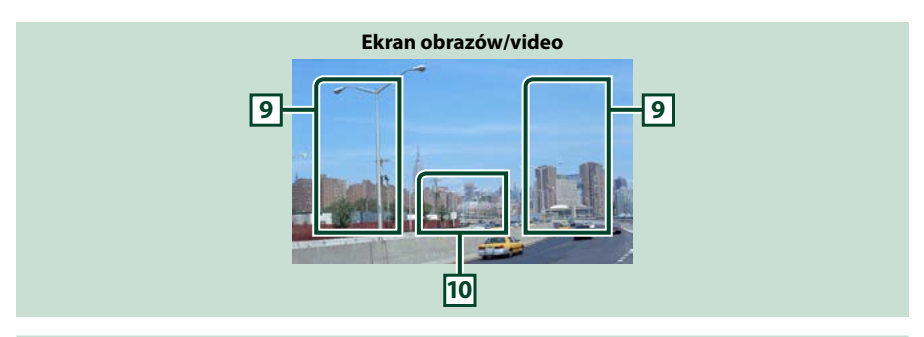

#### **9 Obszar wyszukiwania pliku (wyłącznie pliki zdjęć/filmów)**

- Dotknięcie umożliwia wyszukanie następnego/poprzedniego pliku.
- Podczas pokazu slajdów w trybie USB i trybie karty SD, dotknięcie każdego z obszarów umożliwia wyszukanie następnego/poprzedniego pliku muzycznego.
- Przewijanie od środka wyświetlacza w lewo lub w prawo powoduje szybkie przewijanie do tyłu lub do przodu. Aby przerwać szybkie przewijanie do tyłu/do przodu, należy dotknąć środkowej części wyświetlacza. Funkcja ta jest niedostępna, jeśli w bieżącym folderze nie ma plików muzycznych.

#### **10 Obszar wyświetlania przycisków (wyłącznie pliki zdjęć/filmów)**

Dotknąć, aby wyświetlić ekran sterowania.

### <span id="page-40-0"></span>**Pasek funkcji**

#### **CD z muzyką Płyta z mediami** ю ы ы к. ы ьμ Q **iPod Urządzenie USB i karta SD** нπ Ω н ы ы O. **ISS**

**Korzystając z przycisków umieszczonych w tym obszarze używać można następujących funkcji.**

#### **[ ] (Wyłącznie płyta z mediami, iPod, urządzenie USB oraz karta SD)**

Umożliwia wyszukiwanie ścieżek/plików. Aby poznać szczegóły na temat operacji wyszukiwania, patrz *[Operacja wyszukiwania \(str.42\)](#page-42-0)*.

#### **[**E**] [**F**]**

Umożliwia wyszukanie poprzedniej/następnej ścieżki/pliku.

#### **[**DH**]**

Odtwarzanie lub wstrzymywanie.

### <span id="page-41-0"></span>**Panel funkcji**

#### **1** Dotknąć lewej strony ekranu.

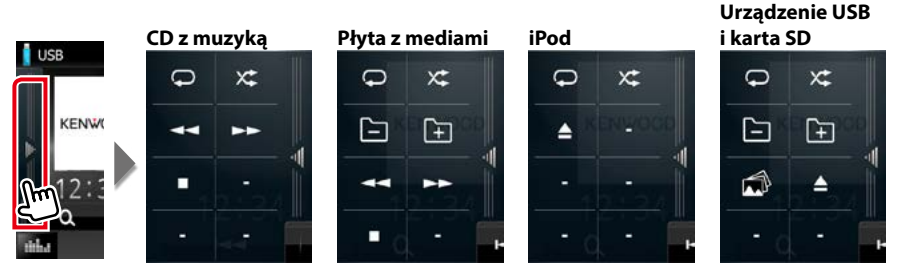

**Korzystając z przycisków umieszczonych w tym obszarze używać można następujących funkcji.**

#### $| \nabla |$

Umożliwia powtórzenie bieżącej ścieżki/folderu. Po każdym dotknięciu przycisku tryb powtarzania przełączany jest w następującej sekwencji;

 $CD:$  track repeat" $\Box$  repeat off" $\Box$ 

 $i$ Pod: "song repeat"  $\Box$  all songs repeat"  $\Box$  "repeat off"  $\Box$ 

**Płyta z mediami, urządzenie USB:** "file repeat"  $\bigcirc$  "folder repeat"  $\bigcirc$  "repeat off"  $\bigcirc$ 

#### **[ ]**

Umożliwia odtworzenie w losowej kolejności wszystkich ścieżek znajdujących się w bieżącym folderze/ na bieżącej płycie albo na bieżącej liście odtwarzania w podłączonym iPod.

Po każdym dotknięciu przycisku tryb losowy jest przełączany w następującej sekwencji;

#### CD: "track random"  $\times$  , "random off"  $\times$

Płyta z mediami, urządzenie USB, karta SD: "file random" xt. "random off" xt.

 $i$ Pod: "track random"  $\mathsf{X}$ : "album random"  $\mathsf{A}$ . "random off"  $\mathsf{X}$ :

#### **[**A**] [**B**] (wyłącznie płyta CD z muzyką i płyta z mediami)**

Umożliwia szybkie przewijanie do przodu lub szybkie przewijanie do tyłu.

#### **[ ] [ ] (wyłącznie płyta z mediami, urządzenie USB i karta SD)**

Umożliwia wyszukanie poprzedniego/następnego folderu.

#### **[ ] (Wyłącznie pliki graficzne na urządzeniu USB oraz karcie SD)**

Podczas pokazu zdjęć umożliwia przełączenie w tryb wyświetlania zdjęć.

#### **[**I**] (wyłącznie płyta CD z muzyką i płyta z mediami)**

Umożliwia zatrzymanie odtwarzania.

#### **[**G**] (wyłącznie urządzenie USB, karta SD i iPod)**

Dotknąć, aby rozłączyć urządzenie. Aby poznać szczegóły, patrz *[Sposób odtwarzania mediów](#page-15-0)  [\(str.15\)](#page-15-0)*.

#### *[Powrót do strony Menu głównego](#page-1-0) Obsługa CD/plików audio oraz wizualnych/iPoda/Aplikacji*

### <span id="page-42-0"></span>**Operacja wyszukiwania**

**Umożliwia wyszukiwanie plików muzycznych, filmowych i zdjęć z wykorzystaniem następujących operacji.**

#### **UWAGI**

• Jeśli wykorzystywany jest pilot, do żądanego utworu/pliku można przejść bezpośrednio wprowadzając numer utworu/folderu/pliku, czas odtwarzania itp. Aby poznać szczegóły, patrz *[Tryb](#page-107-1)  [wyszukiwania bezpośredniego \(str.107\)](#page-107-1)*.

### **Przeszukiwanie list**

**Możliwe jest wyszukiwanie ścieżek, folderów i plików zależnie od położenia w hierarchii.**

#### **1** Dotknąć prawej strony ekranu.

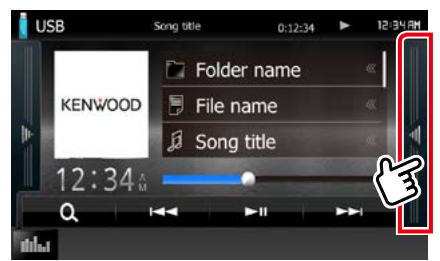

Pojawia się lista sterowania.

#### **2** Dotknąć żądaną ścieżkę/plik.

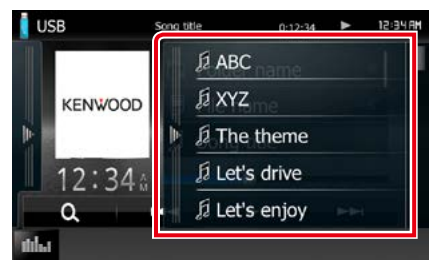

#### Rozpoczęte zostanie odtwarzanie.

#### **UWAGI**

- W przypadku płyty z mediami listę plików i listę folderów można przełaczyć dotykając [  $\bigcirc$
- W przypadku płyty z mediami listy nie można wyświetlić podczas odtwarzania losowego i zatrzymania.

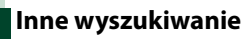

#### **W celu zawężenia listy dostępne są inne sposoby wyszukiwania.**

**Niniejsza funkcja nie jest dostępna, gdy bieżącym źródłem jest płyta CD z muzyką.**

### 1 Dotknąć  $\begin{bmatrix} 0 \\ 1 \end{bmatrix}$ .

Wyświetlony zostanie ekran rodzaju wyszukiwania.

#### **2** Dotknąć żądany sposób wyszukiwania. **Urządzenie USB i karta SD**

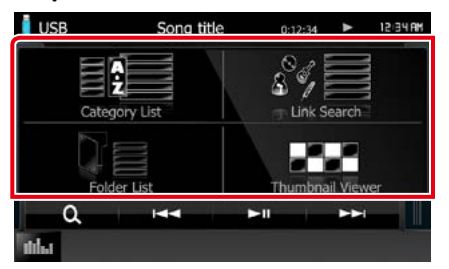

**iPod**

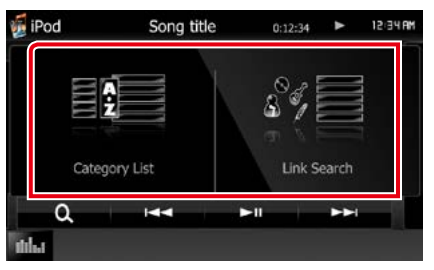

Wyświetlona zostanie lista posortowana w wybrany sposób.

Aby dowiedzieć się więcej o każdej z operacji, patrz następne części podręcznika.

- **• [Category List / Kategorie]: Wyszukanie pliku jest możliwe poprzez wybranie kategorii** *[\(str.43\)](#page-43-0)***.**
- **• [Link Search / Szukaj Link]: Możliwe jest wyszukanie pliku tego samego wykonawcy/albumu/gatunku/ kompozytora, co plik aktualnie odtwarzany**  *[\(str.43\)](#page-43-1)***.**
- **• [Folder List / Lista folderów]: Możliwe jest wyszukanie pliku z wykorzystaniem hierarchii** *[\(str.44\)](#page-44-0)***.**
- **• [Thumbnail Viewer / Miniatury]: Możliwe jest wyszukanie pliku obrazu** *[\(str.44\)](#page-44-1)***.**

#### **UWAGI**

• W przypadku płyty z mediami listę folderów można wyświetlić bezpośrednio dotykając [ $.$ 

<span id="page-43-0"></span>*Wyszukiwanie według kategorii (wyłącznie urządzenie USB, iPod i karta SD)*

- **1** Wybrać czy ma zostać wyszukany plik audio **K** czy plik video **.**
- **2** W lewej części ekranu dotknąć żądaną kategorię.

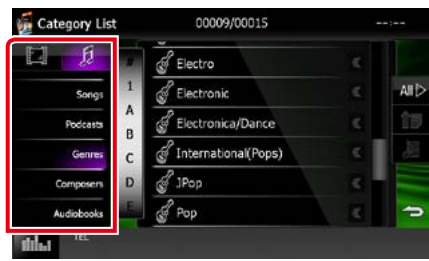

**3** Lista zostanie posortowana zgodnie z wybraną kategorią.

**4** Dotknąć żądaną pozycję. Rozpoczęte zostanie odtwarzanie.

#### **UWAGI**

- Aby zawęzić wyszukiwanie, można wybrać literę z listy alfabetu pokazywanej na środku wyświetlacza.
- Aby poznać informacje na temat operacji możliwych na ekranie listy, patrz *[Najczęściej](#page-21-0)  [używane operacje \(str.21\)](#page-21-0)*.

#### <span id="page-43-1"></span>*Szukaj - Link (wyłącznie urządzenie USB, iPod i karta SD)*

**1** W lewej części ekranu dotknąć żądaną pozycję. Można wybrać z pomiędzy wykonawcy, albumu, gatunku i kompozytora.

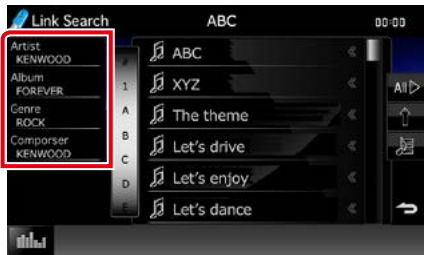

Wyświetlona zostanie lista zgodna z dokonanym wyborem.

#### **UWAGI**

- Lista zostanie posortowana zgodnie z wybranym sposobem.
- artist: Umożliwia wyświetlenie listy albumów wykonawcy.
- album: Umożliwia wyświetlenie wszystkich utworów należących do bieżącego albumu.
- genre: Umożliwia wyświetlenie listy wykonawców związanych z tym samym gatunkiem.
- composer: Umożliwia wyświetlenie listy albumów kompozytora, który stworzył aktualnie odtwarzany plik.

#### **2** Dotknąć, by wybrać żądaną pozycję z listy. Niniejszy krok należy powtarzać, aż odnaleziony zostanie żądany plik.

#### **UWAGI**

- Aby zawęzić wyszukiwanie, można wybrać literę z listy alfabetu pokazywanej na środku wyświetlacza.
- Aby poznać informacje na temat operacji możliwych na ekranie listy, patrz *[Najczęściej](#page-21-0)  [używane operacje \(str.21\)](#page-21-0)*.

<span id="page-44-0"></span>*Wyszukiwanie folderu (wyłącznie urządzenie USB, płyta z mediami i karta SD)*

**1** Dotknąć żądany folder.

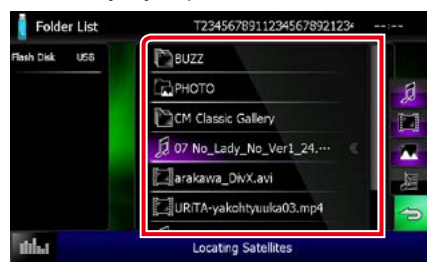

Foldery wybranego źródła są wyświetlane na środku.

Po dotknięciu folderu zostanie wyświetlona jego zawartość.

Hierarchia folderów (aż do bieżącego) jest wyświetlona po lewej.

**2** Dotknąć żądaną pozycję znajdującą się na liście treści.

Rozpoczęte zostanie odtwarzanie.

#### **UWAGI**

• Aby poznać informacje na temat operacji możliwych na ekranie listy, patrz *[Najczęściej](#page-21-0)  [używane operacje \(str.21\)](#page-21-0)*.

### <span id="page-44-1"></span>*Wyszukiwanie obrazu (wyłącznie urządzenie USB i karta SD)*

**1** Dotknąć żądany obraz.

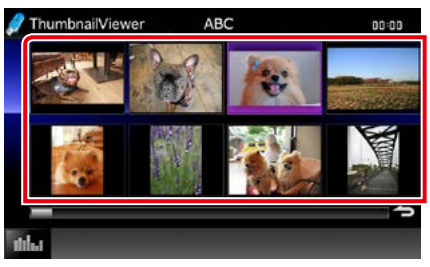

Wybrany obraz zostanie wyświetlony w trybie pełnego ekranu.

Informacje na temat operacji dostępnych na ekranie obrazów znajdują się w punkcie 9-10 w temacie *[Urządzenie USB, karta SD i](#page-39-0)  [iPod \(str.39\)](#page-39-0)*.

### <span id="page-45-0"></span>**Sterowanie filmem**

**Odtwarzanie filmu można wyregulować korzystając z płyty.**

**1** W ekranie odtwarzania dotknąć zaznaczony obszar.

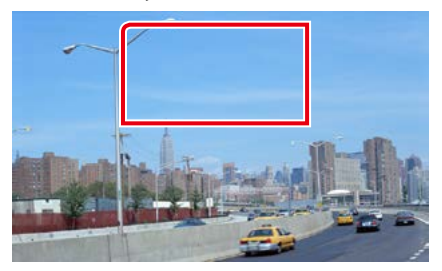

Wyświetlony zostanie ekran Sterowania filmu.

**2** Wykonywanie żądanych operacji w następujący sposób.

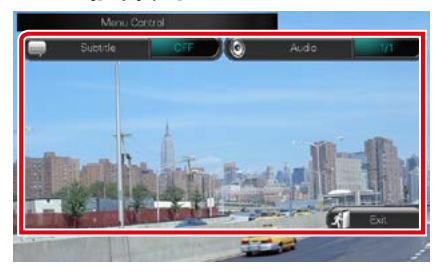

**Zmienianie języka napisów**

Dotknąć [Subtitle].

**Zmienianie języka audio** Dotknąć [Audio].

**Zamykanie menu**

Dotknąć [Exit].

### <span id="page-46-0"></span>**Działanie w trybie Aha**

**Używając tego urządzenia, można słuchać muzyki w trybie Aha, sterując aplikacją zainstalowaną w urządzeniu iPhone lub urządzeniu z systemem operacyjnym Android. Aby włączyć tryb Aha, należy dotknąć ikony [aha] na ekranie HOME (Dom).**

#### **UWAGI**

- Należy zainstalować najnowszą wersję aplikacji Aha na urządzeniu iPhone lub urządzeniu z systemem operacyjnym Android *[\(str.126\)](#page-126-0)* iPhone: Należy wyszukać frazę "Aha" w serwisie Apple App Store, aby znaleźć i zainstalować najnowszą wersję aplikacji. Android: Należy wyszukać "Aha" w Google play, aby znaleźć i zainstalować najnowszą wersję aplikacji.
- Gdy źródło Aha zostanie wybrane po raz pierwszy, wyświetli się ekran konfiguracji połączenia z urządzeniem, na którym zainstalowano aplikacje. Więcej informacji znajduje się w rozdziale *[Konfiguracja połączenia z aplikacją](#page-56-0)  [\(str.56\)](#page-56-0)*.

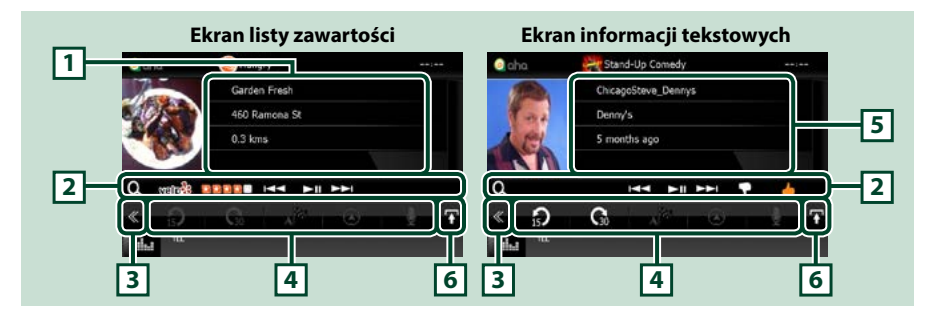

#### **1 Informacje o zawartości**

Umożliwia wyświetlenie informacji o zawartości aktualnie odtwarzanej stacji.

#### **2 Menu funkcji pomocniczych**

Korzystając z przycisków umieszczonych w tym obszarze używać można różnych funkcji. Aby poznać szczegóły na temat przycisków, patrz *[Menu funkcji pomocniczych \(str.47\)](#page-47-0)*.

#### **3 Przycisk wielofunkcyjny**

Dotknięcie umożliwia przełączanie menu wielofunkcyjnego. Aby poznać szczegóły na temat menu, patrz *[Menu wielofunkcyjne \(str.47\)](#page-47-1)*.

#### **4 Menu wielofunkcyjne**

Korzystając z przycisków umieszczonych w tym obszarze, można używać różnych funkcji. Aby poznać szczegóły na temat przycisków, patrz *[Menu wielofunkcyjne \(str.47\)](#page-47-1)*.

#### **5 Informacje tekstowe**

Umożliwia wyświetlenie informacji o aktualnie odtwarzanej zawartości.

#### **6 Przycisk przełączanie list**

Dotknięcie umożliwia przełączenie między listą zawartości a informacjami tekstowymi dotyczącymi bieżącej zawartości.

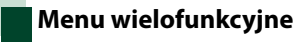

## <span id="page-47-1"></span>A<sup>P</sup><sup>2</sup>

**Korzystając z przycisków umieszczonych w tym obszarze używać można następujących funkcji.**

⋒

## **[ ]**

Przesuwa zawartość do tyłu o 15 sekund.

### **[ ]**

Przesuwa zawartość do przodu o 30 sekund.

### **[ ]**

Ustawia informacje o odebranej lokalizacji w miejscu docelowym nawigacji. Patrz *[Nawigowanie \(str.48\)](#page-48-0)*.

### $\blacksquare$

Publikuje informacje o lokalizacji w serwisie Facebook.

### **[ ]**

Wysyła shout (wiadomość). Patrz *[SHOUT](#page-48-1)  [\(str.48\)](#page-48-1)*.

### **[ ]**

Przekazuje przez serwis Twitter.

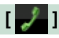

Wybiera przekazany numer telefonu.

### **UWAGI**

• Funkcje [SETUP], [AUDIO] oraz [REAR] są takie same jak w urządzeniu iPod.

### <span id="page-47-0"></span>**Menu funkcji pomocniczych**

#### **HH IN PH**

**Korzystając z przycisków umieszczonych w tym obszarze używać można następujących funkcji.**

### **[ ]**

ΙO

Wyszukuje stacji. Aby uzyskać szczegółowe informacje o wyszukiwaniu, patrz temat *[Ekran](#page-48-2)  [listy stacji \(str.48\)](#page-48-2)*.

#### **[**4**] [**¢**]**

Przejście do poprzedniej/następnej ścieżki.

### **[**38**]**

Odtwarzanie lub wstrzymywanie.

### **[ ]**

Dotknięcie klawisza powoduje wystawienie oceny "dislikes" (nie lubię tego) dla bieżącej zawartości.

### **[ ]**

Dotknięcie klawisza powoduje wystawienie oceny "likes" (lubię to) dla bieżącej zawartości.

#### *[Powrót do strony Menu głównego](#page-1-0)*

*Obsługa CD/plików audio oraz wizualnych/iPoda/Aplikacji*

<span id="page-48-1"></span>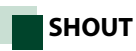

#### **1** Na ekranie sterowania dotknąć [ ].

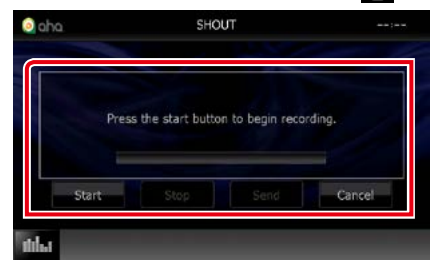

#### **Pasek stanu**

Umożliwia sprawdzenie bieżącej lokalizacji.

#### **[Start]**

Rozpoczyna nagrywanie głosu.

#### **[Stop]**

Zatrzymuje nagrywanie głosu.

#### **[Send] (Wyślij)**

Wysyła nagrany głos.

#### **[Cancel] (Anuluj)**

Anuluje głos i powraca do ekranu sterowania.

#### **UWAGI**

- Ta funkcja jest dostępna z iPhone'a (iOS 5 lub nowszy) podłączonego poprzez KCA-iP103 lub KCA-iP202 (akcesorium opcjonalne).
- Ta funkcja nie jest dostępna z urządzeń z systemem Android i iPhone'ów podłączonych poprzez Bluetooth.

### <span id="page-48-2"></span>**Ekran listy stacji**

#### **Korzystając z tego ekranu, można uruchamiać następujące funkcje.**

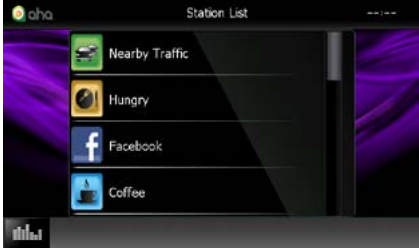

#### **Wybór stacji**

Dotknąć nazwy stacji na liście.

#### **UWAGI**

• W trybie podwójnej strefy nie można wybrać urządzenia iPod jako źródła dla tylnych głośników, gdy jako główne źródło wybrano tryb Aha.

### <span id="page-48-0"></span>**Nawigowanie**

**Ustawia w miejscu docelowym nawigacji informacje o lokalizacji odebranej od Aha.** 

#### **12** Na ekranie sterowania dotknąć [ $\sqrt{2}$ ].

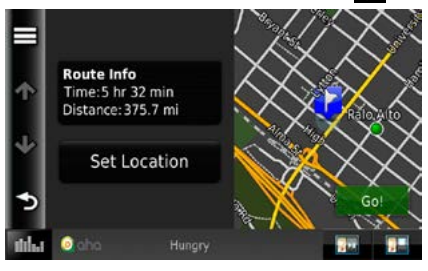

### **[ ]**

Zapisuje informacje o lokalizacji.

#### **[Go!]**

Ustawia informacje o lokalizacji w miejscu docelowym i rozpoczyna nawigowanie.

### <span id="page-49-0"></span>**AUPEO! Operacja**

**Używając tego urządzenia, można słuchać muzyki w trybie AUPEO!, sterując aplikacją zainstalowaną w urządzeniu iPhone lub urządzeniu z systemem operacyjnym Android. Aby włączyć tryb AUPEO!, należy dotknąć ikony [AUPEO!] na ekranie HOME (Dom).**

#### **UWAGI**

• Należy zainstalować najnowszą wersję aplikacji AUPEO!, o nazwie"AUPEO!", na urządzeniu iPhone lub urządzeniu z systemem Android.

iPhone: Należy wyszukać frazę "AUPEO!" w serwisie Apple App Store, aby znaleźć i zainstalować najnowszą wersję aplikacji.

Android: Należy wyszukać fraze "AUPEO!" w Google play, aby znaleźć i zainstalować najnowszą wersję aplikacji.

• Gdy AUPEO! zostanie wybrane po raz pierwszy jako źródło, wyświetli się ekran konfiguracji połączenia z urządzeniem, na którym zainstalowano aplikacje. Więcej informacji znajduje się w rozdziale *[Konfiguracja](#page-56-0)  [połączenia z aplikacją \(str.56\)](#page-56-0)*.

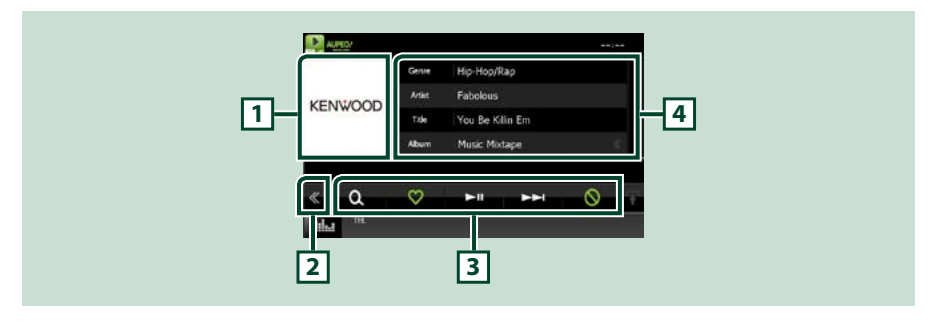

#### **1 Obszar przełączania Artwork (Okładki)**

Wyświetlane są dane obrazu, jeśli są dostępne w bieżącej zawartości. Jeśli obraz nie jest dostępny, wyświetlane jest "Brak zdjęcia".

#### **2 Przycisk wielofunkcyjny**

Dotknięcie umożliwia przełączanie menu wielofunkcyjnego. Aby poznać szczegóły na temat menu, patrz *[Menu wielofunkcyjne \(str.50\)](#page-50-0)*.

#### **3 Menu wielofunkcyjne**

Korzystając z przycisków umieszczonych w tym obszarze, można używać różnych funkcji. Aby poznać szczegóły na temat przycisków, patrz *[Menu wielofunkcyjne \(str.50\)](#page-50-0)*.

#### **4 Informacje o zawartości**

Umożliwia wyświetlenie informacji o aktualnie odtwarzanej zawartości.

*[Powrót do strony Menu głównego](#page-1-0)*

*Obsługa CD/plików audio oraz wizualnych/iPoda/Aplikacji*

ര

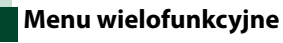

Ó

<span id="page-50-0"></span>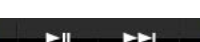

**Korzystając z przycisków umieszczonych w tym obszarze używać można następujących funkcji.**

### **[ ]**

 $\Omega$ 

Wyszukuje stacji. Aby uzyskać szczegółowe informacje o wyszukiwaniu, patrz temat *[Wyszukiwanie stacji \(str.50\)](#page-50-1)*.

### $\blacksquare$

Dotknięcie klawisza "Love" powoduje oznaczenie aktualnie odtwarzanego utworu jako jednego z ulubionych.

### **[** 38 **]**

Odtwarzanie lub wstrzymywanie.

#### **[** ¢ **]**

Przeskakuje obecnie odtwarzany utwór.

### **[ ]**

Dotknięcie klawisza "Ban" powoduje zablokowanie aktualnie odtwarzanego utworu.

#### **UWAGI**

• Funkcje [SETUP], [AUDIO] oraz [REAR] są takie same jak w urządzeniu iPod.

### <span id="page-50-1"></span>**Wyszukiwanie stacji**

**Możliwe jest wprowadzanie na listę i wybieranie stacji.**

#### 1 Na ekranie sterowania dotknać [ $Q<sub>2</sub>$ ]. Pojawi się ekran Wyszukiwania stacji.

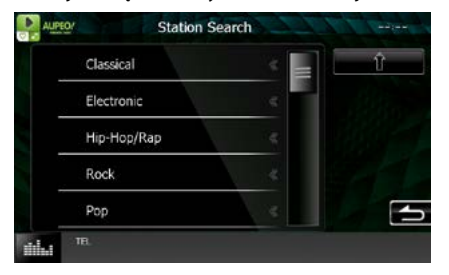

#### **Wybiera nazwę kategorii i stacji na liście.**

Dotknąć nazwy kategorii i stacji na liście.

#### **[ ]**

Powrót do poprzedniej listy kategorii.

### <span id="page-51-0"></span>**Obsługa aplikacji**

**Można słuchać muzyki i oglądać filmy z aplikacji działających na iPodzie touch/iPhonie lub urządzeniu z systemem operacyjnym Android.**

**Aby włączyć tryb aplikacji, należy dotknąć ikony [APPS] (aplikacje) na ekranie HOME (Dom).**

#### **UWAGI**

- Po włączeniu urządzenia i wybraniu aplikacji jako źródła pojawi się komunikat ostrzeżenia dotyczący działania, oglądania filmów i słuchania muzyki. Po zatwierdzeniu komunikatu można używać aplikacji, a także słuchać muzyki i oglądać filmy z poziomu uruchomionej aplikacji.
- Gdy źródło APPS zostanie wybrane po raz pierwszy, wyświetli się ekran konfiguracji połączenia z urządzeniem, na którym zainstalowano aplikacje. Więcej informacji znajduje się w rozdziale *[Konfiguracja połączenia z aplikacją \(str.56\)](#page-56-0)*.

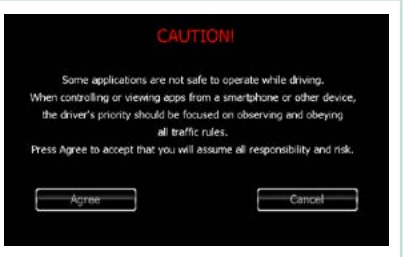

- Jeśli spełnione są poniższe warunki, klawisze dotykowe nie będą widoczne, ale sterowane nimi funkcje będzie można obsługiwać za pomocą ekranu urządzenia z systemem operacyjnym Android.
	- −Urządzenie oraz urządzenie z systemem operacyjnym Android połączone są przewodem KCA-MH100 (sprzedawany osobno) oraz za pomocą profilu Bluetooth, HID oraz SPP.
	- −Na urządzeniu z systemem operacyjnym Android należy zainstalować aplikację "Kenwood Smartphone Control". Szczegółowe informacje podane są na stronie internetowej. *[http://www.kenwood.com/products/car\\_audio/](http://www.kenwood.com/products/car_audio/app/kenwood_smartphone_control/eng/index.html) [app/kenwood\\_smartphone\\_control/eng/index.html](http://www.kenwood.com/products/car_audio/app/kenwood_smartphone_control/eng/index.html)*
	- −W przypadku jazdy z użyciem programu, którego używanie jest zabronione podczas jazdy, pojawi się ekran potwierdzenia.Z chwilą wybrania [Yes] (Tak), uruchomi się program startowy aplikacji "Kenwood Smartphone .<br>Control<sup>"</sup>

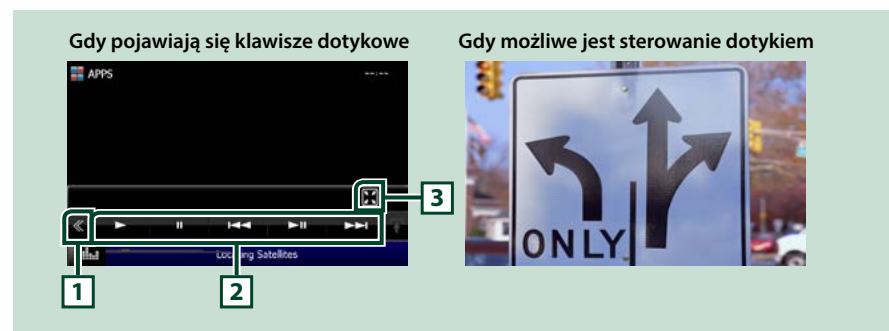

• Zależnie od aplikacji klawisze dotykowe mogą nie działać lub nie będą wyświetlane.

### **1 Przycisk wielofunkcyjny (wyłącznie iPod touch/iPhone)**

Dotknięcie umożliwia przełączanie menu wielofunkcyjnego.

#### **2 Menu wielofunkcyjne (wyłącznie iPod touch/iPhone)**

Korzystając z przycisków umieszczonych w tym obszarze używać można następujących funkcji.

- Odtwarzanie i pauza: Dotknąć [>], [II] lub [>II] (wyłącznie iPod).
- Wyszukuje poprzednia/nastepna ścieżke/plik: Dotknać [ $\blacktriangleleft$ ] lub [ $\blacktriangleright$ ].

### **3 Menu funkcji pomocniczych (wyłącznie iPod touch/iPhone)**

Korzystając z przycisków umieszczonych w tym obszarze używać można następujących funkcji.

• Ukrywa wszystkie przyciski (wyłącznie podczas odtwarzania pliku wideo): Dotknąć [ $\blacksquare$ ]

### **Konfiguracja USB/SD/iPod/ Aplikacji/DivX**

**Podczas korzystania z USB/SD/ iPod/ Aplikacji/ DivX można przeprowadzić konfigurację.**

#### **UWAGI**

- Każda z operacji zawartych w niniejszej części może być uruchomiona z ekranu HOME (Dom). Aby poznać szczegóły, patrz *[Operacje za](#page-19-0)  [pomocą ekranu HOME \(Dom\) \(str.19\)](#page-19-0)*.
- Niektóre elementy konfiguracji można ustawiać tylko w trybie gotowości.

#### 1 Wcisnąć przycisk **DNXV** <MENU> / **DNIC** pokrętło głośności.

Zostanie wyświetlone menu podręczne.

#### **2** Dotknąć [SETUP] (PROGRAMOWANIE).

Wyświetlony zostanie ekran Menu SETUP (Menu programowania).

#### **3** Dotknąć [Source / Źródło].

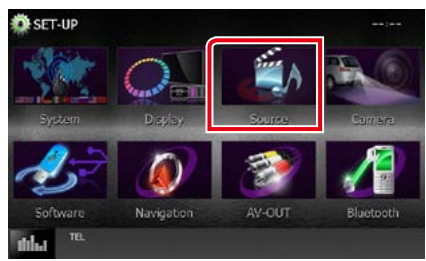

Wyświetlony zostanie ekran Menu Source SETUP (Menu programowania źródła).

**4** Należy dotknąć [USB SETUP] (USB Program.), [SD SETUP] (SD Program.), [iPod SETUP] (iPod Program.), [APP SETUP] (Ustawienia aplikacji) lub [DivX(R) VOD] na liście.

Wyświetlone zostaną ekrany konfiguracji. Aby dowiedzieć się więcej na temat każdego z ustawień, patrz dalsza część podręcznika.

- **•** *[Konfiguracja USB/SD \(str.52\)](#page-52-0)*
- **•** *[Konfiguracja odtwarzacza iPod \(str.54\)](#page-54-1)*
- **•** *[Konfiguracja połączenia z aplikacją](#page-56-0)  [\(str.56\)](#page-56-0)*
- **•** *[DivX\(R\) VOD \(str.53\)](#page-53-0)*

### <span id="page-52-0"></span>**Konfiguracja USB/SD**

#### **UWAGI**

• Poniższy zrzut ekranu odnosi się do urządzenia USB. Niemniej pozycje ustawień konfiguracji USB i SD są takie same.

#### **1** Każdy z elementów ustawić w następujący sposób.

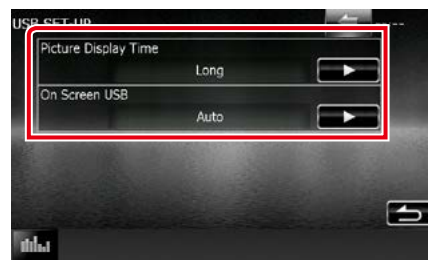

#### **Picture Display Time/ Czas wyświetlania obrazu**

Umożliwia wybranie czasu, przez jaki na ekranie wyświetlany będzie obraz JPEG. Wybrać można z pomiędzy [Short / Krótki], [Middle / Średnie] i [Long / Długi] (domyślne).

#### **On Screen USB/ Menu ekranowe USB, On Screen SD/ Menu ekranowe SD**

Umożliwia skonfigurowanie sposobu wyświetlania informacji o urządzeniu USB lub karcie SD.

Auto (Domyślne): Po zaktualizowaniu informacje są pokazywane przez 5 sekund. OFF: Informacje nie są wyświetlane.

<span id="page-53-0"></span>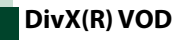

#### **1** Każdy z elementów ustawić w następujący sposób.

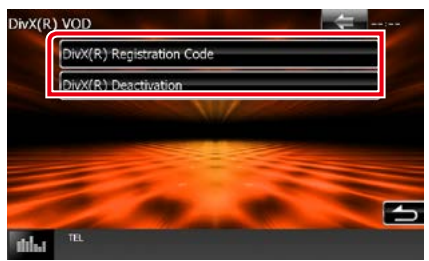

#### **DivX(R) Registration Code (Kod rejestracji DivX(R))**

Sprawdzanie kodu rejestracyjnego. Kod ten jest potrzebny podczas kopiowania płyty z zabezpieczeniem DRM (Digital Rights Management).

#### **DivX(R) Deactivation (Dezaktywacja DivX(R))**

Umożliwia anulowanie rejestracji urządzenia, które zostało uprzednio zarejestrowane. Po dotknięciu przycisku pokazywana jest wiadomość żądająca potwierdzenia. Należy postępować zgodnie z poleceniami zawartymi w wiadomości i ukończyć operację.

#### **UWAGI**

- [DivX(R) VOD] jest nieaktywny, gdy płyta jest odtwarzana.
- Kiedy pobierany jest plik VOD DivX chroniony za pomocą DRM, na ekranie pokazywane jest żądanie zarejestrowania kodu. W przeciwnym wypadku nie będzie można odtworzyć pliku na tym urządzeniu. Ilość pozostałych odtworzeń jest wyświetlana podczas odtwarzania pliku DivX VOD z ograniczoną ilością możliwych odtworzeń. Gdy ilość odtworzeń wzrośnie do maksymalnej wartości, pojawi się komunikat, że nie można odtworzyć pliku.

<span id="page-54-1"></span>**Konfiguracja odtwarzacza iPod**

#### **1** Każdy z elementów ustawić w następujący sposób.

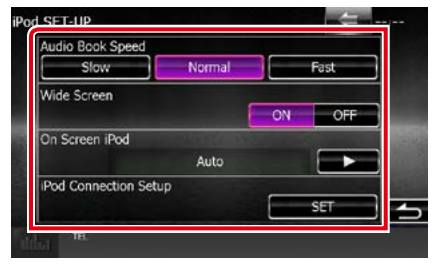

#### **AudioBook Speed/ Prędkość audiobooka**

Ustawianie szybkości odczytu książki Audio. Wybrać z pomiędzy [Slow / Niska], [Normal / Normalny] (domyślne) i [Fast / Wysoka].

#### **Wide Screen/ Szeroki ekran\***

Umożliwia ustawienie Szerokiego ekranu. Ustawić [ON] (domyślne) lub [OFF].

#### **On Screen iPod/ Menu ekranowe iPoda**

Umożliwia skonfigurowanie sposobu wyświetlania informacji o iPod.

Auto (Domyślne): Po zaktualizowaniu informacje są pokazywane przez 5 sekund.

OFF: Informacje nie są wyświetlane.

#### **iPod Connection Setup/ Ustawienia połączeń iPod**

Konfiguruje sposób połączenia urządzenia z iPodem/iPhonem. Więcej informacji znajduje się w rozdziale *[Konfiguracja połączenia z](#page-54-0)  [iPodem/iPhonem \(str.54\)](#page-54-0)*.

#### **\* To ustawienie nie jest dostępne, gdy iPod jest podłączony.**

#### <span id="page-54-0"></span>*Konfiguracja połączenia z iPodem/ iPhonem*

**1** Nacisnąć przycisk <HOME>. Zostanie wyświetlony ekran HOME (Dom).

**2** Dotknąć [STANDBY].

#### **3** Wcisnąć przycisk **DNXV** <MENU> / **DNIC** pokrętło głośności.

Zostanie wyświetlone menu podręczne.

**4** Dotknąć [SETUP] (PROGRAMOWANIE). Wyświetlony zostanie ekran Menu SETUP (Menu programowania).

#### **5** Dotknąć [Source / Źródło].

Wyświetlony zostanie ekran Menu Source SETUP (Menu programowania źródła).

**6** Dotknąć [iPod SETUP] (iPod Program.) na liście.

#### **7** Dotknąć [iPod Connection Setup] (Ustawienia połączeń iPod) na ekranie ustawień iPoda.

Wyświetli się ekran konfiguracji połączenia z iPodem.

#### **8** Dotknąć [CHANGE] (Zmień).

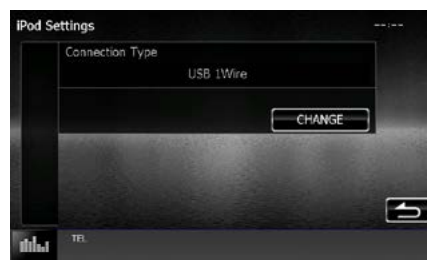

#### **9** Należy wybrać sposób połączenia urządzenia z iPodem/iPhonem.

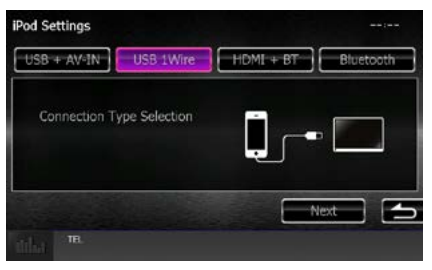

#### **USB + AV-IN**

Należy wybrać tę opcję podczas podłączania za pomocą kabla KCA-iP202.

#### **USB 1Wire**

Należy wybrać tę opcję podczas podłączania za pomocą kabla KCA-iP103 lub KCA-iP102.

#### **HDMI + BT**

Należy wybrać tę opcję podczas podłączania za pomocą kabla KCA-HD100 i cyfrowego złącza AV Lightning.

#### **Bluetooth**

Należy wybrać tę opcję wyłącznie podczas podłączania za pomocą Bluetooth.

#### **10** Dotknąć [Next] (Następna).

Zostanie wyświetlony ekran potwierdzenia.

#### **11** Dotknąć [Done] (Sporządzono).

#### **UWAGI**

- Szczegółowe informacje dotyczące kabli i złączy wymaganych do podłączenia iPoda/iPhone'a znajdują się w rozdziale *[Podstawowe operacje](#page-36-0)  [związane z muzyką/filmami/zdjęciami](#page-36-0)  [\(str.36\)](#page-36-0)*.
- $\cdot$  Po wybraniu opcii .HDMI + BT" lub .Bluetooth" w kroku 9 wyświetli się ekran wyboru urządzenia Bluetooth. Należy wybrać urządzenie iPod/ iPhone, które zostanie połączone.

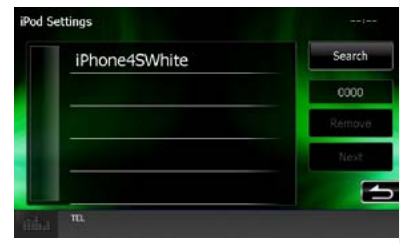

Jeśli odpowiednie urządzenie Bluetooth nie zostanie wyświetlone, należy dotknąć [Search] i wykonać parowanie urządzenia.

#### *[Powrót do strony Menu głównego](#page-1-0) Obsługa CD/plików audio oraz wizualnych/iPoda/Aplikacji*

### <span id="page-56-0"></span>**Konfiguracja połączenia z aplikacją**

**Konfiguruje urządzenie, na którym jest zainstalowana aplikacja i jest ona wybrana jako źródło.**

- **1** Nacisnąć przycisk <HOME>. Zostanie wyświetlony ekran HOME (DOM).
- **2** Dotknąć [STANDBY].
- **3** Wcisnąć przycisk **DNXV** <MENU> / **DNKŻ** pokrętło głośności.

Zostanie wyświetlone menu podręczne.

- **4** Dotknąć [SETUP] (PROGRAMOWANIE). Wyświetlony zostanie ekran Menu SETUP (Menu programowania).
- **5** Dotknąć [Source / Źródło].

Wyświetlony zostanie ekran Menu Source SETUP (Menu programowania źródła).

#### **6** Dotknąć [APP SETUP] (Ustawienia aplikacji) na liście.

#### **7** Dotknąć [CHANGE] (Zmień).

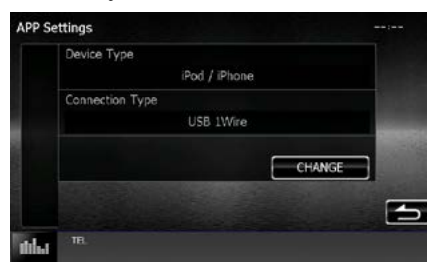

**8** Należy wybrać urządzenie, na którym zainstalowane są aplikacje.

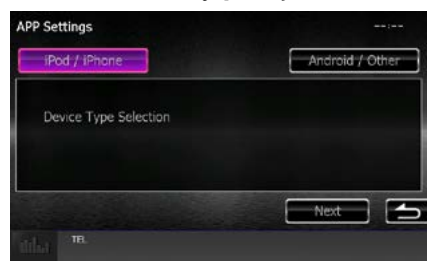

#### **iPod / iPhone**

Należy wybrać, jeśli używane urządzenie to iPod/iPhone.

#### **Android / Other**

Należy wybrać, jeśli używane urządzenie BlackBerry lub z systemem operacyjnym Android.

#### **9** Dotknąć [Next] (Następna).

Wyświetli się ekran konfiguracji połączenia.

#### **10** Należy wybrać sposób połączenia produktu z urządzeniem.

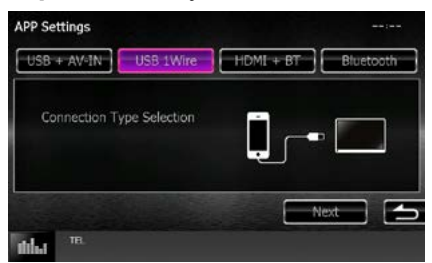

#### *W przypadku wyboru opcji [iPod / iPhone]*

#### **USB + AV-IN**

Należy wybrać tę opcję podczas podłączania za pomocą kabla KCA-iP202.

#### **USB 1Wire**

Należy wybrać tę opcję podczas podłączania za pomocą kabla KCA-iP103 lub KCA-iP102.

#### **HDMI + BT**

Należy wybrać tę opcję podczas podłączania za pomocą kabla KCA-HD100 i cyfrowego złącza AV Lightning.

#### **Bluetooth**

Należy wybrać tę opcję wyłącznie podczas podłączania za pomocą Bluetooth.

#### *W przypadku wyboru opcji [Android / Other]*

#### **HDMI/MHL + BT**

Należy wybrać tę opcję podczas podłączania za pomocą kabla KCA-MH100.

#### **Bluetooth**

Należy wybrać tę opcję wyłącznie podczas podłączania za pomocą Bluetooth.

#### **11** Dotknąć [Next] (Następna).

Zostanie wyświetlony ekran potwierdzenia.

#### **12** Dotknąć [Done] (Sporządzono).

#### **UWAGI**

- Tę opcję można ustawić po wybraniu źródła STANDBY (stan gotowości).
- Aby umożliwić sterowanie dotykiem na tym urządzeniu, należy zainstalować i włączyć aplikacie "Kenwood Smartphone Control". Należy wyszukać frazę "Kenwood Smartphone Control" w Google play, aby znaleźć i zainstalować najnowszą wersję aplikacji.
- Gdy po wybraniu źródła APPS pojawią się Ustawienia APLIKACJI, należy dotknąć przycisku [OK] po wybraniu ustawienia. Gdy zgodzisz się z treścią zawartą w uwagach, ponownie pojawi się ekran APLIKACJE.

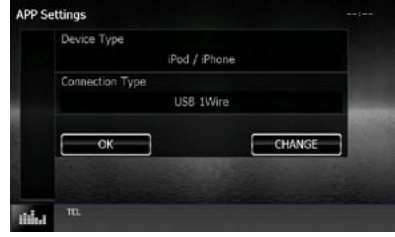

- Szczegółowe informacje dotyczące kabli i złączy wymaganych do podłączenia iPoda/iPhone'a lub urządzenia z systemem operacyjnym Android znajdują się w rozdziale *[Podstawowe operacje](#page-36-0)  [związane z muzyką/filmami/zdjęciami](#page-36-0)  [\(str.36\)](#page-36-0)*.
- $\cdot$  Po wybraniu opcji "HDMI + BT", "HDMI/MHL + BT" lub "Bluetooth" w kroku 10 wyświetli się ekran wyboru urządzenia Bluetooth. Należy wybrać urządzenie, które zostanie połączone.

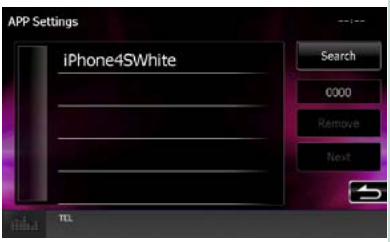

Jeśli odpowiednie urządzenie Bluetooth nie zostanie wyświetlone, należy dotknąć [Search] i wykonać parowanie urządzenia.

• Po wybraniu opcji "iPod/ iPhone" w menu Apps Setup należy wybrać "iPod" jako źródło, a następnie wybrać App na iPodzie — źródło tego urządzenia również zostanie automatycznie zmienione na App.

# **Obsługa radia**

### **Podstawowa obsługa radia**

**Większością funkcji można sterować korzystając z ekranu sterowania źródłem.**

#### **UWAGI**

• Przed rozpoczęciem obsługi jako tryb przełącznika pilota należy ustawić AUD, patrz *[Przełączanie trybu działania](#page-107-0)  [\(str.107\)](#page-107-0)*.

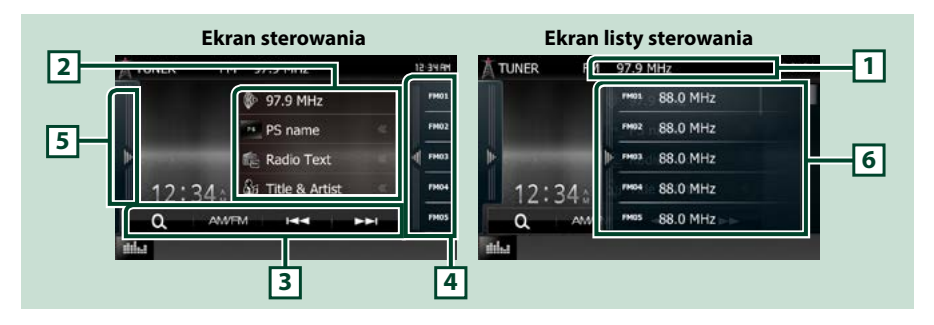

#### **1 Wyświetlanie nazwy PS/stacji (wyłącznie tuner FM)**

Wyświetla nazwę PS, nazwę stacji lub pasmo, częstotliwość, wstępnie ustawiony numer.

#### **2 Wyświetlanie informacji**

Wyświetla informacje o aktualnie odtwarzanej stacji:częstotliwość, nazwa stacji (PS), Radio Text, tytuł utworu, nazwa wykonawcy itp.

#### **3 Pasek funkcji**

Korzystając z przycisków umieszczonych w tym obszarze używać można różnych funkcji. Aby poznać szczegóły na temat menu, patrz *[Pasek funkcji \(str.59\)](#page-59-0)*.

#### **4 Zaprogramowany klawisz**

Umożliwia przywołanie zapisanej w pamięci urządzenia stacji lub kanału.

Dotknięcie ekranu lub przerzucenie ekranu w lewo wyświetli listę stacji zaprogramowanych. Ponowne dotknięcie lub przerzucenie w prawo zamknie listę.

#### **5 Panel funkcji**

Dotknąć lewej strony ekranu, aby wyświetlić panel funkcji. Dotknąć ponownie, aby zamknąć panel. Aby poznać szczegóły na temat przycisków, patrz *[Panel funkcji \(str.59\)](#page-59-1)*.

#### **6 Lista Preset**

Umożliwia przywołanie zapisanej w pamięci urządzenia stacji lub kanału. Po przytrzymaniu przez 2 sekundy zapisuje aktualnie odbieraną stację lub kanał w pamięci.

<span id="page-59-0"></span>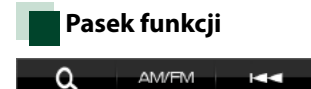

#### **Funkcje poszczególnych przycisków są następujące.**

ьs.

#### **[AM/FM]**

Umożliwia przełączenie pasma.

#### **[**E**] [**F**]**

Umożliwia dostrojenie stacji. Zmienić można sposób, w jaki przełączana jest częstotliwość. Patrz *[Panel](#page-59-1)  [funkcji \(str.59\)](#page-59-1)*.

### $\overline{\textbf{I}}$  Q,  $\overline{\textbf{I}}$

Wybiera metodę wyszukiwania spośród wybierania zaprogramowanych stacji.Aby poznać szczegóły na temat operacji wyszukiwania, patrz *[Operacja wybierania \(str.63\)](#page-63-0)*.

### <span id="page-59-1"></span>**Panel funkcji**

#### **1** Dotknąć lewej strony ekranu.

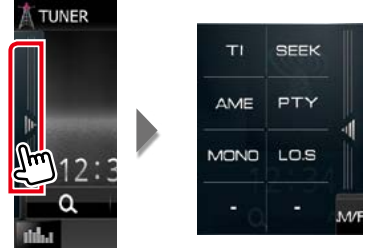

#### **Funkcje poszczególnych przycisków są następujące.**

#### **[TI] (wyłącznie tuner FM)**

Umożliwia włączenie trybu informacji o ruchu na drogach. Aby poznać szczegóły, patrz temat *[Informacje o ruchu drogowym \(str.64\)](#page-64-0)*.

#### **[SEEK]**

Umożliwia przełączanie trybu wyszukiwania w następującej sekwencji; [AUTO1], [AUTO2], [MANUAL].

- AUTO1: Automatyczne włączanie stacji z dobrym sygnałem.
- AUTO2: Włączanie po kolei stacji zapisanych w pamięci.
- MANUAL: Ręczne przełączanie na następną częstotliwość radiową.

#### **[AME]**

Wybór trybu automatycznego wprowadzania do pamięci. Aby poznać szczegóły, patrz *[Automatyczne](#page-62-0)  [wprowadzanie do pamięci \(str.62\)](#page-62-0)*.

#### **[PTY] (wyłącznie tuner FM)**

Umożliwia wyszukanie programu poprzez ustawienie typu programu. Aby poznać szczegóły, patrz *[Wyszukiwanie według typu programu \(str.64\)](#page-64-1)*.

#### **[MONO] (wyłącznie Tuner FM)**

Wybór odbioru monofonicznego.

#### **[LO.S] (wyłącznie Tuner FM)**

Włączanie lub wyłączanie funkcji Przeszukiwanie lokalne.

### **Podstawowa obsługa radia cyfrowego (Tylko DNX7150DAB, DNX715WDAB, DNX4150DAB)**

#### **Większością funkcji można sterować korzystając z ekranu sterowania źródłem.**

#### **UWAGI**

• Przed rozpoczęciem obsługi jako tryb przełącznika pilota należy ustawić AUD, patrz *[Przełączanie trybu działania](#page-107-0)  [\(str.107\)](#page-107-0)*.

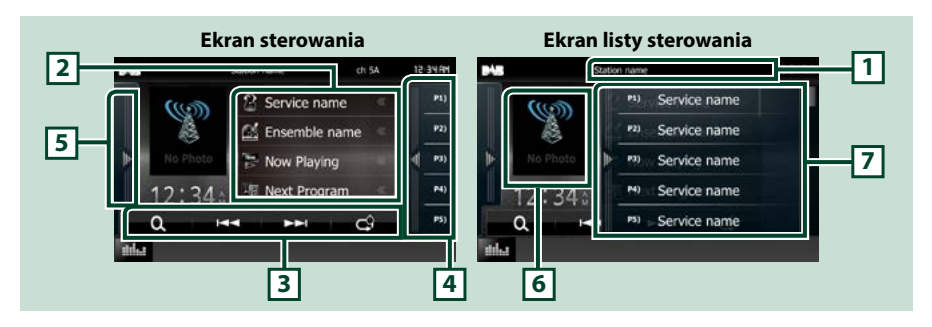

#### **1 Wyświetlanie nazwy usługi**

Umożliwia wyświetlenie nazwy usługi.

#### **2 Lista informacji**

Wyświetla informacje na temat aktualnie odtwarzanej muzyki: Nazwa kanału, nazwa wykonawcy, tytuł utworu, informacje o treści, opis kanału, podobne kanały

#### **3 Pasek funkcji**

Korzystając z przycisków umieszczonych w tym obszarze używać można różnych funkcji. Aby poznać szczegóły na temat menu, patrz *[Pasek funkcji \(str.61\)](#page-61-0)*.

#### **4 Zaprogramowany klawisz**

Umożliwia przywołanie zapisanej usługi.

Dotknięcie ekranu lub przerzucenie ekranu w lewo wyświetli listę stacji zaprogramowanych. Ponowne dotknięcie lub przerzucenie w prawo zamknie listę.

#### **5 Panel funkcji**

Dotknąć lewej strony ekranu, aby wyświetlić panel funkcji. Dotknąć ponownie, aby zamknąć panel. Aby poznać szczegóły na temat przycisków, patrz *[Panel funkcji \(str.61\)](#page-61-1)*.

#### **6 Obszar Artwork (Okładki)**

Wyświetlane są dane obrazu, jeśli są dostępne w bieżącej zawartości.

Dotknięcie umożliwia przełączenie pomiędzy ekranem sterowania a ekranem informacji.

#### **7 Lista Preset**

Umożliwia przywołanie zapisanej usługi. Po przytrzymaniu przez 2 sekundy zapisuje aktualną etykietę usługi w pamięci.

<span id="page-61-0"></span>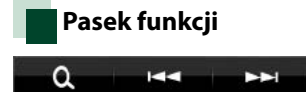

**Funkcje poszczególnych przycisków są następujące.**

#### **[**E**] [**F**]**

Dostrajanie zestawu kanałów, usługi i elementu. Przełączanie trybu wyszukiwania może zostać zmienione. Patrz *[Panel funkcji \(str.61\)](#page-61-1)*.

 $\mathcal{C}^{\mathfrak{A}}$ 

### **[ ]**

Wybiera metodę wyszukiwania spośród wybierania zaprogramowanych stacji lub wyszukiwania kanałów. Aby poznać szczegóły na temat operacji wyszukiwania, patrz *[Operacja wybierania](#page-63-0)  [\(str.63\)](#page-63-0)*.

### **[ ]**

Pozwala zmienić tryb powtarzania. Patrz *[Powtarzanie \(str.65\)](#page-65-0)*.

### <span id="page-61-1"></span>**Panel funkcji**

#### **1** Dotknąć lewej strony ekranu.

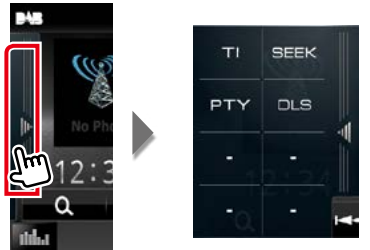

**Funkcje poszczególnych przycisków są następujące.**

#### **[TI]**

Umożliwia włączenie trybu informacji o ruchu na drogach. Aby poznać szczegóły, patrz temat *[Informacje o ruchu drogowym \(str.64\)](#page-64-0)*.

#### **[SEEK]**

Umożliwia przełączanie trybu wyszukiwania w następującej sekwencji; [AUTO1], [AUTO2], [MANUAL].

- AUTO1: Automatyczne włączanie zestawów kanałów z dobrym sygnałem.
- AUTO2: Kolejne dostrajanie do zestawów kanałów zapisanych w pamięci.
- MANUAL: Ręczne przełączanie na następny zestaw kanałów.

#### **[PTY]**

Umożliwia wyszukanie programu poprzez ustawienie typu programu. Aby poznać szczegóły, patrz *[Wyszukiwanie według typu programu \(str.64\)](#page-64-1)*.

#### **[DLS] (Etykiety DLS)**

Wyświetlanie ekranu Dynamic Label Segment (Segment dynamiki etykiety).

### **Obsługa pamięci**

### <span id="page-62-0"></span>**Automatyczne wprowadzanie do pamięci**

**Możliwe jest automatyczne zapisanie w pamięci stacji o silnych sygnałach. Ta funkcja jest tylko dla radia.**

#### **UWAGI**

- Automatyczne wprowadzanie do pamięci wyłacza się po zapisaniu 6 stacji lub wszystkich dostępnych stacji.
- Funkcja wyłącza się automatycznie, jeśli nie wykona się żadnej czynności przez 10 sekund.

#### **1** Dotknąć przycisk żądanego pasma.

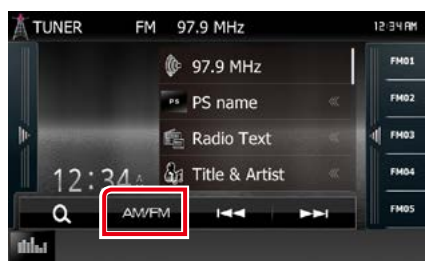

#### **2** Dotknąć lewej strony ekranu. Dotknąć [AME].

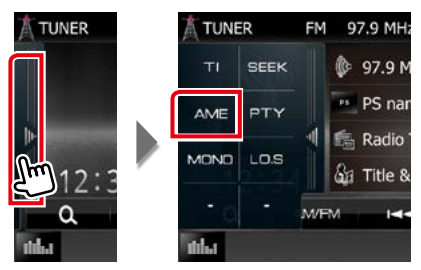

#### **3** W menu funkcji pomocniczych dotknąć pozycji [|<<|| lub [>>|. Rozpoczęte zostanie automatyczne

wprowadzanie do pamięci.

### <span id="page-62-1"></span>**Ręczne wprowadzanie do pamięci**

**Możliwe jest zapisanie w pamięci aktualnie odbieranej stacji.**

- **1** Wybrać stację do zapisania w pamięci.
- **2** Dotknąć [FM#] (#:1-15), [AM#] (#:1- 5) lub [P#] (#:1-15) gdzie będzie przechowywana wybrana stacja i przytrzymać przez 2 sekundy, aż do pojawienia się sygnału dźwiękowego.

### <span id="page-63-0"></span>**Operacja wybierania**

### **Wybór zapisanej stacji**

**Możliwe jest wprowadzenie na listę i wybranie zapisanych stacji i kanałów.**

#### *Wybieranie z listy wstępnie ustawionych*

#### **1** Dotknąć prawej strony ekranu.

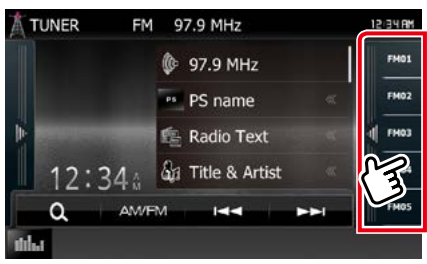

Wyświetlony zostanie ekran List Control.

#### **2** Wybrać stację lub kanał z listy.

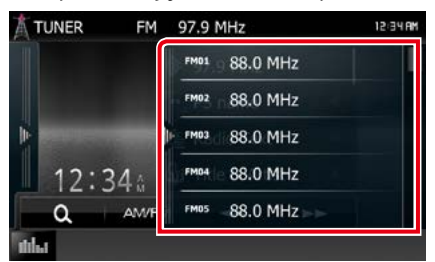

#### **UWAGI**

• Dotknięcie [  $\bigodot$  ], a następnie [Preset List] (Stacje zapr.) wyświetla listę wstępnie ustawionych kanałów. Można również wybrać żądany kanał z listy.

**Wybieranie z listy**

**Można wybrać zestaw z listy zapamiętanych zestawów kanałów lub wybrać usługę z listy wszystkich odbieranych usług.**

#### 1 Na pasku funkcji dotknąć [  $\bullet$  ].

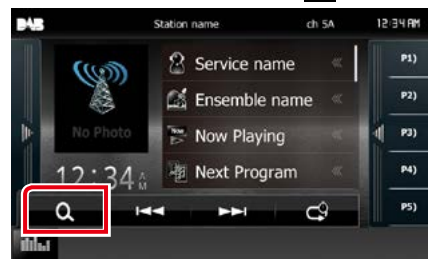

Zostanie wyświetlony ekran typu listy.

#### **2** Dotknąć wybranej listy.

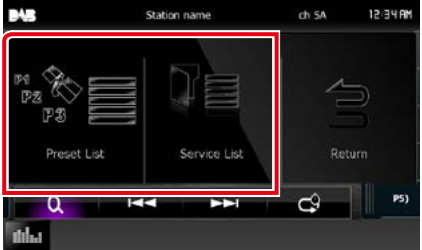

Zostanie wyświetlony ekran listy.

**3** Wybrać usługę z listy.

### <span id="page-64-1"></span>**Wyszukiwanie według typu programu**

**Słuchając FM/Radia cyfrowego można dostroić się do stacji nadającej programy określonego typu.**

#### **1** Dotknąć lewej strony ekranu. Dotknąć [PTY].

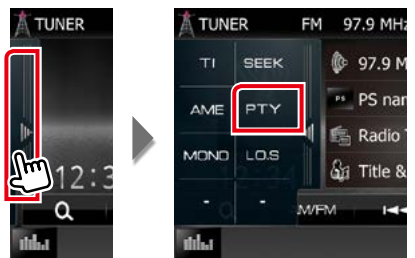

Pojawia się ekran PTY Mode (Tryb PTY).

**2** Wybrać typ programu z listy.

#### **3** Dotknąć [Search] (Wyszukiwanie).

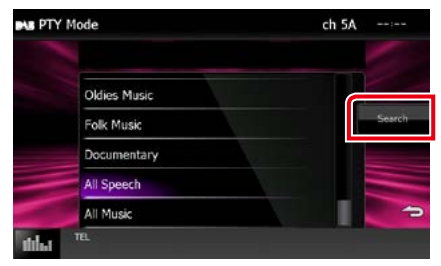

Możliwe jest wyszukanie stacji nadającej wybrany typ programów.

### <span id="page-64-0"></span>**Informacje o ruchu drogowym**

**Po rozpoczęciu nadawania biuletynu o ruchu na drogach można automatycznie słuchać i oglądać podawane informacje. Jednakże ta opcja wymaga funkcji RDS i radia cyfrowego z informacją TI.**

#### **1** Dotknąć lewej strony ekranu. Dotknąć [TI] (Informacie o ruchu drogowym).

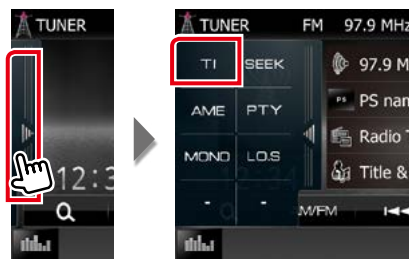

Tryb informacji o ruchu na drogach jest ustawiony.

### **Po rozpoczęciu biuletynu o ruchu na drogach**

**Ekran z informacjami o ruchu drogowym pojawi się automatycznie.**

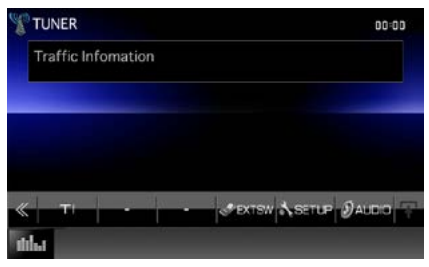

#### **UWAGI**

- Należy włączyć funkcję informacji o ruchu drogowym, aby ekran z informacjami pojawiał się automatycznie.
- Automatycznie zapisywana jest głośność wybrana podczas odbierania informacji o ruchu na drogach. Kiedy informacje o ruchu na drogach zostaną odebrane ponownie, urządzenie automatycznie przywoła ustawienie głośności.

### <span id="page-65-0"></span>**Powtarzanie (tylko radio cyfrowe)**

#### **Można powtórnie odtworzyć ostatnie 30 minut programu aktualnie odbieranej stacji.**

### 1 Na pasku funkcji dotknąć [  $\left[ \bullet \right]$ ].

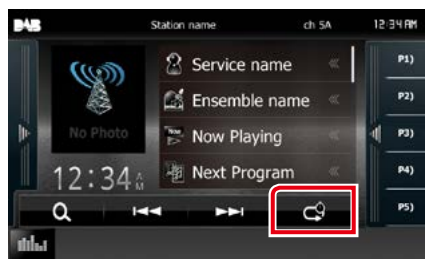

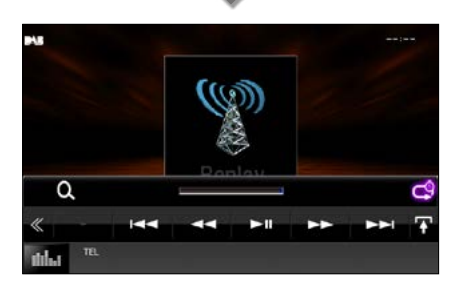

#### **[**4**] [**¢**]**

Po dotknięciu nastąpi przewijanie o 15 sekund do przodu/do tyłu.

**[**38**]**

Odtwarzanie lub wstrzymywanie.

#### **[**1**] [**¡**]**

Po dotknięciu i przytrzymaniu nastąpi szybkie przewijanie do przodu/do tyłu.

#### **Pasek czasu powtarzania**

Wyświetlanie długości nagranego materiału

### **[ ]**

Zmiana trybu na Live (Na żywo)

### **[ ]**

Dotkniecie umożliwia wyświetlenie "Menu funkcji pomocniczych".

### **[ ]**

Dotknięcie umożliwia przełączanie menu wielofunkcyjnego.

### **[P1] - [P15]**

Przywoływanie wstępnie ustawiony zestaw kanałów.

#### **[TI]**

Umożliwia włączenie trybu informacji o ruchu na drogach. Aby poznać szczegóły, patrz temat *[Informacje o ruchu drogowym \(str.64\)](#page-64-0)*.

#### **[SEEK]**

Umożliwia przełączanie trybu wyszukiwania w następującej sekwencji; [AUTO1], [AUTO2], [MANUAL].

- AUTO1: Automatyczne włączanie zestawów kanałów z dobrym sygnałem.
- AUTO2: Kolejne dostrajanie do zestawów kanałów zapisanych w pamięci.
- MANUAL: Ręczne przełączanie na następny zestaw kanałów.

#### **UWAGI**

- Zaczyna działać funkcja PTY Watch (PTY czuwanie), więc funkcja Replay (Powtarzanie) nie może być używana podczas odbioru programu.
- Podczas odtwarzania bieżącej stacji nie można zapisać stacji z użyciem *[Ręczne wprowadzanie](#page-62-1)  [do pamięci \(str.62\)](#page-62-1)*.

### **Konfiguracja tunera**

**Można ustawić parametry odnoszące się do tunera.**

1 Wcisnąć przycisk **DNXV** <MENU> / **DIKC** pokrętło głośności.

Zostanie wyświetlone menu podręczne.

**2** Dotknąć [SETUP] (PROGRAMOWANIE). Wyświetlony zostanie ekran Menu SETUP (Menu programowania).

### **3** Dotknąć [Source / Źródło].

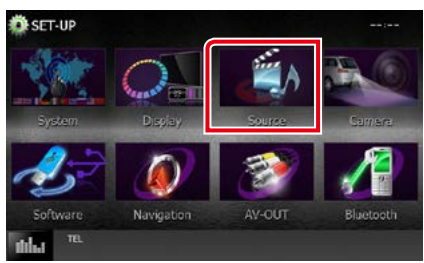

Wyświetlony zostanie ekran Menu Source SETUP (Menu programowania źródła).

#### **4** Na liście dotknąć [TUNER SETUP / TUNER Program.].

Wyświetlony zostanie ekran TUNER SETUP.

#### **5** Każdy z elementów ustawić w następujący sposób.

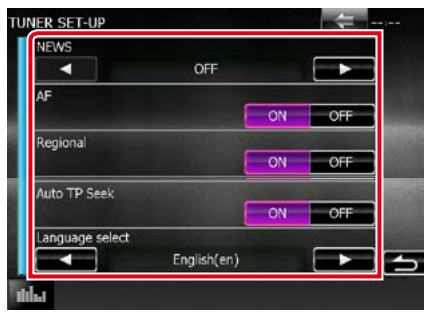

#### **NEWS/ WIADOMOŚCI**

Ustawianie czasu przerywania nadawania wiadomości. Domyślnie ustawione to "OFF".

#### **AF**

Gdy odbiór jest słaby, funkcja ta automatycznie przełącza na stację o lepszym odbiorze na innej częstotliwości, która nadaje ten sam program w tej samej sieci Radio Data System. Domyślnie ustawione jest "ON".

#### **Regional/ Stacje regionalne**

Wybór, czy radio ma się przełączać na stację tylko z określonego regionu przy użyciu "AF". Domyślnie ustawione jest ON"

#### **Auto TP Seek**

Gdy odbiór stacji informacyjnej jest słaby, funkcja ta automatycznie wyszukuje stacji o lepszym odbiorze. Domyślnie ustawione jest "ON".

#### **Language Select/ Wybór języka**

Wybór języka dla funkcji rodzaju programu PTY.

### **Ustawienia Radia Cyfrowego**

**Można ustawić parametry odnoszące się do radia cyfrowego.**

1 Wcisnąć przycisk **DNXV** <MENU> / **DNZ<sup>2</sup> pokrętło głośności.** 

Zostanie wyświetlone menu podręczne.

**2** Dotknąć [SETUP] (PROGRAMOWANIE). Wyświetlony zostanie ekran Menu SETUP (Menu programowania).

#### **3** Dotknąć [Source / Źródło].

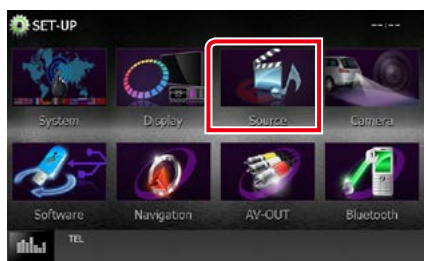

Wyświetlony zostanie ekran Menu Source SETUP (Menu programowania źródła).

#### **4** Na liście dotknąć [DAB SETUP] (Ustawienia DAB).

Pojawia się ekran Digital Radio SETUP (Ustawienia Radia Cyfrowego)

#### **5** Każdy z elementów ustawić w następujący sposób.

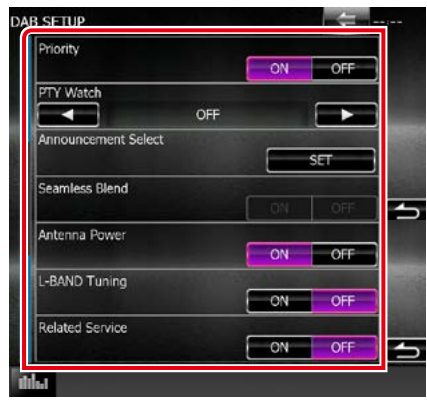

#### **Priority/ Priorytet**

Jeżeli ten sam sygnał jest odbierany za pośrednictwem radia cyfrowego, to podczas odbioru za pomocą funkcji Radio Data System, następuje automatyczne przełączenie na radio cyfrowe. Jeżeli ten sam sygnał jest odbierany za pośrednictwem funkcji Radio Data System, to gdy odbiór za pomocą radia cyfrowego jest złej jakości, następuje automatyczne przełączenie na Radio Data System.

#### **PTY Watch/ PTY czuwanie**

Jeśli sygnał programu o ustawionym typie jest nadawany w odbieranej transmisji, to odbiór z dowolnego źródła jest przełączany na odbiór za pomocą radia cyfrowego.

#### **Announcement Select/ Wybór komunikatów**

Przełączenie na ustawioną usługę komunikatów. Aby uzyskać szczegółowe informacje, patrz *[Ustawianie ogłoszeń](#page-68-0)* 

### *[\(str.68\)](#page-68-0)*.

#### **Seamless Blend**

Zapobieganie utracie sygnału dźwiękowego podczas przełączania

radia cyfrowego na radio analogowe. Domyślnie ustawione jest "ON".

#### **Antenna Power/ Zasilanie anteny\***

Ustawienie zasilania na antenę radia cyfrowego. Przełączenie na "ON", gdy antena radia cyfrowego jest wyposażona we wzmacniacz.

Domyślnie ustawione jest "ON".

#### **L-BAND Tuning/ Strojenie L-BAND\***

Ustawienie odbioru pasma L. Po ustawieniu na "ON" odtwarzacz odbiera także zestawy kanałów w paśmie L.

#### **Related Service/ Usługi powiązane**

Po wybraniu ON (Wł.), urządzenie przełączy się na powiązaną usługę (jeśli istnieje), gdy sięć usług DAB jest niedostępna.

Domyślnie ustawione to "OFF".

#### **\* Tę pozycję można ustawić, gdy źródło jest w trybie STANDBY.**

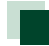

### <span id="page-68-0"></span>**Ustawianie ogłoszeń**

**Jeśli rozpoczyna się odbiór usługi, dla której ustawiono opcję ON, następuje przełączenie z dowolnego źródła na komunikat.**

**1** Na ekranie DAB SETUP (Ustawienia DAB) dotknąć pozycji [SET] ustawienia [Announcement Select] (Wybór komunikatów).

Zostanie wyświetlony ekran Announcement Select (Wybór komunikatów).

**2** Dotknąć każdej listy komunikatów i wybrać opcję włączenia lub wyłączenia.

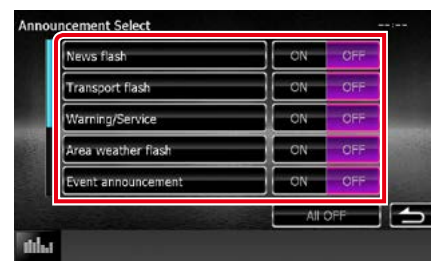

#### **UWAGI**

• Głośność wybrana podczas odbioru usługi komunikatów zostaje automatycznie zapisana. Gdy usługa komunikatów zostanie ponownie odebrana, urządzenie automatycznie przywoła ustawienie głośności.

# <span id="page-70-0"></span>**Sterowanie Bluetooth**

**Podczas korzystania z funkcji Bluetooth używać można różnych funkcji: słuchać plików audio, wykonywać/odbierać połączenia.**

### **Informacje o telefonie komórkowym i odtwarzaczu audio Bluetooth**

**Niniejsze urządzenie spełnia następujące wymagania techniczne Bluetooth:**

#### **Wersja**

Bluetooth wer. 3.0+EDR Certified

#### **Profil**

#### Telefon komórkowy:

HFP (V1.6) (Hands Free Profile) SPP (Serial Port Profile) HID (Human Interface Device Profile) PBAP (Phonebook Access Profile) GAP (Generic Access Profile)

#### Odtwarzacz audio :

A2DP (Advanced Audio Distribution Profile) AVRCP (V1.4) (Audio/Video Remote Control Profile)

#### **Kodek dźwięku**

SBC, AAC, MP3

#### **UWAGI**

• Na poniższym adresie znajduje się lista telefonów komórkowych, których kompatybilność przetestowano:

#### *http://www.kenwood.com/cs/ce/bt/*.

• Urządzenia obsługujące funkcje Bluetooth otrzymały certyfikat zgodności ze standardem Bluetooth po przeprowadzeniu procedury organizacji Bluetooth SIG. Jednakże urządzenia te mogą nie połączyć się z

danym telefonem komórkowym w zależności od jego typu.

### **Rejestracja i podłączanie urządzenia Bluetooth**

**Przed rozpoczęciem korzystania z funkcji Bluetooth konieczne jest zarejestrowanie odtwarzacza audio Bluetooth lub telefonu komórkowego w urządzeniu.**

**Można zarejestrować do 5 urządzeń Bluetooth.**

1 Wcisnąć przycisk **DNXV** <MENU> / **DIVK<sup>2</sup>** pokretło głośności.

Zostanie wyświetlone menu podręczne.

#### **2** Dotknąć [SETUP] (PROGRAMOWANIE).

Wyświetlony zostanie ekran Menu SETUP (Menu programowania).

#### **3** Dotknąć [Bluetooth].

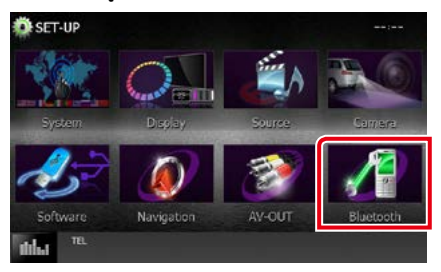

Wyświetlony zostanie ekran Bluetooth SETUP (Bluetooth PROGRAMOWANIE).

Aby dowiedzieć się więcej na temat każdego z ustawień, patrz dalsza część podręcznika.

- **• Rejestrowanie urządzenia Bluetooth**  *[\(str.71\)](#page-71-0)*
- **• Podłączanie urządzenia Bluetooth**  *[\(str.72\)](#page-72-0)*
- **• Rejestracja z urządzeń Bluetooth**  *[\(str.73\)](#page-73-0)*
- **• Zmienić kod PIN** *[\(str.73\)](#page-73-1)*

### <span id="page-71-0"></span>**Rejestrowanie urządzenia Bluetooth**

#### **Przygotowanie**

- Nie można zarejestrować urządzenia Bluetooth, jeśli używane są następujące źródła: iPod, Bluetooth Audio, APPS, aha Aby zarejestrować urządzenie Bluetooth podczas korzystania z jednego z ww. źródeł, należy wysłać żądanie połączenia z urządzenia Bluetooth i je zarejestrować.
- **1** Nacisnąć przycisk <HOME>. Zostanie wyświetlony ekran HOME (DOM).

#### **2** Dotknąć [STANDBY].

**3** Wcisnąć przycisk **DNXV** <MENU> / **DIK<sup>2</sup> pokrętło głośności.** 

Zostanie wyświetlone menu podręczne.

#### **4** Dotknąć [SETUP] (PROGRAMOWANIE).

Wyświetlony zostanie ekran Menu SETUP (Menu programowania).

#### **5** Dotknąć [Bluetooth].

Wyświetlony zostanie ekran Bluetooth SETUP (Bluetooth PROGRAMOWANIE).

#### **6** Dotknąć [Search] (Wyszukiwanie).

Wyświetlony zostanie ekran Searched Device List (Lista urządzeń wyszukiwanych).

#### **UWAGI**

- Jeśli zarejestrowano 5 urządzeń Bluetooth, nie można rejestrować nowych urządzeń. Usunąć niepotrzebne zarejestrowane urządzenia. Patrz *[Podłączanie urządzenia Bluetooth \(str.72\)](#page-72-0)*.
- To urządzenie jest kompatybilne z funkcją Apple Easy Pairing. Gdy iPod touch lub iPhone jest podłączany do tego urządzenia, pojawia się okno dialogowe uwierzytelniania. Przeprowadzając uwierzytelnienie, urządzenie lub smartfon z iOS rejestruje smartfon, jako urządzenie Bluetooth.
- Jeśli podłączone są dwa urządzenia Bluetooth, to urządzenie nie rozpocznie wyszukiwania. W takim przypadku, należy odłączyć jedno z urządzeń Bluetooth.

#### **7** Z listy należy wybrać urządzenie Bluetooth, które ma być zarejestrowane.

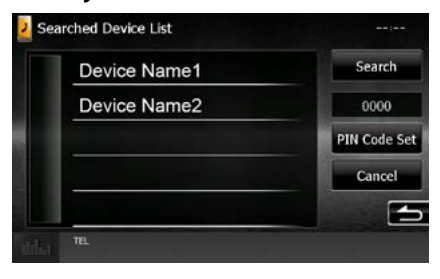

#### **UWAGI**

- Jeśli urządzenia nie można wykryć w kroku 1, możliwe jest ponowne wyszukanie urządzenia poprzez dotknięcie [Search / Wyszukiwanie] w powyższym ekranie.
- Dotknąć [Cancel / Cofnij], by anulować wyszukiwanie urządzenia Bluetooth.

#### **8** Wprowadzić kod PIN z telefonu komórkowego.
## **Podłączanie urządzenia Bluetooth**

#### **1** Dotknąć nazwę urządzenia, które ma zostać podłączone.

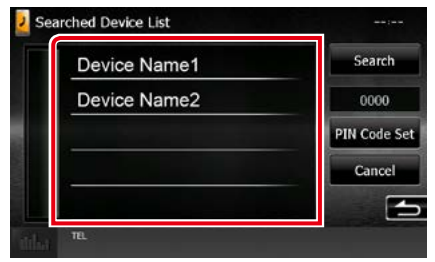

Pojawia się ekran wyboru profilu.

#### **UWAGI**

• Jeśli ikona jest podświetlona, oznacza to, że urządzenie wykorzysta podświetlony produkt.

#### **2** Każdy z profili można ustawić w następujący sposób.

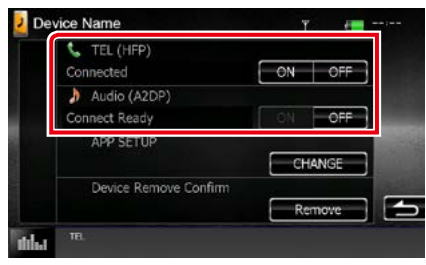

#### **TEL (HFP)**

Oznacza, że urządzenie to telefon komórkowy.

#### **Audio (A2DP)**

Oznacza, że urządzenie to odtwarzacz audio lub telefon komórkowy wyposażony w odtwarzacz audio.

#### **APP SETUP / Ustawienia aplikacji**

Pozwala wybrać urządzenie, na którym zostaną zainstalowane aplikacje i sposób połączenia z jednostką. Naciśnięcie [CHANGE] (Zmień) spowoduje przeskok do kroku 8 na stronie [str.56](#page-56-0). Patrz *[Konfiguracja połączenia z](#page-56-0)  [aplikacją \(str.56\)](#page-56-0)*.

#### **UWAGI**

- Jeśli urządzenie jest skojarzone, z powiązanego urządzenia nie można się połączyć z urządzeniem Bluetooth.
- Dotknięcie [Remove] (Usuń) na [Device Remove Confirm] (Potwierdź usuwanie urządzenia) powoduje usunięcie zapisanych informacji. Po dotknięciu przycisku pokazywana jest wiadomość żądająca potwierdzenia. Należy postępować zgodnie z poleceniami zawartymi w wiadomości i ukończyć operację.

## **Rejestracja z urządzeń Bluetooth**

- 1 Wyszukać urządzenie ("DNX\*\*\*\*") ze smartfona/telefonu komórkowego.
- **2** Wprowadzić kod PIN w smartfonie/ telefonie komórkowym.

Kod PIN jest domyślnie ustawiony jako "0000".

#### *SSP (Bezpieczne i łatwe parowanie Bluetooth) 2.1 lub wersja późniejsza*

- 1 Wyszukać urządzenie ("DNX\*\*\*\*") ze smartfona/telefonu komórkowego.
- **2** Potwierdzić żądanie zarówno w smartfonie/telefonie komórkowym oraz w urządzeniu.

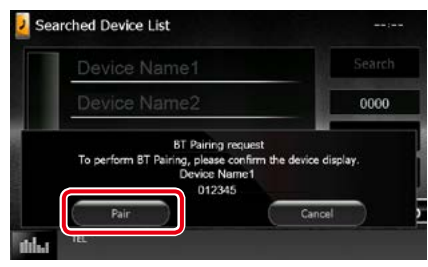

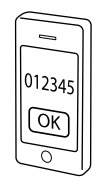

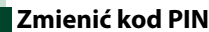

#### **1** Dotknąć [PIN Code Set/ Kod PIN].

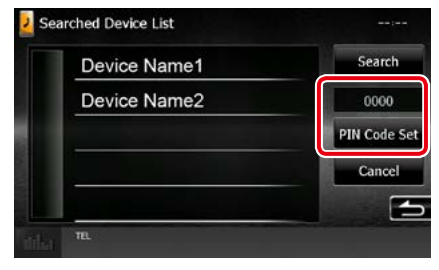

Wyświetlony zostanie ekran PIN Code Set.

### **2** Wprowadzić kod PIN

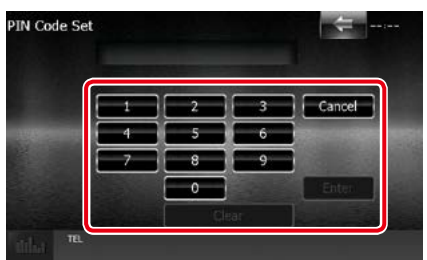

**3** Dotknąć [Enter].

## **Odtwarzanie z urządzenia audio Bluetooth**

## **Podstawowa obsługa Bluetooth**

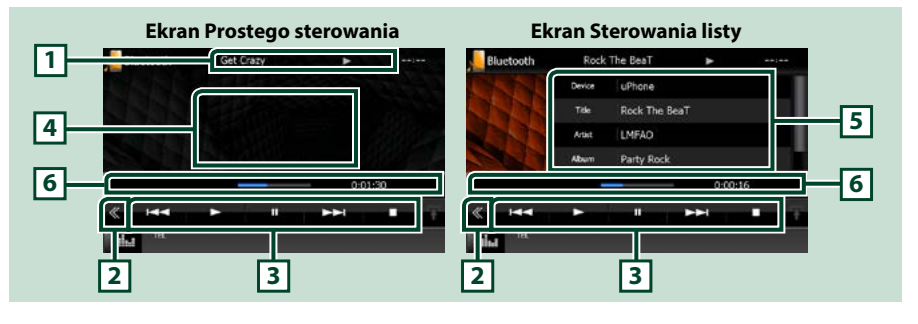

#### **1 Wyświetlanie informacji**

Umożliwia wyświetlenie informacji o nazwie ścieżki. Jeśli informacje nie są dostępne, wyświetlana jest nazwa urządzenia.

#### **2 Przycisk wielofunkcyjny**

Dotknięcie umożliwia przełączanie menu wielofunkcyjnego.

#### **3 Menu wielofunkcyjne**

Funkcje poszczególnych przycisków są następujące.

- [ $\blacktriangleleft$ ] [ $\blacktriangleright$ ]: Umożliwia wyszukanie poprzednich/następnych treści.\*
- $\cdot$  [ $\blacktriangleright$ ]: Odtwarzanie.\*
- $\cdot$  [II]: Pauza.\*
- [7]: Umożliwia zatrzymanie odtwarzania.\*
- [ AUDIO]: Dotknięcie umożliwia wyświetlenie ekranu Audio Control. Patrz *[Rejestrowanie](#page-71-0)  [urządzenia Bluetooth \(str.71\)](#page-71-0)*.
- [ SETUP]: Dotknięcie umożliwia wyświetlenie ekranu Menu SETUP. Patrz *[Konfiguracja \(str.80\)](#page-80-0)*.
- [ REAR (x ] (Tył): Dotknąć, aby wyciszyć tylne głośniki.

#### **4 Obszar przełączania sterowania**

Dotknięcie umożliwia przełączenie pomiędzy ekranem Simple Control i List Control.

#### **5 Informacje o pliku**

Umożliwia wyświetlenie informacji o bieżącym pliku.

#### **6 Pasek stanu**

Wyświetla bieżącą lokalizację, czas i tryb odtwarzania.

#### **\* Te pozycje są wyświetlane wyłącznie wtedy, gdy podłączony jest odtwarzacz audio obsługujący profil AVRCP.**

#### **UWAGI**

- Jeśli przyciski operacji nie są wyświetlane, odtwarzanie należy obsługiwać z wykorzystaniem odtwarzacza.
- Zależnie od telefonu komórkowego lub odtwarzacza audio, dźwięk może być słyszalny i możliwe może być sterowanie nim, ale informacje tekstowe mogą nie być pokazywane.
- Jeśli poziom głośności jest zbyt niski, należy go zwiększyć w telefonie komórkowym lub odtwarzaczu audio.

## **Korzystanie z zestawu głośnomówiącego**

**Podłączenie do urządzenia telefonu Bluetooth pozwala na korzystanie z funkcji telefonu.**

## **Nawiązywanie połączenia**

## **1** Wcisnąć przycisk <TEL>. *DNX7150DAB*

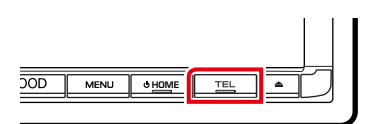

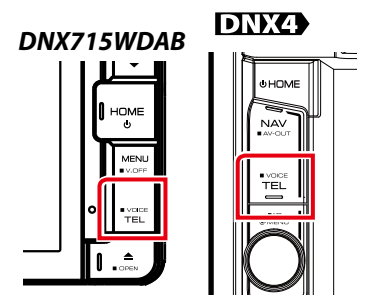

#### Wyświetlony zostanie ekran Hands Free.

#### **UWAGI**

- Po zakończeniu rejestracji telefonu komórkowego, książka telefoniczna telefonu komórkowego zostaje automatycznie pobrana do radioodtwarzacza.
- Dla każdego zarejestrowanego telefonu komórkowego można zarejestrować maksymalnie 600 numerów telefonów.
- Każdy zarejestrowany numer telefonu może się składać z maksymalnie 30 cyfr oraz z maksymalnie 50 znaków nazwy.(50 to liczba znaków alfanumerycznych. W zależności od rodzaju znaków, możliwe może być wprowadzenie mniejszej ilości znaków).
- W zależności od rodzaju telefonu komórkowego, istnieją poniższe ograniczenia;
- Danych książki telefonicznej nie można pobrać w normalny sposób.
- Znaki w książce telefonicznej są zniekształcone.
- Aby anulować pobieranie danych książki telefonicznej, należy użyć odpowiednich funkcji telefonu.

#### **2** Wybrać sposób wybierania numeru.

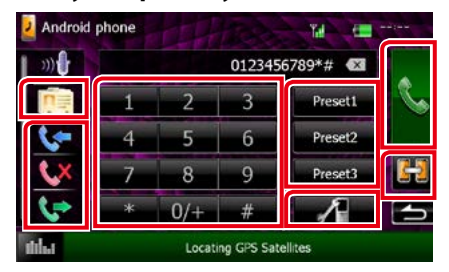

Aby dowiedzieć się więcej na temat każdego ze sposobów, patrz poniższa tabela.

#### **Wybrać telefon, który zostanie użyty**

Po podłączeniu dwóch telefonów komórkowych

1Należy dotknąć [ ], aby wybrać telefon, który ma być używany.

Jeśli telefon komórkowy (urządzenie) zostanie zarejestrowany zarówno jako zestaw głośnomówiący, jak i APP Link, i ten telefon komórkowy (urządzenie) zostanie wybrany do rozmów w trybie głośnomówiącym, automatycznie zostanie również wybrany jako urządzenie APP Link. Patrz *[Konfiguracja połączenia z aplikacją](#page-56-0)  [\(str.56\)](#page-56-0)*.

#### **Nawiązywanie połączenie poprzez wprowadzenie numeru telefonu**

①Dotknać [ ].

- 2Używając przycisków numerycznych wprowadzić numer telefonu.
- 3 Dotknąć [

#### **Nawiązywanie połączenie z wykorzystaniem rejestru połączeń**

- $\bigcirc$ Dotknąć [ $\bigcirc$ ],  $\bigcirc$  ] lub  $\bigcirc$  ].
- 2Z listy wybrać numer telefonu.

3 Dotknąć [ **ku** ].

#### **Nawiązywanie połączenia z wykorzystaniem książki telefonicznej**

- $(1)$ Dotknąć  $[$   $\boxed{0}$ .
- 2Z listy wybrać nazwę.\*1 \*2
- 3Numer wybrać z listy.

4Dotknąć [ ].

#### **Nawiązywanie połączenia z wykorzystaniem wstępnie ustawionego numeru**

- 1Dotknąć [Preset #], by nawiązać połączenie z odpowiednim numerem telefonu.
- 2Dotknąć [ ].

#### **Bluetooth SETUP (Konfiguracja Bluetooth)**

1Dotknąć [ ].

Wyświetlony zostanie ekran Bluetooth SETUP (Bluetooth PROGRAMOWANIE).

**\*1 Możliwe jest takie posortowanie listy, by rozpoczynała się od dotkniętego znaku.** 

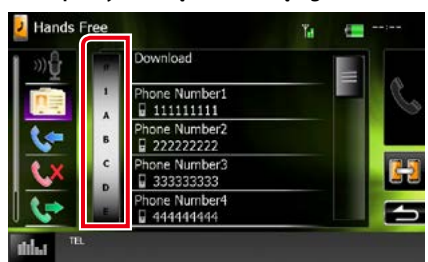

- **• Znaki, do których żadna nazwa nie jest przypisana, nie będą pokazywane.**
- **• Podczas wyszukiwania znaki bez**  akcentowania takie, jak "u", sa **wyszukiwane zamiast znaków**  akcentowanych takich, jak "ü".
- **\*2 Możliwe jest takie skonfigurowanie listy, by została posortowana według nazwisk, a nie imion. Aby uzyskać szczegółowe informacje, patrz** *[Programowanie](#page-78-0)  [urządzenia głośnomówiącego \(str.78\)](#page-78-0)***.**

#### **UWAGI**

- Po edytowaniu książki telefonicznej w telefonie komórkowym, nacisnąć "Download" w górnej części listy telefonów w tym urządzeniu, aby pobrać je z telefonu komórkowego. Książka telefoniczna w tym urządzeniu zostanie zaktualizowana o najnowsze pobrane dane.
- Ze względu bezpieczeństwa niektóre funkcje są zablokowane, gdy auto jest w ruchu. Przyciski zablokowanych funkcji są nieaktywne.
- Ikony stanu takie, jak bateria i antena, mogą różnić się od ikon wyświetlanych w telefonie komórkowym.
- Włączenie trybu cichego telefonu komórkowego może wyłączyć zestaw głośnomówiący.

## **Odbieranie połączenia**

**1** Dotknąć [ ], by odebrać połączenie telefoniczne lub  $\blacksquare$  ], by odrzucić połaczenie przychodzące.

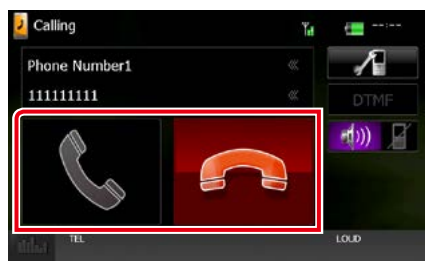

#### **UWAGI**

• Podczas monitorowania widoku z kamery niniejszy ekran nie jest wyświetlany nawet, gdy wykrywane jest połączenie przychodzące. Aby ten ekran wyświetlić, należy wcisnąć przycisk <TEL> lub dźwignię zmiany biegów pojazdu przesunąć w położenie jazdy do przodu.

#### *Operacje podczas połączenia*

#### **Regulacja głośności słuchawki**

#### **DNX7150DAB**

Nacisnąć przycisk <▼> lub <▲>.

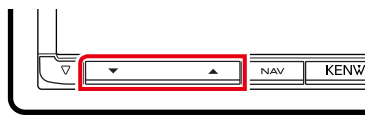

## **DNX715WDAB**

Nacisnąć przycisk <▼> lub <▲>.

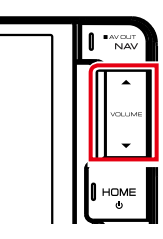

## **DNX4**

Obrócić pokrętło głośności.

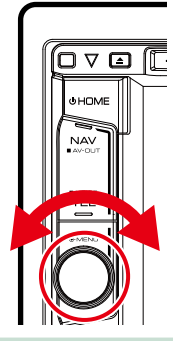

#### **Przesyłanie tonów wybierania**

Dotknąć [DTMF], by wyświetlić ekran wprowadzania tonów.

Przesyłanie tonów jest możliwe po dotknięciu żądanych przycisków na ekranie.

#### **Przełączanie odbioru głosu**

Dotknięcie [ [  $-$  1)) [ ]  $\sqrt{2}$  [  $\sqrt{2}$  ] za każdym razem powoduje przełączenie głosu pomiędzy telefonem, a głośnikiem.

#### **Połączenie oczekujące**

Gdy podczas rozmowy zadzwoni inny numer, można się na niego przełączyć, dotykając [  $\Box$  ]. Bieżące połączenie jest zawieszane. Przy każdym dotknięciu [ **k ]** zmieni się

dzwoniący.

zostanie zakończone, a rozmowa zostanie Po dotknięciu [  $\Box$  ] bieżące połączenie przełączona na połączenie oczekujące.

## **Numer telefonu zapisany w pamięci**

**W urządzeniu zarejestrować można często wykorzystywane numery telefonów.**

#### **1** Na ekranie Hands Free (Głośnomówiący) wprowadzić numer, który ma być zapamiętany.

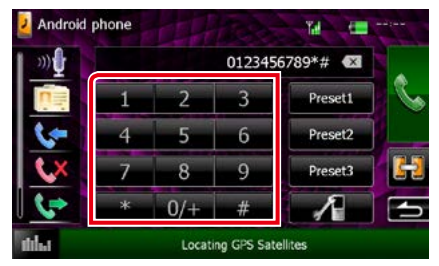

**2** Dotknąć i przytrzymać [Preset 1], [Preset 2] lub [Preset 3] przez 2 sekundy w ekranie Hands Free.

## <span id="page-78-1"></span>**Rozpoznawanie głosu**

**Można uzyskać dostęp do funkcji rozpoznawania głosu w telefonie komórkowym podłączonym do tego urządzenia. Można przeszukiwać książkę telefoniczną telefonu komórkowego używając głosu. (Funkcjonalność zależy od telefonu komórkowego.)** 

#### **1** Nacisnąć przycisk <TEL> i przytrzymać przez 1 sekundę.

*DNX7150DAB*

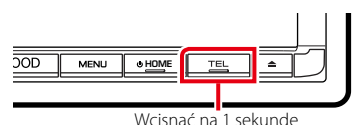

*DNX715WDAB* **DNX4** HOME NAV.  $\tilde{\phantom{a}}$ Wcisnąć na 1 Wcisnąć na 1 sekundę sekundę

Pojawia się ekran Voice Recognition (Rozpoznawanie głosu).

#### **2** Rozpoczęcie rozmowy.

#### **UWAGI**

• Można używać funkcji rozpoznawania głosu dotykając [<sup>00</sup>0<sup>]</sup> ] na ekranie Hands Free (Głośnomówiący).

## <span id="page-78-0"></span>**Programowanie urządzenia głośnomówiącego**

**Można wykonywać różne ustawienia dotyczące funkcji urządzenia głośnomówiącego.**

#### 1 Wcisnąć przycisk **DNXV** <MENU> / **DNX<sup>2</sup> pokretło głośności.**

Zostanie wyświetlone menu podręczne.

#### **2** Dotknąć [SETUP] (PROGRAMOWANIE).

Wyświetlony zostanie ekran Menu SETUP (Menu programowania).

#### **3** Dotknąć [Bluetooth].

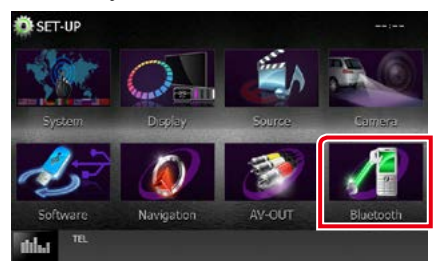

Wyświetlony zostanie ekran Bluetooth SETUP (Bluetooth PROGRAMOWANIE).

#### **4** Dotknąć [TEL SET-UP] (TEL SET-UP) na ekranie Bluetooth SET-UP (Programowanie Bluetooth).

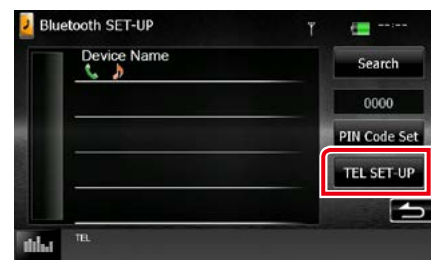

Wyświetlony zostanie ekran Hands Free SETUP (Programowanie urządzenia głośnomówiącego).

#### **5** Każdy z elementów ustawić w nastepujący sposób.

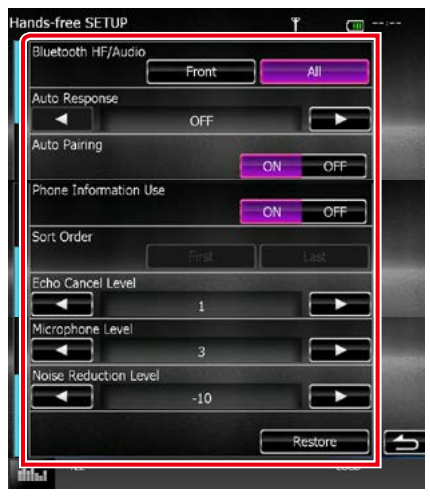

#### **Bluetooth HF/Audio**

Wybór głośników odtwarzających dźwięk z telefonu komórkowego (np. głos rozmówcy i dzwonek połączenia) i dźwięk Bluetooth.

- Front Only/ Tylko przednia: Odtwarzanie tylko z przednich głośników.
- All/ Wszystkie (Domyślny): Dźwięk jest emitowany przez wszystkie głośniki.

#### **Auto Response (Odpowiedź automatyczna)\***

Ustawianie czasu automatycznego odbierania przychodzących połączeń.

- OFF (Domyślnie): Odpowiedź automatyczna nie jest dostępna.
- 0-99: Skonfigurować czas emitowania dzwonka (sekundy).

#### **Auto Pairing**

Po ustawieniu na "ON", funkcja Apple Auto Pairing jest włączona, aby automatycznie zarejestrować iPod lub iPhone podłaczony do tego urządzenia.

- ON (Domyślny): Używa funkcji Apple Auto Pairing.
- OFF: Nie używa funkcji Apple Auto Pairing.

#### **Phone Information Use/ Użyj informacji o telefonie**

Ustawienia korzystania z książki telefonicznej, połączeń wychodzących i przychodzących oraz listy połączeń nieodebranych.

ON (Domyślny): Tak.

OFF: No.

#### **Sort Order/ Kolejność sortowania**

Umożliwia ustawienie sposobu posortowania książki telefonicznej telefonu komórkowego. First/ Po pierwsze: Sortowanie według imion.

Last/ Ostatnie (Domyślne): Sortowanie według nazwisk.

#### **Echo Cancel Level/ Redukcja echa**

Umożliwia wyregulowanie poziomu usuwania echa.

Domyślnie ustawione jest "1".

#### **Microphone Level/ Poziom mikrofonu**

Umożliwia wyregulowania czułości mikrofonu telefonu. Domyślnie ustawione jest "3".

#### **Noise Reduction Level/ Redukcja hałasu**

Umożliwia zredukowanie zakłóceń generowanych przez otoczenie bez zmieniania poziomu głośności mikrofonu. Z ustawienia tego można skorzystać, gdy głos rozmówcy nie jest wyraźny. Ustawienie domyślne to "-10".

#### **[Restore] (Przywrócić)**

Umożliwia przywrócenie wartości domyślnych ustawień.

**\* Spośród dwóch następujących opcji: automatyczna odpowiedź na połączenie przychodzące w tym urządzeniu lub automatyczna odpowiedź na połączenie przychodzące w telefonie komórkowym zostanie wybrana opcja z krótszym czasem oczekiwania.**

# <span id="page-80-0"></span>**Konfiguracja**

## **Konfiguracja ekranu monitora**

**Możliwe jest wyregulowanie jakości obrazu video, zdjęcia, ekranu menu, itp. w iPod.**

1 Wcisnąć przycisk **DNXV** <MENU> / **DIVK<sup>2</sup>** pokretło głośności.

Zostanie wyświetlone menu podręczne.

**2** Dotknąć [Screen Adjustment] (Ustawienia ekranu). Wyświetlony zostanie ekran Screen Control.

**3** Każdą z pozycji wyregulować w następujący sposób.

**iPod/ AV-IN/ Aparat**

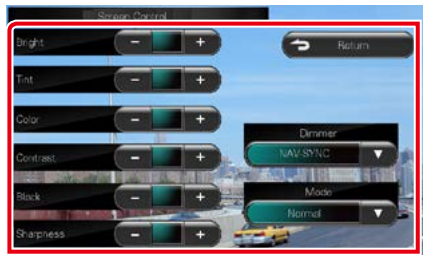

#### **DVD/ USB/ SD**

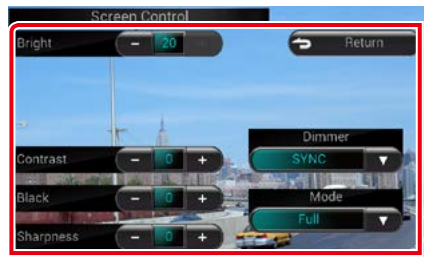

#### **Bright/Jasność ; Tint/Balans bieli\* ; Color/ Kolor\* ; Contrast/Kontrast ; Black/Czerń ; Sharpness/Ostrość\***

Wyregulować każdą z pozycji.

#### **Dimmer**

Wybrać ciemniejszy tryb.

ON: Wyświetlacz i przyciski zostaną przyciemnione.

OFF: Wyświetlacz i przyciski nie zostaną przyciemnione.

SYNC (Domyślne): Funkcja ściemniania jest włączana lub wyłączana, zależnie od tego, czy wyłącznik sterowania oświetleniem wnętrza pojazdu jest ustawiany w położeniu ON lub OFF.

NAV-SYNC: Funkcja ściemniania jest włączana lub wyłączana, zależnie od ustawienia wyświetlacza Navigation Day/Night.

#### **Mode\* (z wyjątkiem USB/SD)**

Umożliwia wybranie trybu ekranu. Full: Tryb pełnego obrazu

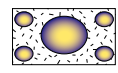

Just: Tryb rozciągnięcia obrazu

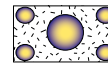

Zoom: Tryb zoom obrazu

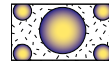

Normal/Normalny: Tryb normalnego obrazu

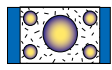

#### **\* wyłącznie ekran Odtwarzania**

#### **UWAGI**

- Pozycje regulacji są różne zależnie od bieżącego źródła.
- Funkcja ta może być włączana jedynie, gdy używany jest hamulec postojowy.
- Jakość obrazu może być ustawiona dla każdego ze źródeł.

## **Sterowanie widokiem z kamery** DNX7

**Można skonfigurować wyświetlacz, gdy używany jest widok z kamery serii CMOS-3xx.**

*DNX715WDAB*

**1** Nacisnąć przycisk <MENU> i przytrzymać przez 1 sekundę.

#### *DNX7150DAB*

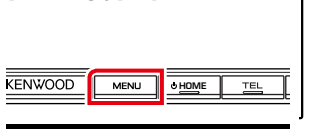

Zostanie wyświetlony ekran widoku z kamery.

#### **2** Każdą z pozycji wyregulować w następujący sposób.

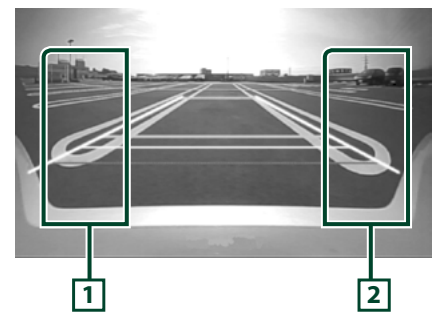

#### **1 Linia naprowadzania**

Każde dotknięcie powoduje naprzemienne włączenie lub wyłączenie wyświetlania linii naprowadzania.

#### **2 Kąt**

Każde dotknięcie powoduje zmianę kąta ustawienia kamery, w następującej kolejności:

Super szeroki kąt widzenia/ Szeroki kąt widzenia/ Widok górny/Szeroki kąt widzenia + Widok z góry/ Widok narożny

Aby poznać szczegóły, patrz podręcznik obsługi kamery.

#### **UWAGI**

- Sterowanie kamery wideo opisane powyżej może nie działać, w zależności od podłączonych kamer.
- [MENU Key Longer than 1 Second] (Naciśnięcie klawisza MENU dłużej niż przez 1 sekundę) musi być ustawione na "CAM" (Kamera).Patrz *[Interfejs](#page-82-0)  [użytkownika \(str.82\)](#page-82-0)*

## **Konfiguracja systemu**

#### **UWAGI**

• Każda z operacji zawartych w niniejszej części może być uruchomiona z ekranu menu wielofunkcvinego.

#### 1 Wcisnać przycisk **DNXVA** <MENU> / **DIV.C** pokretło głośności.

Zostanie wyświetlone menu podręczne.

#### **2** Dotknąć [SETUP] (PROGRAMOWANIE).

Wyświetlony zostanie ekran Menu SETUP (Menu programowania).

#### **3** Dotknąć [System].

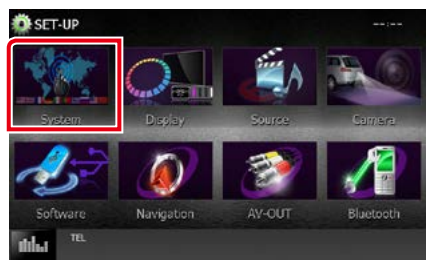

Wyświetlony zostanie ekran System Menu. Aby dowiedzieć się więcej na temat każdego z ustawień, patrz dalsza część podręcznika.

- **• Konfigurowanie interfejsu użytkownika**  *[\(str.82\)](#page-82-0)*
- **• Regulowanie panelu dotykowego**  *[\(str.84\)](#page-84-0)*
- **• Konfigurowanie zabezpieczeń** *[\(str.84\)](#page-84-1)*
- **• Konfigurowanie pamięci** *[\(str.85\)](#page-85-0)*

#### *[Powrót do strony Menu głównego](#page-1-0) [Konfiguracja](#page-80-0)*

## <span id="page-82-0"></span>**Interfejs użytkownika**

**Można regulować ustawienia różnych parametrów interfejsu użytkownika.**

**1** Na liście dotknąć [User Interface] (Interfejs użytkownika).

Wyświetlony zostanie ekran User Interface (Interfejs użytkownika).

#### **2** Każdy z elementów ustawić w nastepujący sposób.

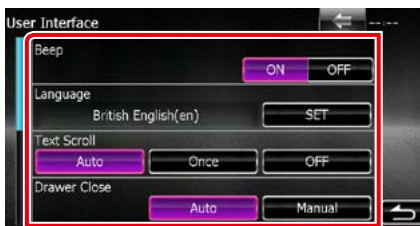

#### **Beep**

Włączanie lub wyłączanie dźwięku naciskania klawiszy.

Domyślnie ustawione jest "ON".

#### **Language/ Język**

Wybierz język używany dla ekranu sterowania oraz elementów ustawień. Patrz *[Konfiguracja](#page-83-0)  [języka \(str.83\)](#page-83-0)*.

#### **Text Scroll/ Przewijanie tekstu**

Włączanie przewijania tekstu na ekranie sterowania źródłem sygnału. Wybrać z pomiędzy "Auto"/ "Once"/ "OFF".

Auto (Domyślne): Umożliwia automatyczne przewijanie tekstu.

Once: Umożliwia przewinięcie tekstu automatycznie tylko jeden raz, gdy zostanie on zaktualizowany.

OFF: Tekst nie jest przewijany automatycznie.

#### **Drawer Close/ Zamykanie szuflady**

Umożliwia wybranie, czy menu współdzielone *[\(str.21\)](#page-21-0)* ma być zamykane automatycznie. Domyślnie ustawione jest "Auto".

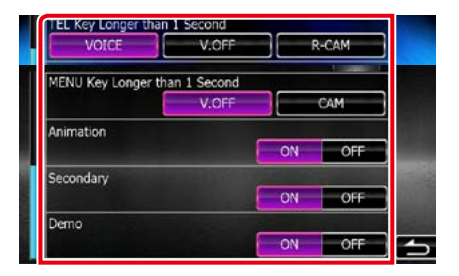

#### **MENU Key Longer than 1 Second/ Przyciśnij MENU dłużej niż 1 s ( )**

Można ustawić operację wykonywaną po naciśnięciu klawisza MENU i przytrzymaniu przez 1 sekundę. Wybrać pomiędzy "V.OFF"/ "CAM".

- V.OFF (domyślnie): Umożliwia wyłączenie wyświetlania.
- CAM (Kamera) :Przełącza wyświetlanie na widok z tylnej kamery.

#### **TEL Key Longer than 1 Second/ Przyciśnij TEL dłużej niż 1 s ( )**

Można ustawić operację wykonywaną po naciśnięciu przycisku TEL i przytrzymaniu przez 1 sekundę. Wybrać "Voice"(Głos)/"V.OFF"/"R-CAM"(Kamera cofania).

Voice/ Głos (domyślne): Pojawia się ekran Voice Recognition (Rozpoznawanie głosu). *[\(str.78\)](#page-78-1)*.

V.OFF: Umożliwia wyłączenie wyświetlania.

R-CAM (Kamera cofania): Przełącza wyświetlanie na widok z tylnej kamery.

#### **Animation/ Animacja**

Ustawianie wyświetlania animacji. Domyślnie ustawione jest "ON".

#### **Secondary**

Pozwala wybrać, czy informacje o nawigacji będą wyświetlane w ekranie audio lub na odwrót. Domyślnie ustawione jest "ON".

#### **DEMO**

Konfiguracja trybu demo. Domyślnie ustawione jest "ON".

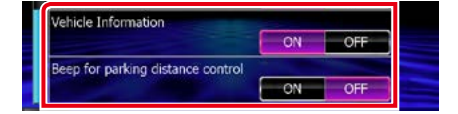

#### **Vehicle Information/ Informacje o pojeździe\*1**

#### Wyświetla informację o pojeździe.

Ta funkcia wymaga zastosowania dostępnego w sprzedaży adaptera. Szczegółowe informacje można uzyskać u sprzedawcy produktów marki Kenwood.

#### **Beep for parking distance control/ Sygnał czujników parkowania\*1**

Określa, czy wygenerować dźwięk ostrzeżenia, gdy pokładowy czujnik zbliżeniowy wykryje osobę lub obiekt.

Szczegółowe informacje można uzyskać u sprzedawcy produktów marki Kenwood.

#### **\*1 To ustawienie jest dostępne, gdy dostępny w sprzedaży adapter jest podłączony.**

## <span id="page-83-0"></span>*Konfiguracja języka*

**1** Dotknąć [SET] w [Language / Język] na ekranie User Interface.

Wyświetlony zostanie ekran Language Setting.

#### **2** Każdy z elementów ustawić w następujący sposób.

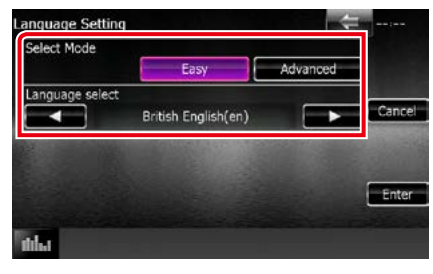

#### **Select Mode/ Wybierz tryb**

Wybiera tryb wyboru języka.

Easy (Domyślne): Wybór języka jest łatwy.

Advanced/Zaawansowane: Umożliwia wybranie języków dla poszczególnych pozycji.\*

#### **Language Select/ Wybór języka**

Wybiera język.

**\* Jeśli w Select Mode wybrane zostanie [Advanced / Zaawansowane], wyświetlony zostanie następujący ekran.**

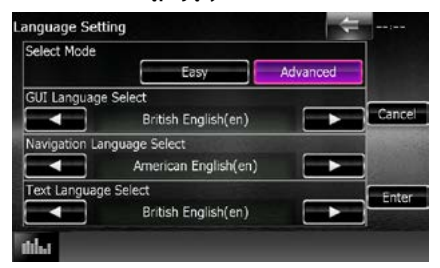

#### GUI Language Select/ Wybór języka GUI:

Wybiera język wyświetlenia dla ekranu sterowania itd.

Navigation Language Select/ Wybór języka nawigacji

Wybiera język używany dla nawigacji.

#### Text Language Select/ Wybór języka tekstów: Umożliwia wybranie języka używanego

w tekstach znaczników (informacje o utworach).

#### **3** Dotknąć [Enter].

#### **UWAGI**

• Aby anulować konfigurację języka, należy dotknąć [Cancel / Cofnij].

#### *[Powrót do strony Menu głównego](#page-1-0) [Konfiguracja](#page-80-0)*

<span id="page-84-0"></span>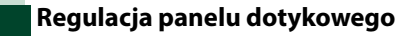

#### **1** Dotknąć [Touch / Dotyk] w ekranie System Menu.

Wyświetlony zostanie ekran Touch Panel Adjustment.

**2** Należy postępować zgodnie z instrukcjami pokazywanymi na ekranie i dotykać środkową część każdej z nich .

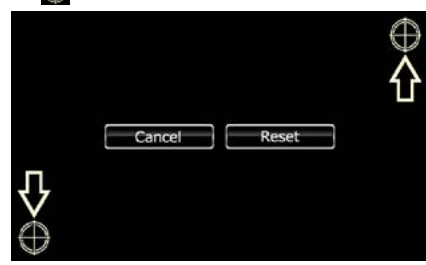

#### **UWAGI**

- Aby anulować regulacje panelu dotykowego, dotknąć [Cancel / Cofnij].
- Aby zresetować do stanu początkowego, należy dotknąć [Reset].

## <span id="page-84-1"></span>**Konfiguracja bezpieczeństwa**

#### **Możliwe jest skonfigurowanie kodu zabezpieczającego, by chronić urządzenie przed kradzieżą.**

#### **UWAGI**

• Kiedy aktywowana jest funkcja Kod Bezpieczeństwa, kodu nie można zmienić a funkcji nie można zwolnić. Należy pamiętać, że Kod Bezpieczeństwa można ustawić jako własny 4-cyfrowy numer.

#### **1** Dotknąć [Security / Bezpieczeństwo] w ekranie System Menu.

Wyświetlony zostanie ekran Security.

#### **2** Dotknąć [ON] w [SI]. (Tylko DNX7150DAB, DNX4150DAB, DNX4150BT, DNX4150BTR)

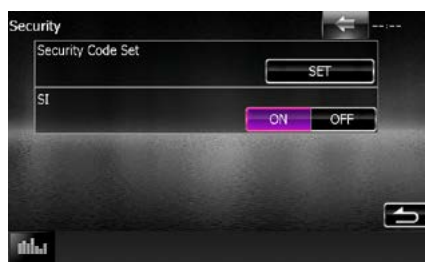

#### **UWAGI**

- DNX7150DAB Jeśli opcia "SI" jest właczona, wskaźnik SI na panelu przednim będzie migać, gdy panel jest odłączony. Domyślnie ustawione jest "ON".
- DNX4150DAB, DNX4150BT, DNX4150BTR Jeśli opcja "SI" jest włączona, wskaźnik SI na panelu przednim będzie migać, gdy zapłon jest wyłączony. Domyślnie ustawione jest "ON".

#### **3** Dotknąć [SET] w [Security Code Set] (Nastawianie kodu bezpieczeństwa).

#### **UWAGI**

- Po zakończeniu rejestracje kodu jest wyświetlana  $[CI R]$
- **4** Wprowadzić kod zabezpieczający zawierający cztery cyfry, a następnie dotknąć [Enter].

## **5** Ponownie wprowadzić taki sam kod i dotknąć [Enter].

Kod zabezpieczający został zarejestrowany.

#### **UWAGI**

- Po wpisaniu nieprawidłowego kodu bezpieczeństwa zostanie wyświetlony krok 4 (pierwsze wpisanie kodu bezpieczeństwa).
- Jeśli wciśnięty został przycisk <Reset> lub jeśli słuchawka została odłączona od baterii, należy wprowadzić poprawny kod zabezpieczający taki sam, jak kod wprowadzony w kroku 4., i dotknąć [Enter]. Słuchawka może być używana.

## <span id="page-85-0"></span>**Pamięć konfiguracji**

**W pamięci można zapisać ustawienia Audio Control, AV-IN SETUP, Camera i Audio SETUP. Zapisane ustawienia mogą zostać później odczytane. Na przykład można przywrócić ustawienia, gdy zostaną wykasowane z powodu wymiany akumulatora.**

#### **1** W ekranie System Menu dotknąć [SETUP Memory].

Wyświetlony zostanie ekran SETUP Memory.

#### **2** Postępować zgodnie z instrukcjami pokazywanymi na ekranie.

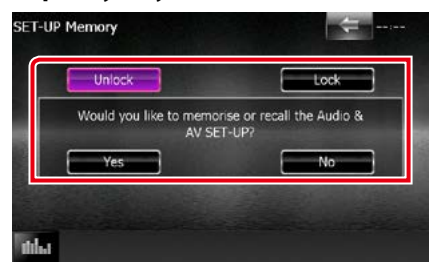

#### **[Lock / Zablokuj] / [Unlock / Odblokuj] \***

Umożliwia zablokowanie lub odblokowanie ustawień AV-IN SETUP i Audio SETUP.

#### **Yes/ Tak**

Zapisywanie lub odczytywanie ustawień.

#### **No/ Nie**

Umożliwia anulowanie funkcji lub zapisywania ustawień.

Ekran menu SETUP pojawi się ponownie.

**\* Jeśli wybrano pozycję [Lock / Zablokuj], nie można zmienić ustawień konfiguracji AV-IN i konfiguracji Audio. Ponadto, oznaczenie zablokowanego przycisku jest wyświetlane pod każdą ikoną** 

**ustawienia w menu konfiguracji.**

#### **3** Postępować zgodnie z instrukcjami pokazywanymi na ekranie.

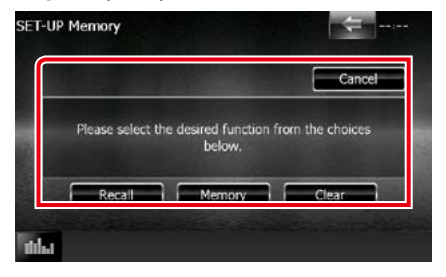

#### **Recall**

Odczytywanie zapisanych ustawień.

#### **Memory/ Pamięć**

Zapisanie bieżących ustawień.

#### **Clear/ Skasuj**

Usuwanie zapisanych ustawień.

#### **Cancel/ Cofnij**

Umożliwia zamknięcie zapisywania/ przywołanie ustawień.

#### *[Powrót do strony Menu głównego](#page-1-0) [Konfiguracja](#page-80-0)*

## **Konfiguracja wyświetlacza**

1 Wcisnać przycisk **DNXV** <MENU> / **DNK<sup>2</sup> pokrętło głośności.** 

Zostanie wyświetlone menu podręczne.

**2** Dotknąć [SETUP] (PROGRAMOWANIE). Wyświetlony zostanie ekran Menu SETUP (Menu programowania).

#### **3** Dotknąć [Display / Wyświetlacz].

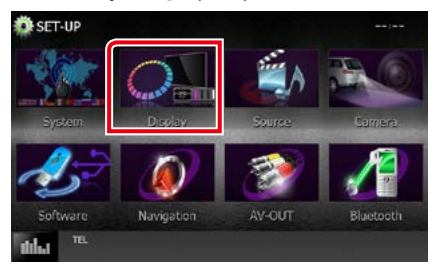

Wyświetlany jest ekran Menu wyświetlacza. Aby dowiedzieć się więcej na temat każdego z ustawień, patrz dalsza część podręcznika.

- **• Sterowanie kątem monitora**  *[\(str.86\)](#page-86-0)*
- **• Regulowanie koloru panelu** *[\(str.87\)](#page-87-0)*
- **• Zmienianie obrazu tła** *[\(str.88\)](#page-88-0)*

## <span id="page-86-0"></span>**Ustawienie kąta monitora DNX7**

**Można wyregulować pozycję monitora.**

#### **1** W ekranie Display Menu dotknąć [Angle] (Kąt).

Wyświetlony zostanie ekran Angle setup (Ustawienie kąta).

#### **2** Wybrać poniższy numer reprezentujący ustawienie żądanego kąta.

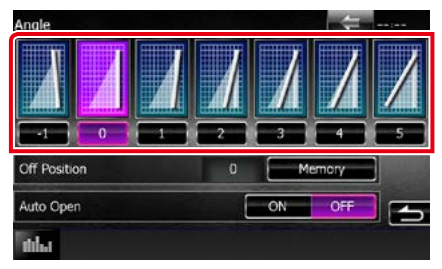

Domyślnie ustawione jest "0".

#### **UWAGI**

- Możliwe jest zapisanie bieżącego kąta monitora jako kąta, który będzie zachowany po wyłączeniu. Po wybraniu żądanego kąta dotknąć [Memory / Pamięć].
- Panel przedni może zostać skonfigurowany, by otwierał się automatycznie po wyłączeniu zapłonu, aby można go było odłączyć w celu zabezpieczenia przed kradzieżą. Dotknąć [ON] (Włączenie) w [Auto Open] (Automatyczne otwieranie). (Tylko DNX7150DAB)

## <span id="page-87-0"></span>**Ustawienia kolorów panelu**

**Możliwe jest ustawienie koloru podświetlenia ekranu i przycisków.**

**Pozycje, z pomiędzy których można wybierać, są różne zależnie od urządzenia.**

**1** W ekranie Menu wyświetlacza dotknąć [Color / Kolor].

Wyświetlony zostanie ekran Color.

- **2** Dotknąć [OFF] (Wyłączenie) w [Panel Color Scan] (Skanowanie Kolorów Panelu).
- **3** Dotknąć [SET] w [Panel Color Coordinate / Kolory panelu].

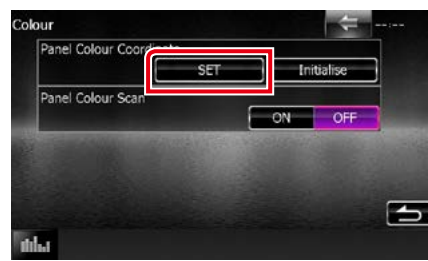

Wyświetlony zostanie ekran Panel Color Coordinate.

#### **UWAGI**

- [SET] lub [Initialize / Inicjalizacja] można dotknąć, gdy [Panel Color Scan / Skanowanie kolorów panelu] jest wyłączone.
- Dotknać [Initialize / Inicializacia], by ustawienia zresetować do wartości domyślnych.

## **4** Dotknąć żądany kolor.

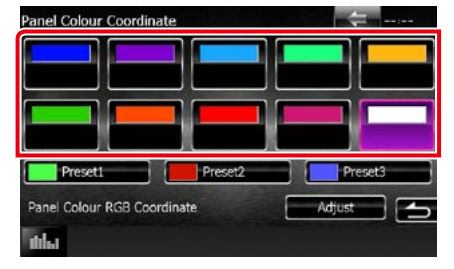

#### *Rejestrowanie koloru niestandardowego*

**Możliwe jest zarejestrowanie własnego koloru.**

**1** W ekranie Koordynacji kolorów panelu dotknąć [Adjust / Reguluj].

Wyświetlony zostanie ekran Panel Color RGB Coordinate.

**2** Użyć [2] i [3], by wyregulować wartość każdego z kolorów.

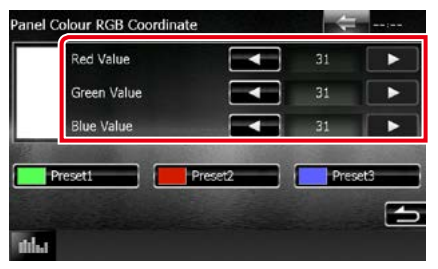

**3** Przez 2 sekundy przytrzymać przycisk żądnego ustawienia wstępnego.

#### *Skanowanie kolorów panelu*

**Możliwe jest takie ustawienie koloru panelu, by ustawicznie skanował widmo kolorów.**

**1** Dotknąć [ON] w [Panel Color Scan / Skanowanie kolorów panelu] na ekranie Color.

Skanowanie kolorów panelu zostało włączone.

#### *[Powrót do strony Menu głównego](#page-1-0) [Konfiguracja](#page-80-0)*

## <span id="page-88-0"></span>**Zmienianie obrazu tła**

**Możliwe jest załadowanie obrazu z podłączonego urządzenia USB i ustawienie go jako tła.**

**Przed wykonaniem tej procedury konieczne jest podłączenie urządzenia zwierającego obraz do załadowania.**

#### **1** W ekranie Display Menu dotknąć [Background / Tło].

Pokazany zostanie ekran Background.

#### **2** Dotknąć [STANDBY].

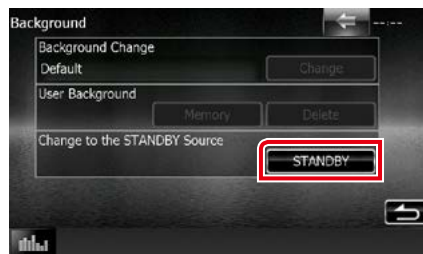

#### **3** Dotknąć [Memory / Pamięć] w [User Background / Tło własne].

Pokazany zostanie ekran User Background File Select.

#### **4** Wybrać obraz do załadowania.

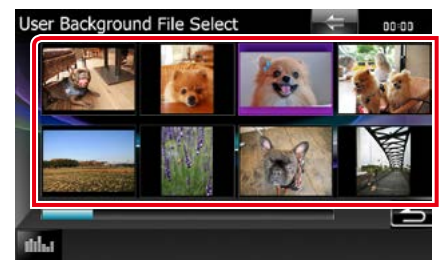

## **5** Dotknąć [Enter].

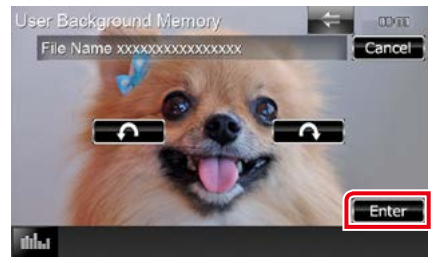

Wybrany obraz zostanie załadowany, a na wyświetlaczu przywrócony zostanie ekran Background.

#### **UWAGI**

• Dotknięcie [  $\Box$  ] spowoduje obrócenie licznika w prawo.

- Dotknięcie [ $\bigcirc$ ], powoduje obracanie w prawo.
- **6** Dotknąć [Change / Zmień] w [Background Change / Zmiana tła] w ekranie Background.
- **7** Wybrać obraz, który zostanie ustawiony jako tło, a następnie dotknąć [Enter].

#### **UWAGI**

- Patrz *[Media i pliki, które można odtwarzać](#page-114-0)  [\(str.114\)](#page-114-0)*, aby poznać dane techniczne obrazów, jakie mogą być odczytywane.
- Dotknięcie [Delete / Usuń] w ekranie Background spowoduje usunięcie obrazu tła. Po dotknięciu [Delete / Usuń] wyświetlana jest wiadomość żądająca potwierdzenia. Należy postępować zgodnie z poleceniami zawartymi w wiadomości i ukończyć operację.

## **Nawigacja PROGRAMOWANIE**

**Można ustawić parametry nawigacji.**

1 Wcisnać przycisk **DNXVA** <MENU> / **DNKŻ** pokrętło głośności.

Zostanie wyświetlone menu podręczne.

**2** Dotknąć [SETUP] (PROGRAMOWANIE). Wyświetlony zostanie ekran Menu SETUP (Menu programowania).

#### **3** Dotknąć [Navigation / Nawigacja ].

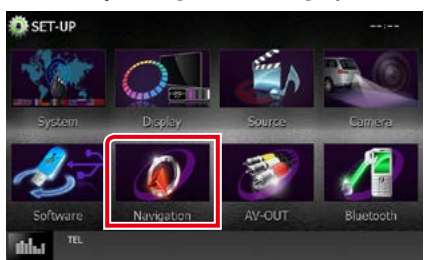

Wyświetlony zostanie ekran Navigation SETUP.

#### **4** Każdy z elementów ustawić w następujący sposób.

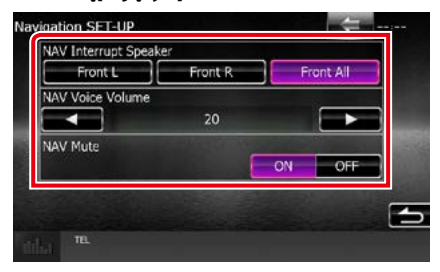

#### **NAV Interrupt Speaker/ NAV Wyciszanie**

Wybór głośnika stosowanego do odczytywania komunikatów systemu nawigacji.

- Front L/ Lewy przód: Użycie do funkcji odczytywania komunikatów systemu nawigacji przedniego lewego głośnika.
- Front R/ Prawy przód: Użycie do funkcji odczytywania komunikatów systemu nawigacji przedniego prawego głośnika.
- Front All (Domyślne): Użycie do funkcji odczytywania komunikatów systemu nawigacji obu przednich głośników.

#### **NAV Voice Volume/ NAV Głośność**

Wybór głośności głośnika stosowanego do odczytywania komunikatów systemu nawigacji. Domyślnie ustawione jest "20".

#### **NAV Mute**

Kiedy włączone jest głosowe naprowadzanie systemu nawigacji, tylne głośniki są wyciszane. Domyślnie ustawione jest "ON".

#### *[Powrót do strony Menu głównego](#page-1-0) [Konfiguracja](#page-80-0)*

## **Konfiguracja kamery**

**Możliwe jest ustawienie parametrów kamery.**

1 Wcisnać przycisk **DNXVA** <MENU> / **DIK<sup>2</sup> pokrętło głośności.** 

Zostanie wyświetlone menu podręczne.

**2** Dotknąć [SETUP] (PROGRAMOWANIE). Wyświetlony zostanie ekran Menu SETUP

(Menu programowania).

#### **3** Dotknąć [Camera].

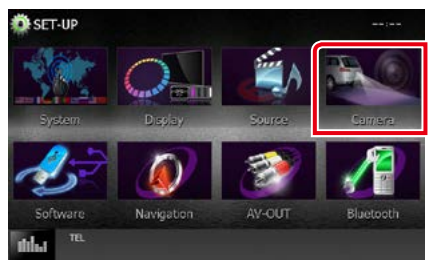

Pokazany zostanie ekran Camera SETUP.

#### **4** Każdy z elementów ustawić w następujący sposób.

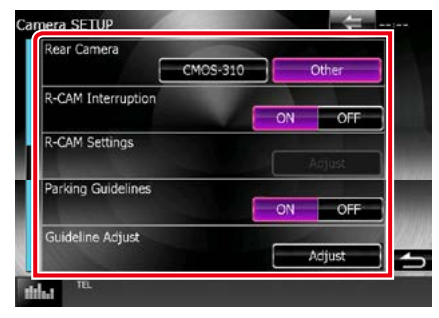

#### **Rear Camera/ Kamera cofania\*1**

Umożliwia wybór rodzaju tylnej kamery, który będzie używany.

CMOS-3xx: Dostępne gdy podłączona jest kamera cofania CMOS-300 z zestawem ID 1.

Other/Inne (Domyślne): Dostępne, gdy podłączona jest inna kamera.

#### **R-CAM Interruption/ Kamera cofania**

Umożliwia ustawienie sposobu przełączania wyświetlacza. Wartości, jakie można ustawić, to ON i OFF.

- ON: Przełącza na widok z kamery cofania po zmianie biegu na wsteczny lub po naciśnięciu i przytrzymaniu przycisku  $\langle \text{MFNU}\rangle$  ( $\overline{\text{DNNU}}$ )/ $\langle \text{TFI}\rangle$  ( $\overline{\text{DNNU}}$ ) \*przez 1 sekundę\*3.
- OFF (Domyślnie): Przełącza na widok z kamery cofania po naciśnięciu i przytrzymaniu przycisku <MENU> (DNXV)/ <TEL> (DIXC) przez 1 sekunde\*<sup>3</sup>

#### **R-CAM Settings/ Kamera cofania Nastawienia\*2**

Ustawia serię CMOS-300 na zestaw ID 1. Aby poznać szczegóły, patrz podręcznik obsługi kamery.

#### **Parking Guidelines/ Linie odniesienia\*4**

Można wyświetlić linie pomocnicze parkowania, co ułatwia parkowanie po włączeniu biegu wstecznego (R). Domyślnie ustawione jest "ON".

#### **Guidelines Setup/ Ustawienia linii\*4**

Wyreguluj linie pomocnicze parkowania. Patrz *[Regulacja linii pomocniczych parkowania](#page-91-0)  [\(str.91\)](#page-91-0)*.

- **\*1 Ustawienia te można regulować wyłącznie, gdy zaciągnięty jest hamulec postojowy.**
- **\*2 Ustawienie to można regulować wyłącznie wtedy, gdy zaciągnięty jest hamulec postojowy i wybrana jest seria CMOS-300.**
- **\*3 [TEL Key Longer than 1 Second] (Naciśnięcie TEL dłużej niż przez 1 sekundę) lub [MENU Key Longer than 1 Second] (Naciśnięcie MENU dłużej niż przez 1 sekundę) musi być ustawione na "R-CAM"/ "CAM" (Kamera cofania/kamera). Patrz** *[Interfejs użytkownika \(str.82\)](#page-82-0)*
- **\*4 Ustawienie to można regulować wyłącznie wtedy, gdy "Rear Camera" (Kamera cofania) ustawione jest na [Other] (Inne).**

#### <span id="page-91-0"></span>*Regulacja linii pomocniczych parkowania*

- **1** Dotknąć [ON] (WŁĄCZ) dla [Parking Guidelines] (Linie odniesienia) na ekranie Kamera PROGRAMOWANIE.
- **2** Dotknąć [Adjust] (Regulacja) dla [Guidelines Setup] (Ustawienia linii) na ekranie Kamera PROGRAMOWANIE.
- **3** Wyregulować linie pomocnicze parkowania, wybierając symbol .

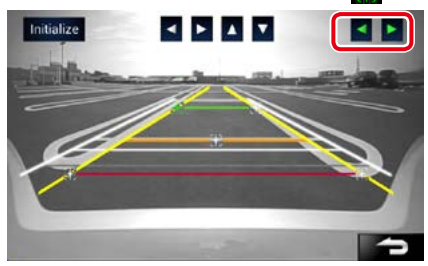

#### **4** Regulacja położenia wybranego symbolu<sup>29</sup>

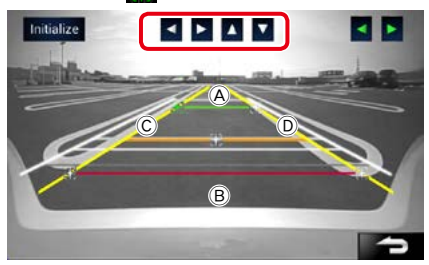

Dopilnować, aby  $\textcircled{a}$  i  $\textcircled{b}$  były ustawione równolegle w poziomie, a C i D miały jednakową długość.

• Dotknąć [Initialize] (Inicjalizacja) i przytrzymać przez 1 sekundę, aby ustawić wszystkie symbole  $\mathbb{R}$  w wyjściowym, domyślnym położeniu.

## **Informacja o oprogramowaniu**

**Umożliwia sprawdzenie wersji oprogramowania urządzenia.**

1 Wcisnąć przycisk **DNXV** <MENU> / **DNX<sup>2</sup> pokrętło głośności.** 

Zostanie wyświetlone menu podręczne.

**2** Dotknąć [SETUP] (PROGRAMOWANIE).

Wyświetlony zostanie ekran Menu SETUP (Menu programowania).

**3** Dotknąć [Software].

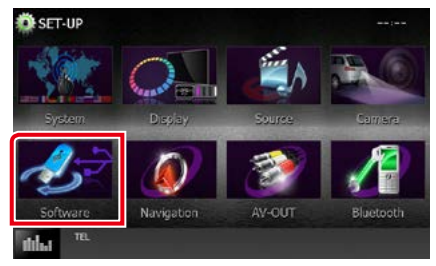

Wyświetlony zostanie ekran Software Information (Oprogramowanie Informacja).

**4** Sprawdzić wersję oprogramowania. Zależnie od potrzeby, dotknąć [Update] (Aktualizacia).

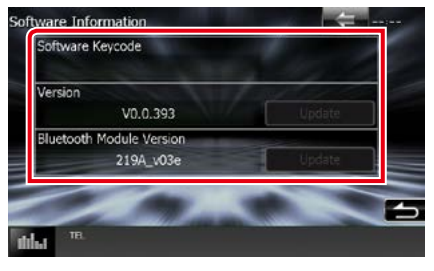

#### **UWAGI**

• Aby dowiedzieć się w jaki sposób można zaktualizować oprogramowanie, patrz odpowiedni podręcznik procedury aktualizacji dołączony do oprogramowania.

#### *[Powrót do strony Menu głównego](#page-1-0) [Konfiguracja](#page-80-0)*

## **Konfiguracja wejścia AV**

**Możesz ustawić parametry wejścia AV.**

1 Wcisnać przycisk **DNXVA** <MENU> / **DNKŻ** pokrętło głośności.

Zostanie wyświetlone menu podręczne.

**2** Dotknąć [SETUP] (PROGRAMOWANIE). Wyświetlony zostanie ekran Menu SETUP

(Menu programowania).

#### **3** Dotknąć [Source / Źródło].

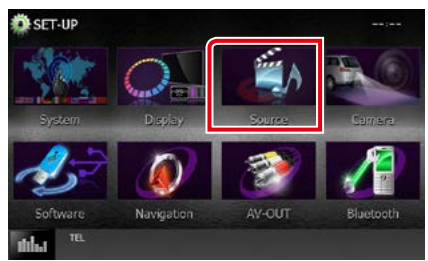

#### **4** Na liście dotknąć [AV-IN SETUP] (AV-IN Program.).

Wyświetlony zostanie ekran AV-IN SETUP (AV-IN Program.).

**5** Każdy z elementów ustawić w następujący sposób.

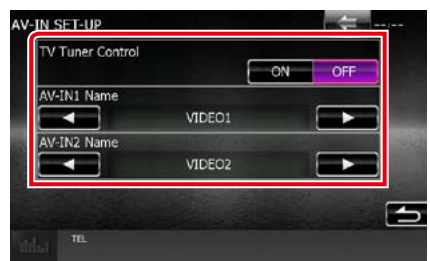

#### **TV Tuner Control/ Kontrola tunera TV ( / DNX4150DAB/ DNX4150BT)**

Opcja jest ustawiana podczas podłączania tunera TV do wejścia AV.

- ON: Po podłączeniu tunera TV innego producenta ustawić na ON. AV-IN1 Name (Nazwa AV-IN1) jest ustawiana na TV. Jeśli podłączony jest tuner TV firmy DOS, podczas oglądania telewizji można wykonywać proste czynności, dotykając ekranu urządzenia.
- OFF (Domyślnie): Jeśli tuner innego producenta nie jest podłączony, należy wybrać opcję OFF.

#### **AV-IN1 Name/ Nazwa AV-IN1, AV-IN2 Name/ Nazwa AV-IN2**

Wyświetlanie nazwy systemu podłączonego przez wejście AV INPUT. Domyślnie ustawione iest "VIDEO1" (AV-IN1)/ "VIDEO2" (AV-IN2).

## **Konfiguracja interfejsu wyjścia A/V**

**Możliwe jest wybranie źródła AV, które będzie przesyłało sygnał wyjściowy do portu AV OUTPUT. Ustawienie domyślne to "VIDEO1".**

#### 1 Wcisnąć przycisk **DNXV** <MENU> / **DNXZ** pokrętło głośności.

Zostanie wyświetlone menu podręczne.

#### **2** Dotknąć [SETUP] (PROGRAMOWANIE).

Wyświetlony zostanie ekran Menu SETUP (Menu programowania).

#### **3** Dotknąć pozycji [AV-OUT].

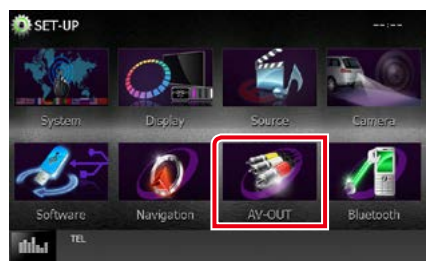

Wyświetlony zostanie ekran AV-OUT Interface (Interfejs AV-OUT ).

#### **4** Dotknąć [2] lub [3], aby ustawić [AV-OUT] na VIDEO1, DISC, iPod, USB lub OFF.

#### **UWAGI**

• "USB" może zostać wybrane jako źródło wyjściowe AV, tylko po wybraniu "USB+AV-IN" w konfiguracji połączenia z iPodem.Informacje o ustawieniach połączenia znajdują się w rozdziale *[Konfiguracja](#page-54-0)  [połączenia z iPodem/iPhonem \(str.54\)](#page-54-0)*.

## **Sterowanie dźwiękiem**

#### **UWAGI**

• Każda z operacji zawartych w niniejszej części może być uruchomiona z ekranu menu wielofunkcyjnego.

**Możliwe jest wyregulowanie różnych ustawień takich, jak balas dźwięku lub poziom głośnika niskotonowego.**

#### 1 Wcisnąć przycisk **DNXV** <MENU> / **DNKŻ** pokrętło głośności.

Zostanie wyświetlone menu podręczne.

#### **2** Dotknąć [Audio].

Zostanie wyświetlony ekran Audio. Aby dowiedzieć się więcej na temat każdego z ustawień, patrz dalsza część podręcznika.

- **• Ustawianie dźwięku** *[\(str.94\)](#page-94-0)*
- **• Sterowanie dźwiękiem** *[\(str.98\)](#page-98-0)*
- **• Sterowanie korektorem** *[\(str.99\)](#page-99-0)*
- **• Wykonywanie kontroli stref** *[\(str.101\)](#page-101-0)*
- **• Ustawienie efektów dźwiękowych**  *[\(str.102\)](#page-102-0)*
- **• Ustawienia pozycji słuchacza** *[\(str.104\)](#page-104-0)*

## <span id="page-94-0"></span>**Ustawianie dźwięku**

1 Wcisnać przycisk **DNXVA** <MENU> / **DIVK<sup>2</sup> pokrętło głośności.** 

Zostanie wyświetlone menu podręczne.

#### **2** Dotknąć [Audio].

Zostanie wyświetlony ekran Audio.

#### **3** Dotknąć [Audio SETUP].

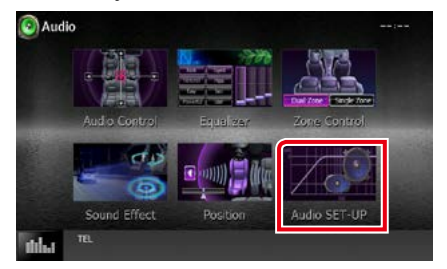

#### Pojawi się ekran Audio SETUP.

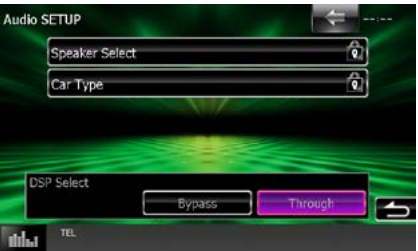

Aby dowiedzieć się więcej na temat każdego z ustawień, patrz dalsza część podręcznika.

- **• Konfigurowanie głośników** *[\(str.95\)](#page-95-0)*
- **• Ustawianie typu pojazdu** *[\(str.97\)](#page-97-0)*
- **• Wybieranie DSP** *[\(str.98\)](#page-98-1)*

## <span id="page-95-0"></span>**Konfiguracja głośnika**

**Można wybrać rodzaj i rozmiar głośnika w celu uzyskania najlepszej jakości dźwięku.**

**Po ustawieniu rodzaju i rozmiaru głośnika sieć częstotliwości przejścia głośników jest ustawiana automatycznie.**

#### **1** Dotknij [Speaker Select/ Wybór głośnika] na ekranie Audio SETUP.

Wyświetlony zostanie ekran Speaker Select (Wybór głośnika).

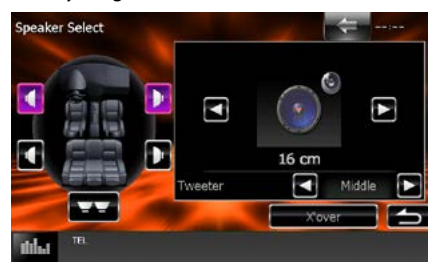

**2** Dotknąć głośnik, którego regulacja ma być wykonana, a następnie każdą z pozycji ustawić w poniższy sposób.

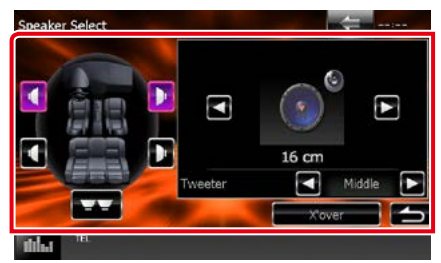

#### **Tweeter/ Wysokotonowy (Tylko DNX7150DAB)**

Głośnik wysokotonowy można wybrać po wybraniu przednich głośników.

None (Brak), Small (Małe), Middle (Średnie), Large (Duże)

#### **X'over/ Zwrotnica**

Wyświetlenie ekranu konfiguracji częstotliwości przejścia głośników.

Można dostosować automatyczne ustawienia częstotliwości przejścia wprowadzone po wybraniu rodzaju głośnika.

Aby poznać szczegóły, patrz *[Ustawienie](#page-96-0)  [zwrotnicy \(str.96\)](#page-96-0)*

#### **3** Wybrać wielkość głośnika używając [2] i [3]. Wielkość głośnika jest różna w zależności od jego typu i urządzenia.

#### **Front (Przód)**

OEM, 8 cm, 10 cm, 12 cm, 13 cm, 16 cm, 17 cm, 18 cm, 4x6, 5x7, 6x8, 6x9, 7x10

#### **Rear (Tył)**

None, OEM, 8 cm, 10 cm, 12 cm, 13 cm, 16 cm, 17 cm, 18 cm, 4x6, 5x7, 6x8, 6x9, 7x10

#### **Subwoofer**

None, 16 cm, 20 cm, 25 cm, 30 cm, 38 cm i więcej

#### **UWAGI**

• Jeśli w samochodzie nie zamontowano głośników danego typu, należy wybrać "None" (Brak).

#### *[Powrót do strony Menu głównego](#page-1-0) Sterowanie dźwiękiem*

#### <span id="page-96-0"></span>*Ustawienie zwrotnicy*

**Można nastawić częstotliwość zwrotnicy głośników.**

- **1** Dotknąć głośnik, by ustawić zwrotnicę w ekranie Speaker Select.
- **2** Dotknąć [X'over] (Zwrotnica).

Wyświetlony zostanie ekran X'over (Zwrotnica).

#### **3** Każdy z elementów ustawić w następujący sposób.

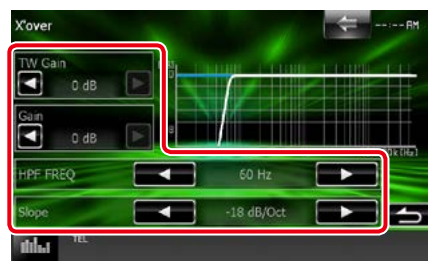

#### **TW Gain/ Poziom TW (Tweeter/ Wysokotonowy) \*1 (Wyłącznie DNX7150DAB)**

Reguluje poziomu wzmocnienia dźwięku głośnika wysokotonowego. (Gdy na ekranie wyboru głośnika jest wybrany głośnik przedni)

#### **Gain/ Poziom Wzmocnienia (Tylko DNX7150DAB)**

Reguluje poziom wzmocnienia dźwięku głośnika przedniego, głośnika tylnego lub subwoofera.

#### **Phase/ Faza\*2**

Ustawia fazę wyjścia głośnika niskotonowego.

Jeśli zostanie wybrane ustawienie "Reverse". faza będzie odwrócona o 180 stopni. (Gdy głośnik niskotonowy jest wybrany na ekranie wyboru głośnika)

#### **HPF FREQ**

Regulacja filtra górnoprzepustowego. (Gdy na ekranie wyboru głośnika wybrany jest przedni lub tylny głośnik)

#### **LPF FREQ**

Regulacja filtra dolnoprzepustowego. (Gdy głośnik niskotonowy jest wybrany na ekranie wyboru głośnika)

#### **Slope/ Nachylenie\*3**

Ustawienie krzywej przejścia.

- **\*1 Wyłącznie gdy dla opcji "Tweeter" (Wysokotonowy) wybrano ustawienie "Small" (Małe), "Middle" (Średnie), "Large" (Duże) w menu <Konfiguracja głośnika>.**
- **\*2 Wyłącznie gdy dla opcji "Subwoofer"**  wybrano tryb inny niż "None" (Brak) w **menu <Konfiguracja głośnika>.**
- **\*3 Tylko, gdy "LPF FREQ"/"HPF FREQ" jest**  ustawione na tryb inny, niż "Through" **(Obejdź) w <X'over / Zwrotnica>.**

## <span id="page-97-0"></span>**Konfiguracja funkcji Car Type (Typ samochodu)**

**Możesz ustawić typ samochodu oraz sieć głośników, itd.**

#### **1** Dotknąć [Car Type] (Typ samochodu) na ekranie Audio SETUP.

Wyświetlony zostanie ekran Car Type (Typ samochodu).

#### **2** Należy wybrać typ pojazdu z listy.

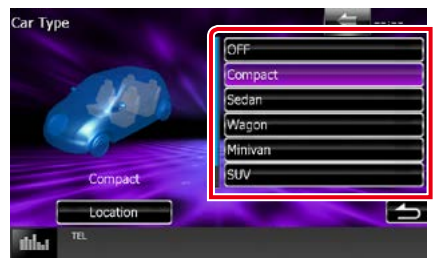

#### **UWAGI**

• Jeśli wybrano typ pojazdu, w celu zapewnienia najlepszych efektów dźwięków jest automatycznie ustawiana opcja Delay Time Alignment (regulacja synchronizacji sygnału wyjściowego dźwięku każdego z kanałów).

#### *Konfiguracja lokalizacji głośników*

#### **1** W ekranie Car Type dotknąć [Location] (Położenie).

Wyświetlony zostanie ekran Speaker Location (Położenia głośników).

#### **2** Wybrać lokalizacje głośników używając  $[3]$ .

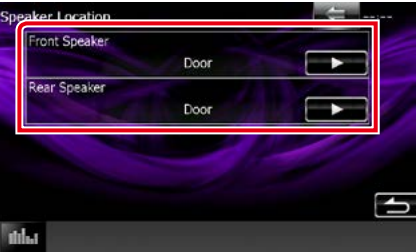

#### **Front Speaker/ Głośnik przedni**

Wybrać lokalizację spośród opcji "Door" (Drzwi) / "On Dash" (Deska rozdzielcza) / "Under Dash" (Pod deską rozdzielczą).

#### **Rear Speaker/ Głośnik tylny**

Lokalizację wybrać z pomiędzy "Door" (Drzwi)/ "Rear Deck" (Tylna półka), "2nd Row" (II rząd)/ "3rd Row" (III rząd) (Minivan, Van osobowy).

#### *[Powrót do strony Menu głównego](#page-1-0) Sterowanie dźwiękiem*

## <span id="page-98-1"></span>**Wybór procesora DSP**

**Możliwe jest wybranie, czy system DSP (Digital Signal Processor) jest używany.**

**1** Dotknąć [Bypass] lub [Through / Obejdź] w [DSP Select / Wybór DSP] na ekranie Audio SETUP.

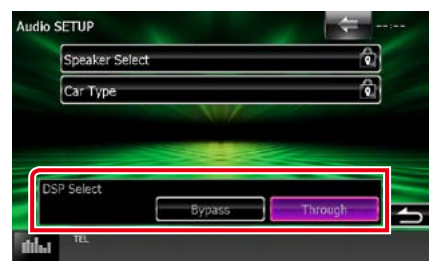

#### **Bypass**

Nie ma żadnego efektu DSP.

#### **Through/ Obejdź**

Istnieje efekt wywołany przez DSP.

#### **UWAGI**

• Gdy tryb ustawiony jest na [Bypass], system DSP nie może być wyregulowany.

## <span id="page-98-0"></span>**Sterowanie dźwiękiem ogólnym**

1 Wcisnać przycisk **DNXVA** <MENU> / **DNICY** pokrętło głośności.

Zostanie wyświetlone menu podręczne.

**2** Dotknąć [Audio].

Zostanie wyświetlony ekran Audio.

#### **3** Dotknąć [Audio Control].

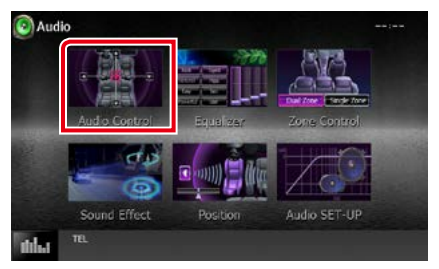

#### **4** Każdy z elementów ustawić w następujący sposób.

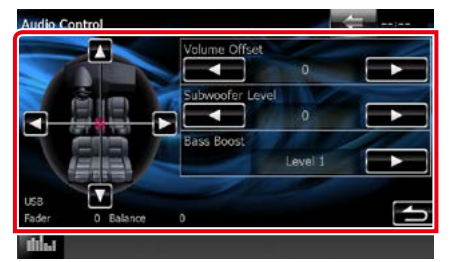

#### **Fader #/Balance #**

Wyregulować balans głośności wokół dotkniętego obszaru.

[2] i [3] umożliwiają wyregulowanie lewego i prawego balansu głośności.

[5] i [∞] umożliwiają wyregulowanie przedniego i tylnego balansu głośności.

#### **Volume Offset/ Offset głośności \***

Dobrze wyregulować głośność obecnego źródła w celu zminimalizowania różnicy w głośności pomiędzy różnymi źródłami.

#### **Subwoofer Level/ Poziom subwoofera**

Regulacja głośności głośnika niskotonowego. To ustawienie nie jest dostępne, gdy dla głośnika niskotonowego ustawiona jest opcja "None" (Brak). Patrz *[Konfiguracja głośnika](#page-95-0)  [\(str.95\)](#page-95-0)*.

#### <span id="page-99-1"></span>**Bass Boost (Wzmocnienie niskich tonów)**

Umożliwia wybranie ustawienia wzmocnienia basów spośród opcji "OFF" / "Level1" / "Level2" / "Level3".

**\* Jeśli głośność została wcześniej zwiększona, należy ją zmniejszyć używając "Volume Offset" (Offset głośności), ponieważ w przypadku nagłego przełączenia na inne źródło generowany dźwięk może być niezwykle głośny.**

## <span id="page-99-0"></span>**Sterowanie korektorem dźwięku**

**Korektor może być wyregulowany poprzez wybranie optymalnego ustawienia dla każdej z kategorii.**

#### 1 Wcisnąć przycisk **DNXV** <MENU> / **DNX<sup>2</sup> pokretło głośności.**

Zostanie wyświetlone menu podręczne.

#### **2** Dotknąć [Audio].

Zostanie wyświetlony ekran Audio.

**3** Dotknąć [Equalizer / Korektor].

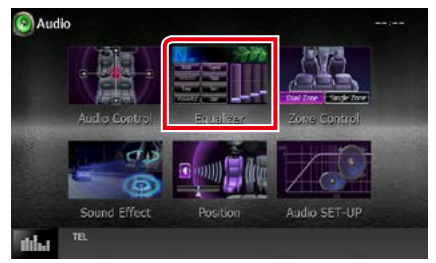

Wyświetlony zostanie ekran Equalizer.

## **Operacja**

#### *Sterowanie krzywymi EQ*

**1** Wybrać krzywą EQ spośród opcji [Natural], [Rock], [Pops], [Easy], [Top40], [Jazz], [Powerful / Mocny], [iPod] i [User / Własne].

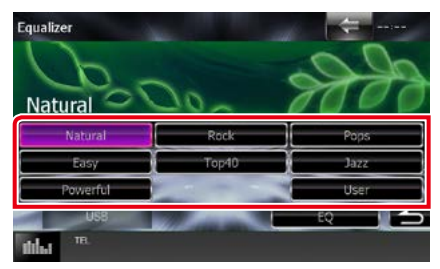

#### **UWAGI**

• [iPod] jest dostępny wyłącznie, gdy ustawione jest źródło iPod.

#### *[Powrót do strony Menu głównego](#page-1-0) Sterowanie dźwiękiem*

#### *Ręczne sterowanie korektorem*

**To ustawienie nie może być konfigurowane, gdy w ekranie Equalizer wybrane zostanie [iPod].**

- **1** W ekranie Equalizer dotknąć [EQ].
- **2** Dotknąć ekranu i dostosować Graphic Equalizer do własnych preferencji.

#### *DNX7150DAB*

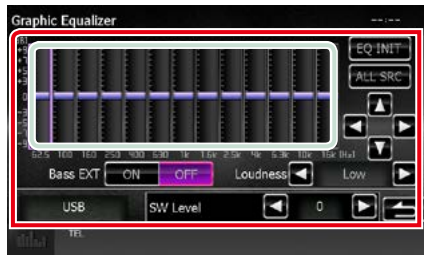

#### *DNX715WDAB/*

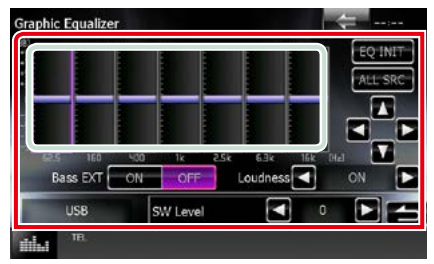

#### **Gain level (obszar jasno zielonego pola)**

Wyregulować poziom wzmocnienia poprzez dotknięcie każdego paska częstotliwości.

Dotknięcie [◀], [▶], [▲] i [▼] również umożliwi wyregulowanie poziomu. Użyć [<] i [ $\blacktriangleright$ ], by wybrać częstotliwość, a [▲] i [▼], by ustawić poziom.

#### **EQ INIT**

Powrót do poprzedniego poziomu regulacji wzmocnienia.

#### **ALL SRC (Wszystkie źródła)**

Zastosowanie wyregulowanego korektora do wszystkich źródeł. Dotknij [ALL SRC] (Wszystkie źródła), a następnie dotknij [OK] na ekranie potwierdzenia.

#### **Bass EXT (rozszerzone ustawienia basów)**

Po włączeniu częstotliwość niższa niż 62,5 Hz jest ustawiana na taki sam poziom wzmocnienia, jak częstotliwość 62,5 Hz.

#### **Loudness/ Kontur**

Ustawia stopień wzmocnienia niskich i wysokich tonów.

DNX7 "OFF", "Low" (Niskie), "High" (Wysokie) DIVEL OFF"..ON"

#### **SW Level/ Poziom subwoofera**

Regulacja głośności głośnika niskotonowego. To ustawienie nie jest dostępne, gdy dla głośnika niskotonowego ustawiona jest opcja "None" (Brak). Patrz *[Konfiguracja głośnika](#page-95-0)  [\(str.95\)](#page-95-0)*.

## <span id="page-101-0"></span>**Sterowanie strefą**

**Dla głośników położonych z przodu i z tyłu pojazdu wybrać można różne źródła.**

1 Wcisnąć przycisk **DNXV** <MENU> / **DNIC** pokrętło głośności.

Zostanie wyświetlone menu podręczne.

#### **2** Dotknąć [Audio].

Zostanie wyświetlony ekran Audio.

#### **3** Dotknąć [Zone Control / Strefy].

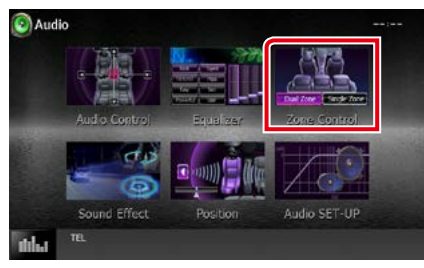

Wyświetlony zostanie ekran Zone Control.

**4** Dotknąć [Dual Zone / Dwie strefy].

# Zone Control DISC Single Zon

#### **5** Każde ze źródeł ustawić w następujący sposób.

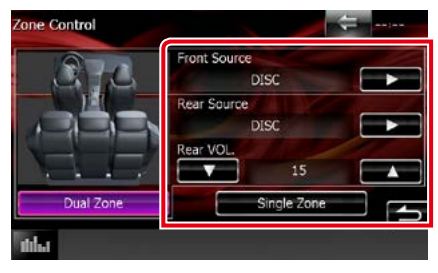

#### **[**3**] (Front Source / Źródło - Przód, Rear Source / Źródło - Tył)**

Wybrać źródło dźwięku dla wymienionych głośników.

#### **[**∞**], [**5**] (Rear VOL. / Tył - GŁOŚNOŚĆ)**

Wyregulować głośność tylnego kanału.

#### **[Single Zone / Jedna strefa]**

Dotknięcie spowoduje wyłączenie funkcji podwójnej strefy.

#### **UWAGI**

- Gdy zmienione zostanie źródło dźwięku w tylnych głośnikach, źródło dźwięku wysyłane przez gniazdo AV OUTPUT zostanie również zmienione na takie same źródło.
- Kiedy funkcja podwójnej strefy jest włączona, niedostępne są poniższe funkcje.
	- –Dźwięk z głośnika tonów niskich
	- –Poziom głośnika tonów niskich/Wzmocnienie basów *[\(str.99\)](#page-99-1)*
	- –Sterowanie korektorem / Efekty dźwiękowe / Pozycja słuchacza *(str. [99](#page-99-0), [102,](#page-102-1) [104](#page-104-0))*
	- –Sterowanie Bypass DSP /Konfiguracja głośnika/ Konfiguracja typu samochodu *(str[.98,](#page-98-1) [95](#page-95-0), [97](#page-97-0))*
- Rożne źródła z iPoda/iPhone'a (aplikacje) nie mogą być osobno ustawione jako źródło dla przednich głośników i źródło dla tylnych głośników. Tylko jedno źródło (aplikacja) można ustawić jako źródło dla przednich i tylnych głośników.

#### **101**

## <span id="page-102-1"></span>**Sound Effect**

**Można ustawiać efekty dźwiękowe.**

1 Wcisnać przycisk **DNXVA** <MENU> / **DIK<sup>2</sup> pokrętło głośności.** 

Zostanie wyświetlone menu podręczne.

#### **2** Dotknąć [Audio].

Zostanie wyświetlony ekran Audio.

#### **3** Dotknąć pozycji [Sound Effect].

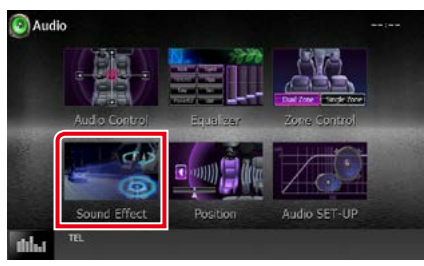

Zostanie wyświetlony ekran efektów dźwiękowych.

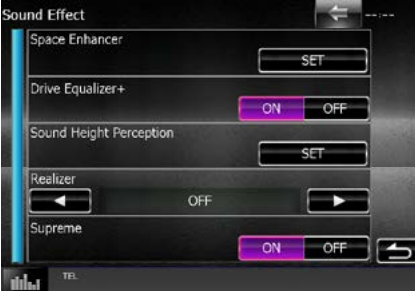

Aby dowiedzieć się więcej na temat każdego z ustawień, patrz dalsza część podręcznika.

- **• Ustawianie Space Enhancer (DNX7150DAB)** *[\(str.102\)](#page-102-0)*
- **• Ustawić Drive Equalizer** *[\(str.103\)](#page-103-0)*
- **• Ustawić Wysokość odbioru dźwięku (DNX7150DAB)** *[\(str.103\)](#page-103-1)*
- **• Skonfigurować Rzeczywisty lub Supreme (DNX7150DAB)** *[\(str.104\)](#page-104-1)*

<span id="page-102-0"></span>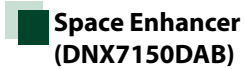

**1** Dotknąć pozycji [Space Enhancer] na ekranie efektów dźwiękowych.

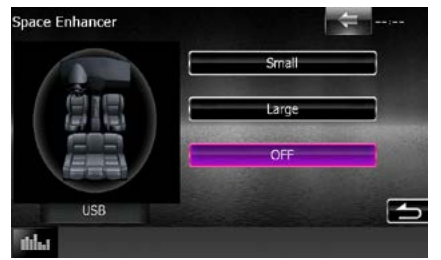

Wyświetlony zostanie ekran Space Enhancer.

**2** Dotknąć [Small / Małe], [Large / Duże] lub [OFF].

Każda wartość ustawienia oznacza poziom przestrzeni dźwięku.

#### **UWAGI**

• To ustawienie jest niedostępne, gdy HD Radio jest wybrane jako źródło tunera.

## <span id="page-103-0"></span>**Ustawianie korektora kierowcy**

**Jakość dźwięku jest ustawiana automatycznie.**

**1** Należy dotknąć [ON] (Wł.) lub [OFF] (Wył.) w [Drive Equalizer+] (Korektor kierowcy+).

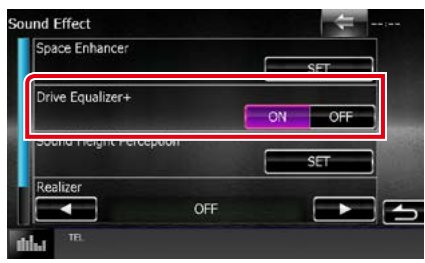

DNX7150DAB, DNX715WDAB:

Jakość dźwięku jest ustawiana automatycznie, aby dostosować się do prędkości samochodu odczytywanej z systemu GPS.

DNX4150DAB, DNX4150BT:

Jakość dźwięku zostanie automatycznie dostosowana do aktualnego poziomu głośności.

## <span id="page-103-1"></span>**Wysokość odbioru dźwięku (DNX7150DAB)**

**Można wirtualnie regulować wysokość głośników, aby dopasować ich położenie do położeniem słuchacza.**

**1** Dotknąć [Sound Height Perception] (Percepcja wysokości dźwięku) na ekranie Sound Effect.

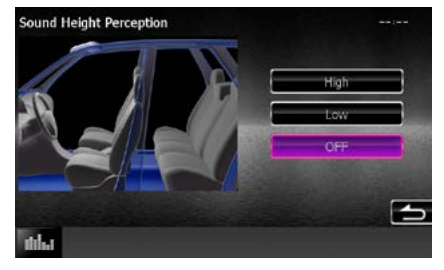

Wyświetli się ekran Wysokości odbioru dźwięku.

**2** Wybrać wirtualną wysokość głośników między [High] (wysoka), [Low] (niska) lub [OFF] (wyłączone).

## <span id="page-104-1"></span>**Realizer (Rzeczywisty) i Supreme (DNX7150DAB)**

**Można przywrócić dźwięki utracone w wyniku kompresji audio, tak aby nagranie brzmiało realistycznie.** 

#### **1** Dotknąć ekranu, gdy wyświetlane jest menu efektów dźwiękowych.

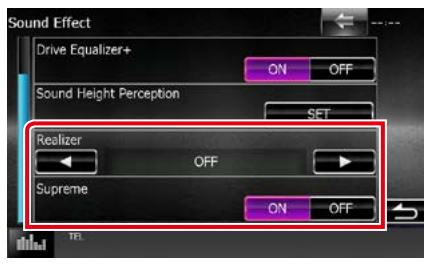

#### **Realizer**

Funkcja Realizer zapewnia poprawę brzmienia i wzmocnienie dźwięków niskich częstotliwości (wzmocnienie basów).

Wybrać poziom spośród opcji "OFF"/"Level1"/ "Level2"/"Level3".

#### **Supreme**

Włączenie/wyłączenie funkcji Supreme.

Wykorzystująca własnościowy algorytm technologia ekstrapolująca i uzupełniająca zakres wysokich częstotliwości odfiltrowany podczas kodowania.

Ta funkcja współpracuje ze źródłami dźwięku DVD MEDIA, USB i iPod.

## <span id="page-104-0"></span>**Pozycja słuchacza**

**Można regulować efekty dźwiękowe zgodnie z położeniem słuchacza.**

1 Wcisnąć przycisk **DNXV** <MENU> / **DNX<sup>2</sup> pokrętło głośności.** 

Zostanie wyświetlone menu podręczne.

#### **2** Dotknąć [Audio].

Zostanie wyświetlony ekran Audio.

**3** Dotknąć [Position] (Pozycja).

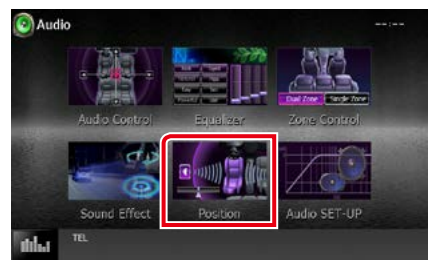

Wyświetlony zostanie ekran Position (Pozycja).

**4** Położenie słuchacza można wybrać spośród opcji [Front R / Prawy przód], [Front L / Lewy przód], [Front All] (przód) i [All / Wszystkie] za pomocą przycisków [4] i [>].

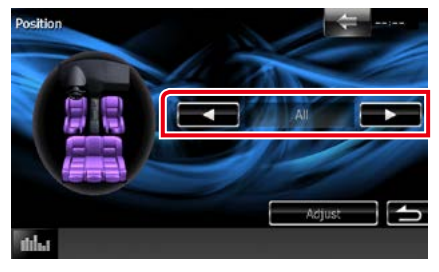

## **Sterowanie położeniem DTA**

**Można szczegółowo ustawić położenie słuchacza.**

- **1** Na ekranie Position dotknąć pozycji [Adjust / Reguluj].
- **2** Wybrać głośnik przeznaczony do wyregulowania dotykając ikony głośnika.

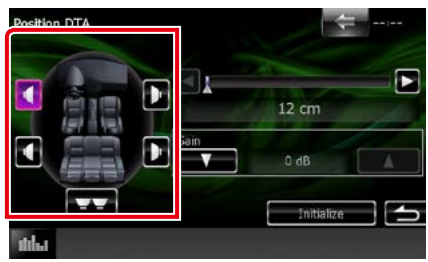

#### **3** DTA ustawić w następujący sposób.

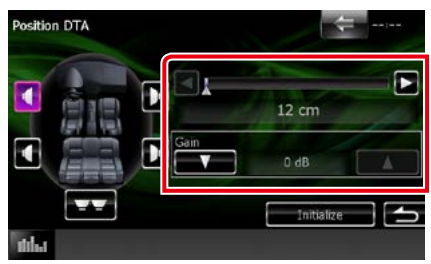

#### **[**2**], [**3**]**

Wyregulować ustawienia położenia DTA.

#### **Gain/ Poziom wzmocnienia**

Dotknąć, aby zmienić wzmocnienie każdego głośnika.

#### **UWAGI**

- Wykonać należy dokładną regulację czasu opóźnienia sygnału wyjściowego głośnika określonego w tym miejscu, by w pojeździe uzyskać bardziej dopasowane otoczenie.
- W przypadku określenia odległości od środka obecnie zdefiniowanej pozycji słuchacza do każdego głośnika czas opóźnienia zostanie automatycznie obliczony i skonfigurowany.
- 1 Określić środek obecnie zdefiniowanej pozycji słuchacza, jako punkt odniesienia.
- 2 Zmierzyć odległości od punktu odniesienia do głośników.
- 3 Obliczyć różnicę między odległością do najdalszego głośnika oraz odległością do pozostałych głośników.
- 4 Wprowadzić różnice obliczone w punkcie 3 dla poszczególnych głośników.
- 5 Ustawić wzmocnienie dotyczące poszczególnych głośników. Obraz dźwięku zostanie przesunięty na głośnik o zwiększonym wzmocnieniu.
- Przykład: Gdy jako pozycję słuchacza wybrano [Front All]

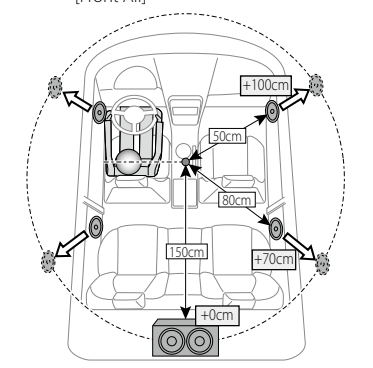

# <span id="page-106-0"></span>**Zdalne sterowanie**

**To urządzenie można obsługiwać za pomocą pilota zdalnego sterowania. Pilot zdalnego sterowania jest wyposażeniem opcjonalnym (KNA-RCDV331).**

#### 2**UWAGA**

- **• Połóż pilota w miejscu, z którego nie będzie mógł spaść podczas hamowania i innych manewrów. Gdy pilot spadnie i zablokuje się pod pedałami pojazdu podczas jazdy, może to wywołać niebezpieczne sytuacje.**
- **• Nie należy zostawiać baterii w pobliżu ognia lub w bezpośrednim sąsiedztwie światła słonecznego. Może to spowodować pożar, wybuch lub nadmierne ciepło.**
- **• Nie należy ładować, zwierać, łamać, podgrzewać baterii lub umieszczać jej w ogniu. Takie czynności mogą spowodować wyciek elektrolitu z baterii. Jeśli elektrolit dostanie się do oczu lub zostanie rozlany na ubranie, należy natychmiast spłukać go wodą i skontaktować się z lekarzem.**
- **• Należy przechowywać baterię w miejscu niedostępnym dla dzieci. Gdy dziecko połknie baterię, należy natychmiast skontaktować się z lekarzem.**

## **Wkładanie baterii**

**Jeśli pilot działa tylko na niewielką odległość lub nie pracuje wcale, możliwe że baterie są rozładowane.**

**W takim przypadku należy wymienić obie baterie na nowe.**

 $\boldsymbol{1}$  Włożyć dwie baterie typu "AAA"/"R03" z prawidłowo skierowanymi biegunami  $\oplus$  i  $\ominus$ , postępując zgodnie z ilustracją umieszczoną wewnątrz.

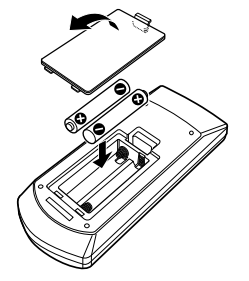

## **Funkcje przycisków pilota zdalnego sterowania**

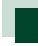

## **Przełączanie trybu działania**

**Funkcje dostępne w pilocie zależą są zróżnicowane w zależności od pozycji przełącznika trybu.**

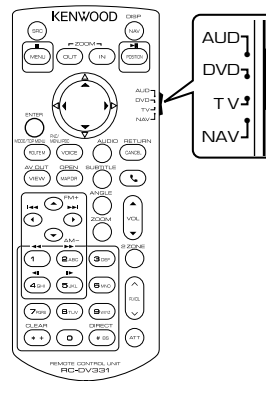

#### **Tryb AUD**

Włącz ten tryb podczas kontrolowania wybranego źródła lub tunera itp.

#### **Tryb DVD**

Przełączyć w ten tryb, gdy odtwarzana jest płyta, m.in. DVD, VCD i CD.

#### **Tryb NAV**

Przełączyć w ten tryb, gdy kontrolowana jest funkcja nawigacji.

#### **Tryb TV**

Nie używane.

#### **UWAGI**

• Jeśli obsługiwany ma być odtwarzacz zewnętrzny, należy wybrać tryb "AUD".

## **Tryb wyszukiwania bezpośredniego**

**Używając pilota zdalnego sterowania, można przejść bezpośrednio do żądanego pliku, śledzić rozdział itp., wprowadzając numer odpowiadający treści.**

#### **UWAGI**

- Operacja ta nie jest obsługiwana w przypadku urządzenia USB oraz iPod.
- **1** Nacisnąć przycisk <#BS>, aż pokazane zostaną żądane treści.

Dostępne treści są różne, zależnie od źródła.

#### **DVD**

Numer tytułu/Numer rozdziału/Czas odtwarzania/Numer pozycji\*

\* Niniejsza funkcja może nie działać w przypadku niektórych płyt lub scen.

#### **VCD 1.X i 2.X (PBC WYŁ.)**

Numer utworu

#### **VCD 2.X (funkcja PBC włączona [ON])**

Numer sceny/numer

#### **CD z muzyką**

Numer ścieżki/Czas odtwarzania

#### **Pliki audio**

Numer folderu/Numer pliku

#### **Radio**

Wartość częstotliwości

- **2** Korzystając z klawiatury numerycznej wprowadzić numer treści, które mają być odtworzone.
- **3** W przypadku płyt DVD lub VCD, wcisnąć przycisk <Enter>. W przypadku płyt CD z muzyką lub plików audio, wcisnąć przycisk <POSITION>. W przypadku radia, wcisnąć przycisk

 $\langle 4 \rangle$  lub  $\langle 3 \rangle$ .

Odtwarzane są wprowadzone treści.
*[Powrót do strony Menu głównego](#page-1-0) [Zdalne sterowanie](#page-106-0)*

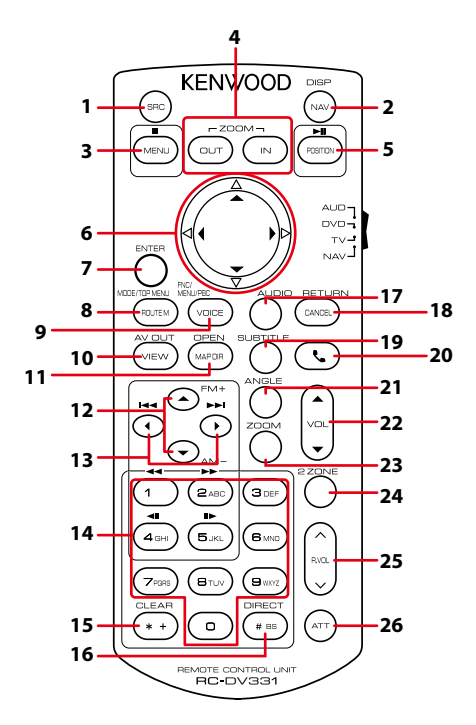

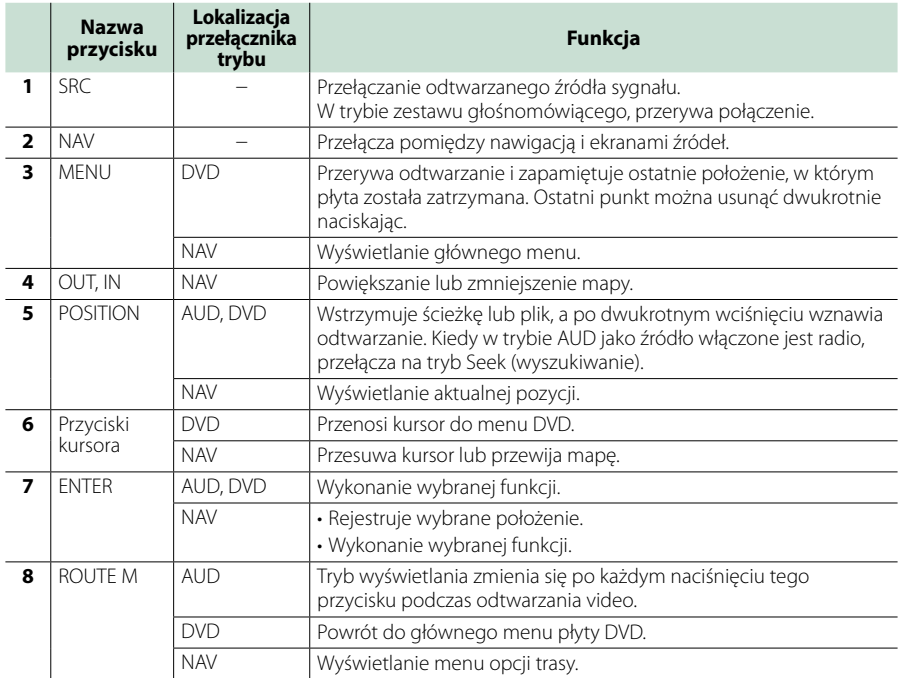

# *[Powrót do strony Menu głównego](#page-1-0) [Zdalne sterowanie](#page-106-0)*

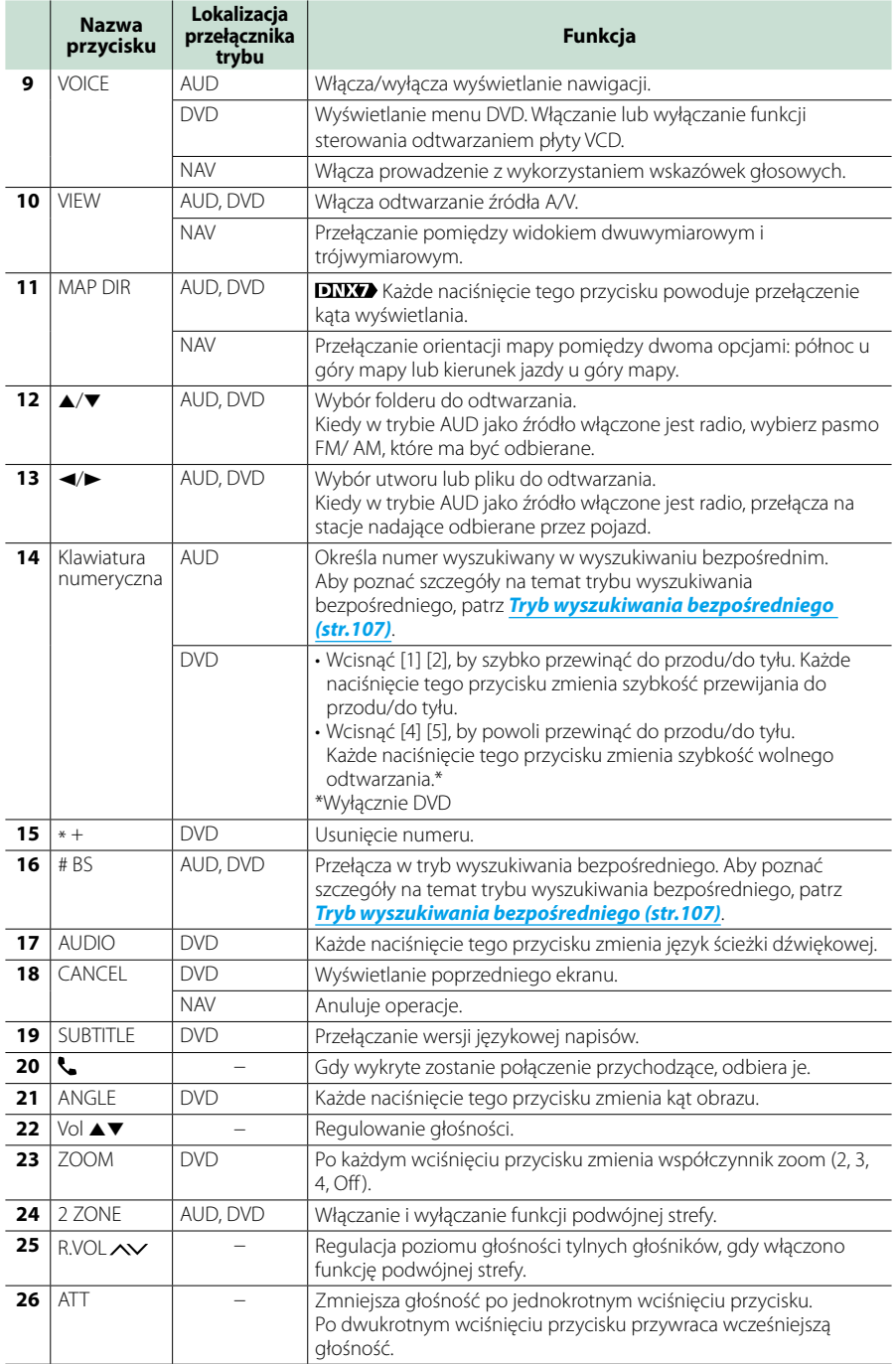

# **Rozwiązywanie problemów**

# **Problemy i rozwiązania**

**W przypadku wystąpienia nieprawidłowości w pierwszej kolejności należy zapoznać się z poniższą tabelą zawierającą możliwe problemy.**

- **• Pewne ustawienia tego urządzenia mogą wyłączać niektóre funkcje.**
- **• To, co wydaje się nieprawidłowym działaniem twojego urządzenia, może być jedynie rezultatem drobnych nieprawidłowości obsługi lub błędnego podłączenia przewodów.**

# **Nieprawidłowości związane z ustawieniami**

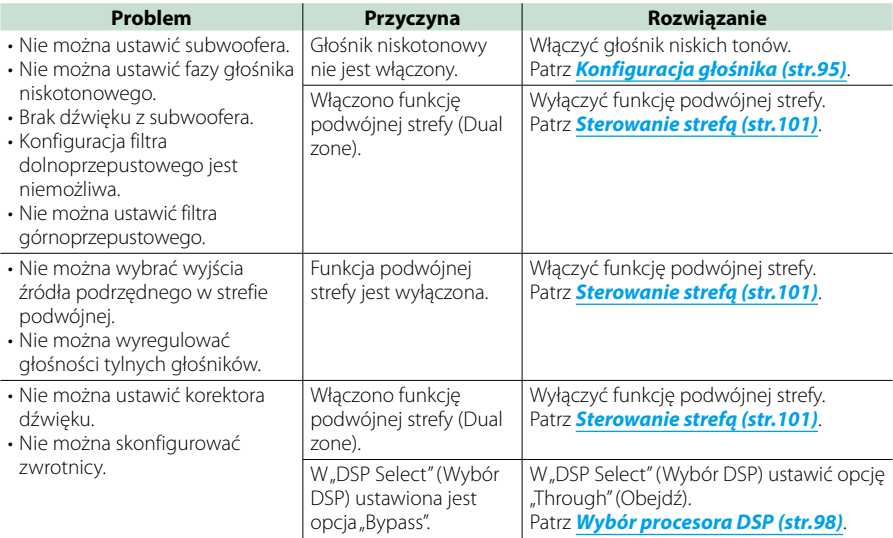

# **Nieprawidłowości związane z obsługą dźwięku**

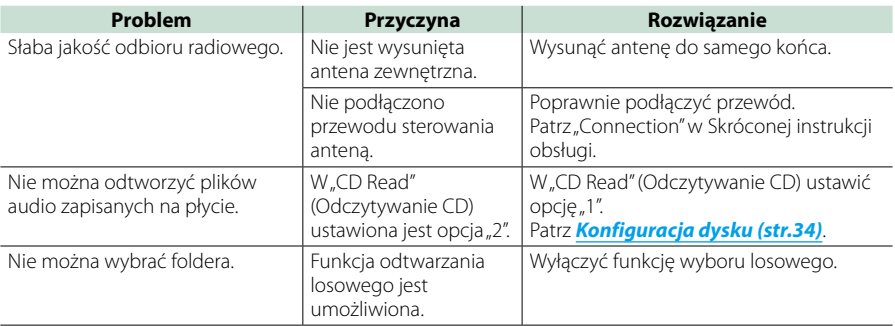

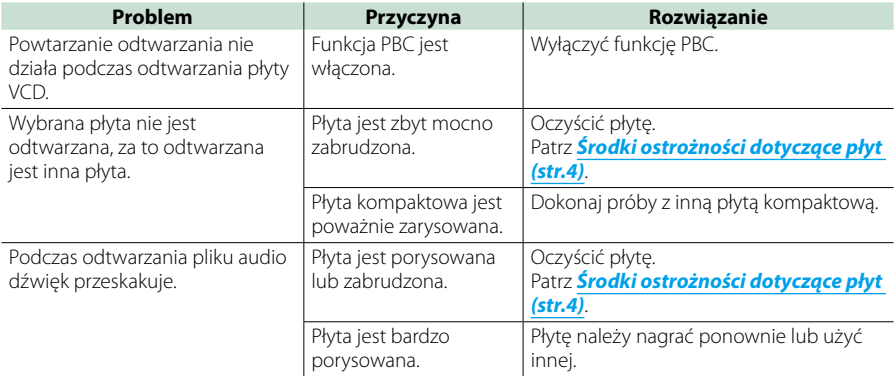

# **Inne**

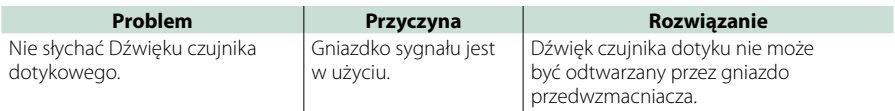

# **Komunikaty o błędach**

# **Kiedy użytkownik nieprawidłowo obsłuży urządzenie, na ekranie pokazywana jest przyczyna problemu w postaci komunikatu.**

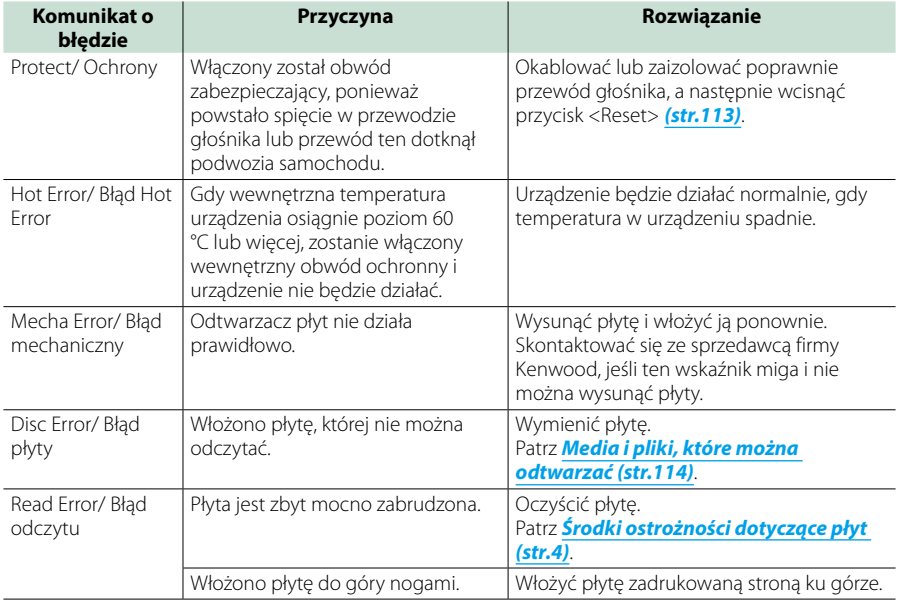

# *[Powrót do strony Menu głównego](#page-1-0) Rozwiązywanie problemów*

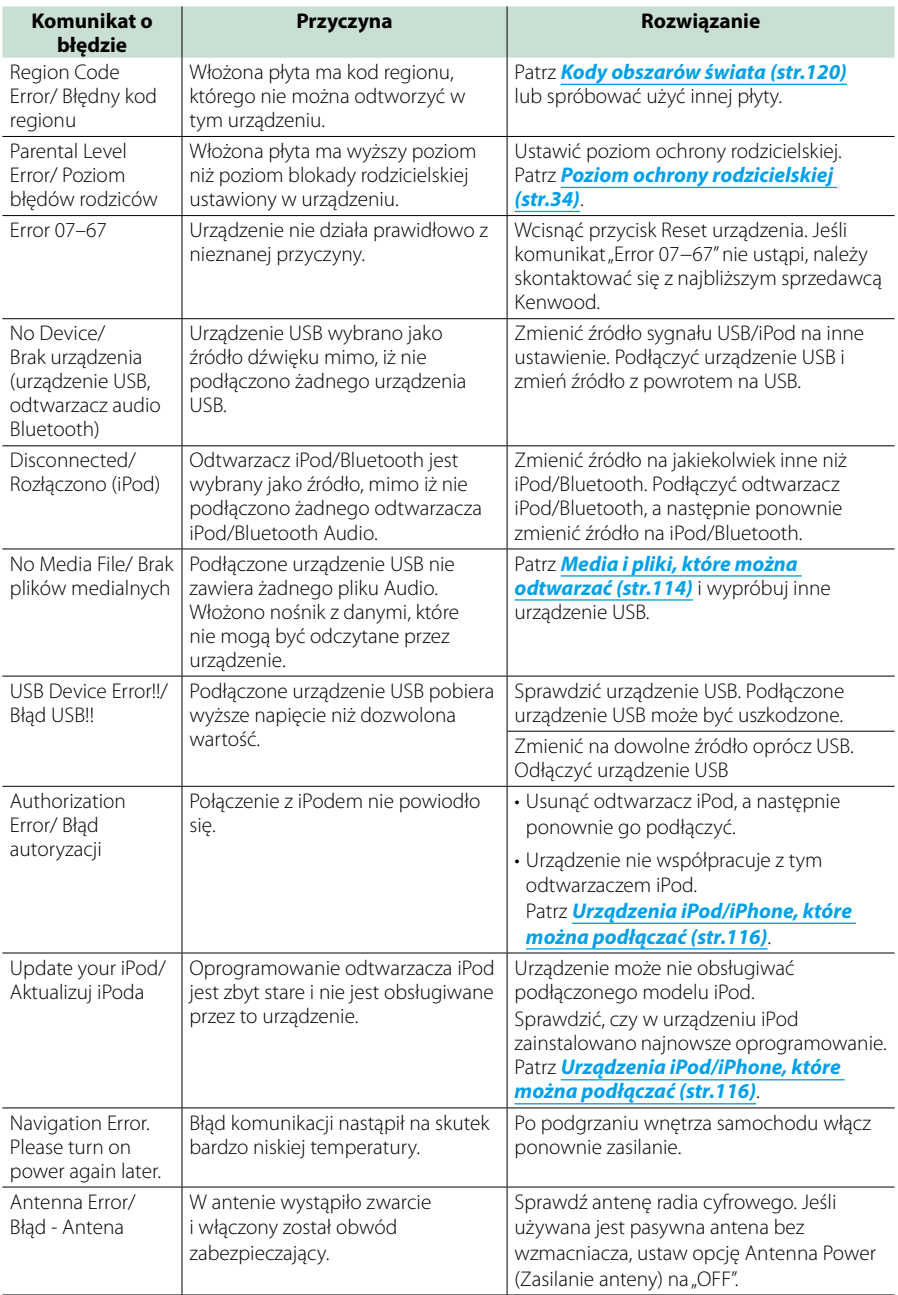

# <span id="page-113-0"></span>**Resetowanie urządzenia**

**Jeśli urządzenie lub podłączone urządzenie nie pracuje poprawnie, należy je zresetować.**

# **1** Nacisnąć przycisk <Reset>.

Urządzenie przywróci ustawienia fabryczne.

# *DNX7150DAB*

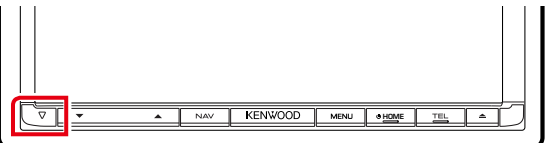

# *DNX715WDAB*

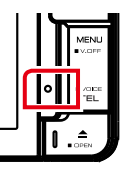

# :NWOOD

# **DWA**

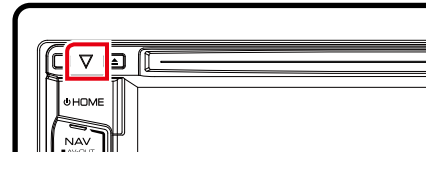

## **UWAGI**

- Przed naciśnięciem przycisku <Reset> urządzenie USB należy odłączyć. Naciśnięcie przycisku <Reset> przy podłączonym urządzeniu USB może spowodować uszkodzenie danych zapisanych w tym urządzeniu. Aby dowiedzieć się w jaki sposób odłączyć urządzenie USB, patrz *[Sposób odtwarzania mediów \(str.15\)](#page-15-0)*.
- Kiedy urządzenie zostanie włączone po zresetowaniu, wyświetlony zostanie ekran Initial SETUP. Patrz *[Wstępna](#page-13-0)  [konfiguracja \(str.13\)](#page-13-0)*.

# <span id="page-114-1"></span>**Dodatek**

# <span id="page-114-0"></span>**Media i pliki, które można odtwarzać**

**Z wykorzystaniem urządzenia odtwarzać można różnego rodzaju media i pliki.**

# **Lista kompatybilnych płyt**

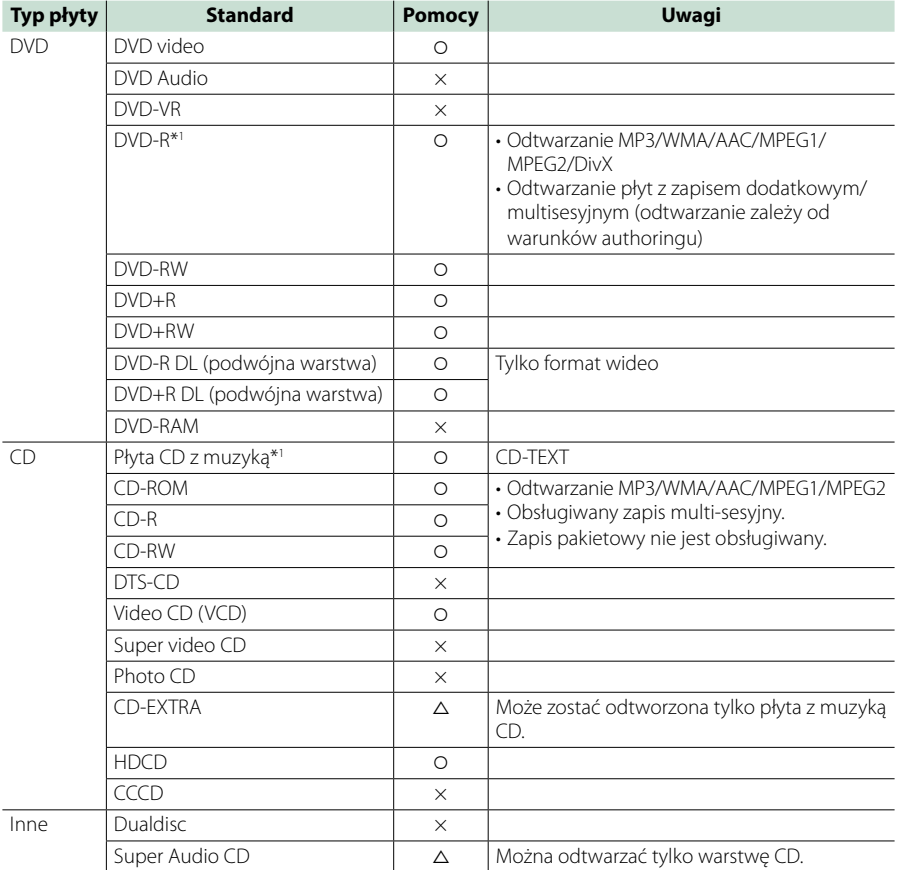

\*1 Brak zgodności z płytami 8 cm (3 cale).

O: Odtwarzanie możliwe.

%: Odtwarzanie częściowo możliwe.

× : Odtwarzanie niemożliwe.

# **UWAGI**

• Kupując produkt z udostępnionym DRM, należy sprawdzić kod rejestracji w *[DivX\(R\) VOD \(str.53\)](#page-53-0)*. Za każdym razem, gdy odtwarzany jest plik z wyświetlanym kodem i ochroną przed kopiowaniem, kod ten jest zmieniany.

<sup>•</sup> DivX może być odtwarzane jedynie z płyty DVD.

# ■ Korzystanie z płyt DualDisc

Podczas odtwarzania płyty "DualDisc" w tym urządzeniu powierzchnia, która nie jest odtwarzana, może zostać zarysowana podczas wkładania lub wysuwania płyty. Odtwarzanie może być niemożliwe, ponieważ powierzchnia płyty z muzyką CD nie jest zgodna ze standardem CD.

(Płyta "DualDisc" zawiera na jednej stronie standardowe dane DVD a na drugiej stronie dane z muzyką CD.)

# ■ Informacje o formacie płyty

Płyty powinny posiadać jeden z wymienionych poniżej formatów.

- ISO 9660 Poziom 1/2
- Joliet
- Romeo
- Długa nazwa pliku

# **Informacje o plikach**

# **Obsługiwane są poniższe pliki audio, video i zdjęć.**

# ■ Pliki audio

- $\cdot$  AAC-LC (m4a)
- MP3 (.mp3)
- WMA (.wma)
- Linear PCM (WAVE) (.wav) Wyłącznie urządzenie klasy pamięci masowej USB, karta SD
- $\cdot$  FLAC (flac) Wyłącznie urządzenie klasy pamięci masowej USB, karta SD

# **UWAGI**

- Jeśli na jednej płycie zostaną nagrane utwory w formacie CD i innych formatach, zostaną odtworzone tylko pliki w formacie, który był nagrany jako pierwszy.
- Nie można odtwarzać WMA i AAC zabezpieczonych za pomocą.
- Chociaż pliki audio mogą być utworzone przy użyciu powyższych standardów, mogą nie zostać odtworzone zależnie od typu lub stanu nośnika lub urządzenia.
- Internetowy podręcznik dotyczący plików Audio został umieszczony na stronie internetowej *www. kenwood.com/cs/ce/audiofile/*.

W internetowym podręczniku podane są szczegółowe informacje i uwagi nie zawarte w niniejszym podręczniku. Należy pamiętać o przeczytaniu również instrukcji w Internecie.

# **Pliki video**

- $\cdot$  MPEG1 (.mpg, .mpeg, .m1v\*) \*Wyłącznie urządzenie klasy pamięci masowej USB, karta SD
- $\cdot$  MPEG2 (mpg, mpeg, m2v\*) \*Wyłącznie urządzenie klasy pamięci masowej USB, karta SD
- DivX (divx, div, avi) Wyłącznie DVD
- H.264/MPEG-4 AVC (.mp4, .m4v) Wyłącznie urządzenie klasy pamięci masowej USB, karta SD
- WMV 9 (.wmv, .m2ts) Wyłącznie urządzenie klasy pamięci masowej USB, karta SD
- MKV (.mkv) \*Wyłącznie urządzenie klasy pamięci masowej USB, karta SD

# **Pliki zdjęć**

Pokazywane mogą być wyłącznie pliki zdjęć zapisane w urządzeniu USB.

Pliki zapisane na płycie nie są obsługiwane.

- JPEG (.jpg, .jpeg)
- PNG (.png)
- BMP (.bmp)

# **UWAGI**

• BMP i PNG mogą być ustawiane wyłącznie jako tapety.

# ■ Kolejność odtwarzania plików

W poniższym przykładzie drzewa folderów/plików pliki są odtwarzane w kolejności od ① do ⑩.

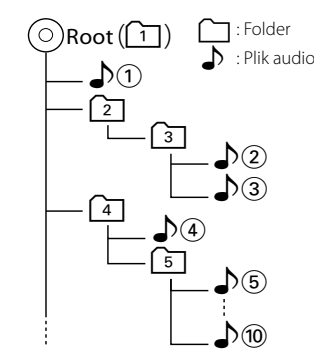

# <span id="page-116-0"></span>**Urządzenia iPod/iPhone, które można podłączać**

# **Do urządzenia podłączyć można następujące modele.**

Wyprodukowano dla

- iPhone 5s
- iPhone 5c
- iPhone 5
- iPhone 4S
- iPhone 4
- iPhone 3GS
- iPhone 3G
- iPhone
- iPod touch (5 generacja)
- iPod touch (4. generacia)
- iPod touch (3. generacja)
- iPod touch (2-ga generacja)
- iPod touch (1-sza generacia)
- iPod classic
- iPod z funkcją video
- iPod nano (7 generacia)
- iPod nano (6. generacja)
- iPod nano (5-ta generacja)
- iPod nano (4-ta generacja)
- iPod nano (3-cia generacja)

## **UWAGI**

- Szczegółowe informacje dotyczące kabli i złączy wymaganych do podłączenia iPoda/iPhone'a znajdują się w rozdziale *[Podstawowe operacje](#page-36-0)  [związane z muzyką/filmami/zdjęciami](#page-36-0)  [\(str.36\)](#page-36-0)*.
- Informacje dotyczące zgodności oprogramowania dla iPoda/iPhone'a, znajdują się na stronie *www.kenwood.com/cs/ ce/ipod/*.
- Podłączając iPod/iPhone'a do tego urządzenia za pomocą opcjonalnego kabla (KCA-iP202, KCA-iP103 lub KCA-iP102), można zasilać iPod/ iPhone'a oraz ładować go podczas odtwarzania muzyki.Urządzenie Kenwood musi być włączone.
- W przypadku rozpoczęcia odtwarzania po podłączeniu iPoda, najpierw odtwarzana jest muzyka, która była odtwarzana przez iPoda w momencie podłączenia.

W takim przypadku pokazywane jest "Reading" bez wyświetlania nazwy folderu, itp. Zmiana pozycji przeglądania spowoduje wyświetlenie prawidłowego tytułu, itp.

• Po podłączeniu iPoda do niniejszego urządzenia, na ekranie iPoda wyświetlane jest "KENWOOD" or "✓", co oznacza, że bezpośrednia obsługa iPoda jest niemożliwa.

# **Urządzenia USB, które można używać**

**W tym urządzeniu korzystać można z urządzenia USB klasy pamięci masowej. Określenie "urządzenie USB" pojawiające się w niniejszym podręczniku oznacza urządzenie wykorzystujące pamięć flash, w związku z czym odtwarzacze cyfrowe audio mogą być wykrywane jako pamięć masowa.**

# ■ Informacje o systemie plików

System plików powinien być jednym z wymienionych poniżej.

- $-EAT16$
- $-EAT32$

## **UWAGI**

- Kiedy do urządzenia podłączone jest urządzenie USB, może ono być ładowane poprzez kabel USB.
- Urządzenie USB należy zainstalować w miejscu, gdzie nie będzie miało wpływu na bezpieczeństwo prowadzenia pojazdu.
- Nie można podłączyć urządzenia USB przez hub USB i uniwersalny czytnik kart pamięci (multi card reader).
- Należy wykonywać kopie bezpieczeństwa plików audio używanych w tym urządzeniu. Pliki mogą zostać usunięte w zależności od warunków pracy urządzenia USB.

Producent nie jest odpowiedzialny za straty związane z utratą danych.

- Do tego produktu nie dołączono urządzenia USB. Należy zakupić dostępne w sprzedaży urządzenie USB.
- W przypadku podłączania urządzenia USB, zalecamy stosowanie CA-U1EX (opcja). (Maksymalny prąd zasilania CA-U1EX wynosi jednak 500 mA.) Nie gwarantuje się normalnego odtwarzania w przypadku użycia kabla innego niż kompatybilny z USB.

# **Możliwość używania karty SD DNXV** i karty micro SD **DNX4**

**To urządzenie może odtwarzać karty pamięci SD/SDHC DIVIOR** lub karty pamieci microSD/ **microSDHC zgodne ze standardem SD lub SDHC.**

**Aby móc korzystać z karty miniSD, miniSDHC, microSD lub microSDHC konieczny jest specjalny adapter.**

**Kart MultiMedia Card (MMC) nie można używać.**

# **Elementy wskaźnika paska statusu**

**Poniżej znajduje się lista wskaźników wyświetlonych na pasku statusu na ekranie.**

**Bieżący stan urządzenia jest wyświetlany na pasku.**

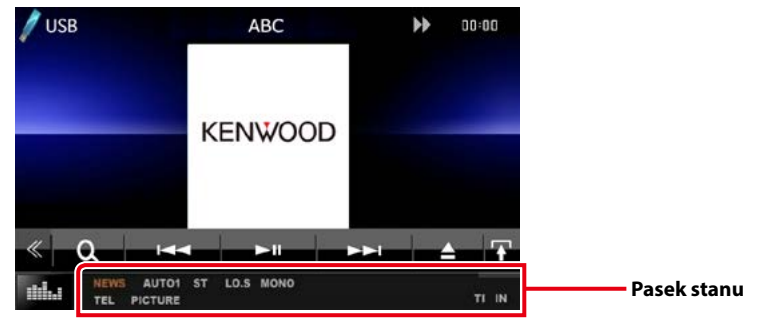

# ■ Ogólne

# **ATT**

Tłumik jest aktywny.

# **DUAL**

Włączono funkcję podwójnej strefy.

# **TEL**

Wskazuje na stan podłączenia urządzenia głośnomówiącego Bluetooth.

- Biały: Podłączony
- Pomarańczowy: Niepodłączony

## **LOUD**

Funkcja sterowania głośnością jest włączona.

**MUTE**

Funkcja Mute (Wycisz) jest aktywna.

# $\n **DVD**/CD\n$

# **FO-REP**

Funkcja powtarzania folderu jest włączona.

# **IN**

W urządzeniu znajduje się płyta.

- Biały: Płyta wewnątrz urządzenia.
- Pomarańczowy: Błąd odtwarzacza płyt

# **VIDEO**

Oznacza plik wideo.

# **MUSIC**

Oznacza plik muzyczny.

## **RDM**

Funkcja wyboru losowego jest włączona.

# **REP**

Funkcja powtarzania jest włączona.

# **C-REP**

Funkcja powtarzania rozdziału jest włączona.

# **T-REP**

Funkcja powtarzania filmu jest włączona.

# $\blacksquare$  VCD

**1chLL/2chLL** Oznacza lewe wyjście audio kanału 1 lub 2.

## **1chLR/2chLR** Oznacza wyjście mono audio kanału 1 lub 2.

**1chRR/2chRR**

Oznacza prawe wyjście audio kanału 1 lub 2.

# **1chST/2chST** Oznacza wyjście stereo audio kanału 1 lub 2.

**LL** Oznacza lewe wyjście audio.

# **LR**

Oznacza jednouszne wyjście audio.

# **RR**

Oznacza prawe wyjście audio. **ST**

Oznacza stereofoniczne wyjście audio.

# **PBC**

Funkcja PBC jest włączona.

# **VER1**

Wersja VCD to 1.

# **VER2**

Wersja VCD to 2.

## **REP**

Funkcja powtarzania jest włączona.

# ñ USB/SD

# **FO-REP**

Funkcja powtarzania folderu jest włączona. **VIDEO**

Oznacza plik wideo.

**MUSIC**

Oznacza plik muzyczny.

# **PICTURE**

Oznacza plik zdjęcia.

**RDM**

Funkcja wyboru losowego jest włączona.

# **REP**

Funkcja powtarzania jest włączona.

# ■ iPod

# **MUSIC**

Oznacza plik muzyczny.

**VIDEO**

Oznacza plik wideo.

**RDM**

Funkcja wyboru losowego jest włączona.

# **A-RDM**

Funkcja wyboru losowego albumu jest włączona.

## **REP**

Funkcja powtarzania jest włączona.

# Radio cyfrowe

# **DAB**

Odbierany jest sygnał radia cyfrowego.

**RDS**

Radio Data System jest odbierany.

# **AUTO1**

W trybie wyszukiwania ustawiona jest opcja AUTO1.

# **AUTO2**

W trybie wyszukiwania ustawiona jest opcja AUTO2.

# **MANU**

W trybie wyszukiwania ustawiona jest opcja MANUAL.

# **MC**

Wyświetlany jest odbierany sygnał.

- Biały: Odbierany jest główny element.
- Pomarańczowy: Odbierany jest pomocniczy element.

# $\n **T UNFR**\n$

# **AUTO1**

W trybie wyszukiwania ustawiona jest opcja AUTO1.

# **AUTO2**

W trybie wyszukiwania ustawiona jest opcja AUTO2.

# **MONO**

Włączona jest funkcja wymuszonego mono.

# **AF**

Funkcja wyszukiwania AF jest włączona.

# **EON**

Stacja Radio Data System przesyła EON.

# **Lo.S**

Funkcja Local Seek jest włączona.

# **NEWS**

Odtwarzanie przerwane przez biuletyn z wiadomościami.

# **RDS**

Oznacza stan stacji Radio Data System, gdy włączona jest funkcja AF.

- Biały: Radio Data System jest odbierany.
- Pomarańczowy: Radio Data System nie jest odbierany.

# **MANU**

W trybie wyszukiwania ustawiona jest opcja MANUAL.

# **ST**

Odbierana jest audycja stereo.

# **TI**

Oznacza stan odbioru informacji o ruchu drogowym.

- Biały: Sygnał TP jest odbierany.
- Pomarańczowy: Sygnał TP nie jest odbierany.

# <span id="page-120-0"></span>**Kody obszarów świata**

**W odtwarzaczach DVD zaprogramowano kod regionu odpowiednio do kraju lub obszaru, na którym są sprzedawane zgodnie z poniższą mapką.**

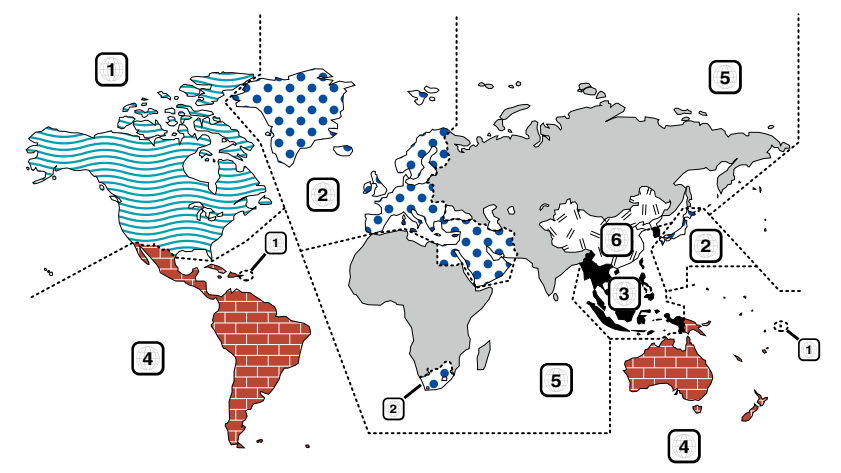

# ñ Oznaczenia płyt DVD

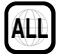

Numer regionu. Płyty z tym znakiem mogą być odtwarzane w dowolnym odtwarzaczu DVD.

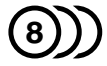

Ilość nagranych ścieżek dźwiękowych z różnymi językami. Film może zawierać najwyżej 8 języków. Można wybrać preferowany język.

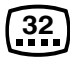

Ilość języków, w których dostępne są napisy do filmu. Na płycie mogą znajdować się napisy w najwyżej 32 językach.

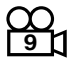

Jeśli na płycie DVD znajdują się sceny z różnych ujęć, można wybrać preferowane ujęcie.

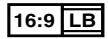

Format obrazu. Symbol po lewej stronie oznacza, że wyświetlany jest obraz panoramiczny (16:9) na standardowym telewizorze (4:3) z czarnymi pasami na górze i na dole obrazu (letter box).

# ■ Oznaczenia dotyczące ograniczeń

W przypadku tej płyty DVD niektóre funkcje urządzenia jak np. odtwarzanie mogą być ograniczone w zależności od kraju. W tym wypadku na ekranie pojawią się następujące symbolę. Aby uzyskać więcej informacji, przeczytaj instrukcję obsługi płyty.

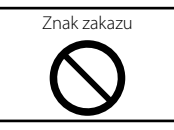

# ■ Płyty z ograniczonym okresem użytkowania

Nie należy zostawiać płyt z ograniczonym okresem użytkowania w tym urządzeniu. Gdy do urządzenia zostanie włożona płyta, która straciła ważność, mogą wystąpić problemy z jej wyjęciem z urządzenia.

# **Kody językowe płyt DVD**

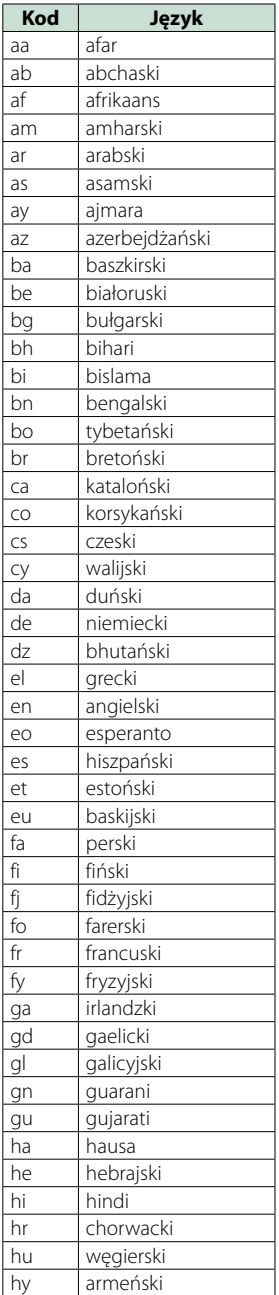

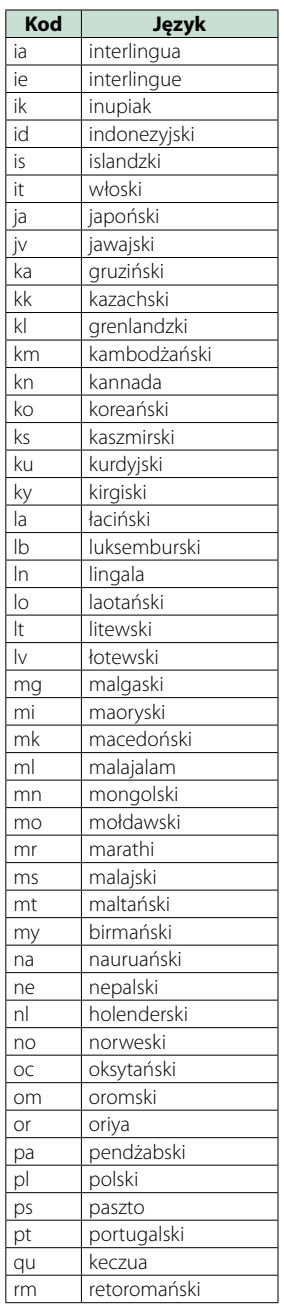

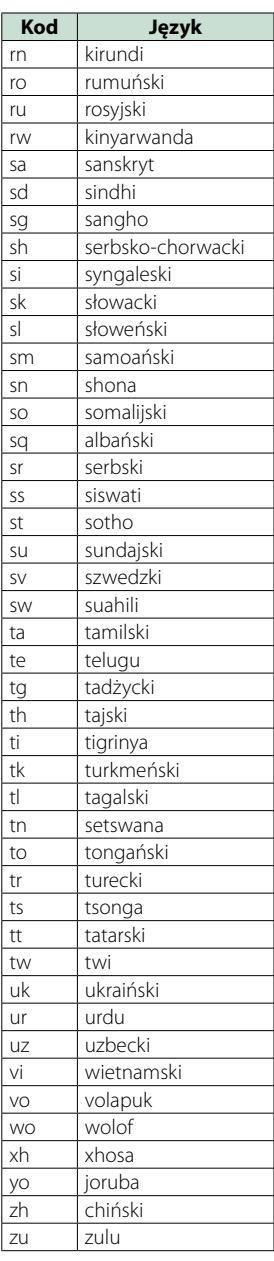

# **Dane techniczne**

# ■ Monitor

Rozmiar obrazu DNX7150DAB, DNX715WDAB : szerokość 6,95 cali (przekątna) : 156,6 mm (szer.) x 81,6 mm (wys.) DNX4150DAB, DNX4150BT, DNX4150BTR : szerokość 6,2 cala (przekątna) : 137,5 mm (szer.) x 77,2 mm (wys.)

System wyświetlania

: Przeźroczysty panel LCD TN

# Układ wyświetlania

: aktywna matryca TFT

Ilość pikseli : 1 152 000 (800H x 480V x RGB)

Efektywna ilość pikseli

: 99,99 %

Rozmieszczenie pikseli

: w pasach RGB

Podświetlenie

 $\cdot$  LED

# ■ Moduł odtwarzacza DVD

Przetwornik cyfrowo/analogowy

: 24 bitowy

Dekoder dźwięku

: Linear PCM/ Dolby Digita/ MP3/ WMA/ AAC

#### Dekoder wideo

: MPEG1/ MPEG2/ DivX

Kołysanie i drżenie dźwięku : poniżej mierzalnego poziomu

Charakterystyka częstotliwościowa

- 96 kHz : 20 20,000 Hz
- 48 kHz : 20 20,000 Hz
- 44,1 kHz : 20 20,000 Hz

Całkowite zniekształcenia harmoniczne (1 kHz)

: 0,010 % (1 kHz)

Stosunek poziomu sygnału do poziomu szumów (dB) : 98 dB (DVD-Video 96 kHz)

#### Zakres dynamiczny

: 98 dB (DVD-Video 96 kHz)

Format płyt

: DVD-Video/ VIDEO-CD/ CD-DA

#### Częstotliwość próbkowania

: 44,1/48/96 kHz

#### Kompresja cyfrowa

: 16/20/24 bity(-ów)

■ Moduł złącza USB Standard USB : USB 2.0 High speed System plików : FAT 16/ 32 Maksymalne natężenie prądu zasilania  $: 5$  V, PRAD STAŁY  $\rightarrow$  1 A Przetwornik cyfrowo/analogowy : 24 bitowy Dekoder dźwięku : MP3/ WMA/ AAC/ WAV/ FLAC Dekoder wideo : MPEG1/MPEG2/MPEG4/WMV/H.264/mkv ■ SD (DNX7150DAB, DNX715WDAB, DNX4150DAB, DNX4150BT) Norma SD : SD/ SD-HC Zgodny system plików : FAT 16/ 32 Pojemność : Maksymalnie 32 GB Szybkość przesyłania danych : Maksymalnie 24 Mb/s Dekoder dźwięku : MP3/ WMA/ AAC/ WAV/ FLAC Dekoder wideo : MPEG1/MPEG2/MPEG4/WMV/H.264/mkv ■ Sekcja Bluetooth **Technologia** : Bluetooth wer.3.0+EDR Częstotliwość : 2,402 – 2,480 GHz Moc wyjściowa : +4dBm (MAKS.), 0dBm (AVE), Klasa zasilania 2

Maksymalny zasięg komunikacji

: Bezpośrednia widoczność około 10m (32,8 ft)

## Kodek audio

SBC/ AAC/ MP3

#### Profil

- HFP (V1.6) (Hands Free Profile)
- SPP (Serial Port Profile)
- A2DP (Advanced Audio Distribution Profile)
- AVRCP (V1.4) (Audio/Video Remote Control Profile)
- HID (Human Interface Device Profile)
- PBAP (Phonebook Access Profile)
- GAP (Generic Access Profile)
- Obsługa Multi Profile

# ■ Informacje dotyczące HDMI/ MHL

HDMI

: HDMI typ A

Obsługiwana wersja MHL

: MHL 2

MHL: maksymalne natężenie prądu zasilania  $:$  DC 5 V  $\pm$  900 mA

# ■ Sekcia DSP

# Korektor graficzny

DNX7150DAB Pasmo: 13 pasm Częstotliwość (BAND1 – 13) : 62,5/ 100/ 160/ 250/ 400/ 630/ 1k/ 1,6k/ 2,5k/ 4k/ 6,3k/ 10k/ 16k Hz DNX715WDAB, DNX4150DAB, DNX4150BT, DNX4150BTR Pasmo: 7 pasm Częstotliwość (BAND1 - 7) : 62,5/ 160/ 400/ 1k/ 2,5k/ 6,3k/ 16k Hz

#### Gain/ Poziom wzmocnienia

: -9/-8/-7/-6/-5/-4/-3/-2/-1/0/1/2/3/4/5/6/7/8/9 dB

#### Zwrotnica

DNX7150DAB Filtr górnoprzepustowy Częstotliwość: Wszystkie, 30/40/50/60/70/80/90/100 /120/150/180/220/250 Hz Nachylenie: -6/-12/-18/-24 dB/Oct. Filtr dolnoprzepustowy Częstotliwość: 30/40/50/60/70/80/90/100/120/150/ 180/220/250 Hz, Wszystkie Nachylenie: -6/-12/-18/-24 dB/Oct. DNX715WDAB, DNX4150DAB, DNX4150BT, DNX4150BTR Filtr górnoprzepustowy Częstotliwość: Wszystkie, 50/ 60/ 80/ 100/ 120/ 150/ 180/ 220 Hz

Nachylenie: -6/-12/-18/-24 dB/Oct.

# Filtr dolnoprzepustowy

Częstotliwość: 50/ 60/ 80/ 100/ 120/ 150/ 180/ 220 Hz, wszystkie Nachylenie: -6/-12/-18/-24 dB/Oct.

#### Położenie

Przednie/ Tylne/ Głośniki niskotonowe opóźnienie  $\cdot$  0–6,1 m (co 0,02 m) Gain/ Poziom wzmocnienia : -8 – 0 dB

# Poziom głośnika niskotonowego

 $: -50 - +10$  dB

# ■ Sekcja tunera FM

Zakres częstotliwości (krokowo) : 87,5 MHz – 108,0 MHz (50 kHz)

Czułość użyteczna (S/N : 26 dB) : 0,63 μV/75 Ω

Czułość tłumienia (S/N : 46 dB) : 15,2 dBf (1,6 μV/75 Ω)

Charakterystyka częstotliwościowa (± 3,0 dB) : 30 Hz – 15 kHz

Stosunek poziomu sygnału do poziomu szumów (dB) : 75 dB (MONO)

Selektywność (± 400 kHz)

: Ponad 80 dB

Rozdzielenie kanałów stereo

# : 45 dB (1 kHz)

# ■ Sekcja tunera AM

Zakres częstotliwości (krokowo)

LW: 153 – 279 kHz (9 kHz) MW: 531 – 1611 kHz (9 kHz)

# Użyteczna czułość

MW: 25 μV LW: 45 μV

# ■ Sekcia DAB (DNX7150DAB, DNX715WDAB, DNX4150DAB)

#### Zakres częstotliwości

L-BAND: 1452,960–1490,624 (MHz) BAND III: 174,928–239,200 (MHz)

#### Czułość

: –100 dBm

Stosunek poziomu sygnału do poziomu szumów (dB) : 90 dB

# ■ Sekcja złącza anteny cyfrowej (DNX7150DAB, DNX715WDAB, DNX4150DAB)

#### Typ złącza

: SMB

Napięcie wyjściowe (11–16 V)

 $.144V$ 

#### Maksymalne natężenie

: < 100 mA

# ñ Moduł wideo

System kolorów zewnętrznego sygnału wideo : NTSC/PAL

Poziom zewnętrznego wejścia wideo (RCA/mini jack)

: 1 Vp-p/75 Ω

Maksymalny poziom zewnętrznego wejścia audio (RCA/mini jack)

: 2 V/ 25 kΩ

Poziom wejścia wideo (gniazda RCA)

: 1 Vp-p/75 Ω

Poziom wyjścia wideo (gniazda RCA) : 1 Vp-p/75 Ω

Poziom wyjścia Audio (cinch)

: 1,2 V/10 kΩ

 $\blacksquare$  Sekcja Audio

Maksymalna moc (przód i tył)

: 50 W x 4

Pełna moc szerokości pasma (przednie i tylne) (PWR DIN45324, +B=14,4V)

: 30 W x 4

## Poziom przedwzmacniacza (V)

DNX7150DAB : 5 V/ 10 kΩ DNX715WDAB, DNX4150DAB, DNX4150BT, DNX4150BTR : 2 V/ 10 kΩ

# Opór przedwzmacniacza

DNX7150DAB  $\cdot$  < 250  $\cap$ DNX715WDAB, DNX4150DAB, DNX4150BT, DNX4150BTR  $\cdot$  < 600  $\cap$ 

## Opór głośników

:  $4 - 8 \Omega$ 

# ■ Sekcja nawigacji

# Odbiornik

: Odbiornik GPS wysokiej czułości

# Częstotliwość odbiorcza

: 1575,42 MHz (kod C/A)

#### Czas uzyskania sygnału

Niska temperatura : 29 sekund (typ) (Wszystkie satelity przy -130 dBm Bez wspomagania)

# Szybkość aktualizowania

: 1/s, ciągła

#### Dokładność

Pozycja: <2,5 metra, CEP, przy -130 dBm Szybkość: 0,1 metra/sekundę

#### Metoda ustalania pozycji

: GPS

# Antena

: Zewnętrzna antena GPS

# ■ Ogólne

#### Napięcie robocze

: 14,4 V (dozwolony zakres 10,5 – 16 V)

## Maksymalny pobór natężenia

: 10 A

## Wymiary instalacji (szer. x wys. x gł.)

- DNX7150DAB
- : 182 x 112 x 163 mm
- DNX715WDAB
- : 178 x 100 x 160 mm 206 mm x 104 mm x 175 mm (uwzględniając skrzynkę rozdzielczą) DNX4150DAB, DNX4150BT, DNX4150BTR : 182 x 112 x 156 mm

# Zakres temperatury roboczej

: -10 °C – +60 °C

## Waga

DNX7150DAB: 2,6 kg DNX715WDAB: 2,5 kg DNX4150DAB, DNX4150BT, DNX4150BTR: 2,0 kg

# **UWAGI**

• Chociaż w panelu LCD znajduje się 99,99 % efektywnych pikseli, 0,01 % może nie świecić się lub świecić nieprawidłowo.

**Dane techniczne mogą ulec zmianie bez ostrzeżenia.**

# **Informacje o urządzeniu**

# **Prawa autorskie**

- Symbol graficzny i logo Bluetooth są własnością firmy Bluetooth SIG, Inc., a firma JVC KENWOOD Corporation wykorzystuje je na podstawie licencji. Inne znaki handlowe i nazwy handlowe stanowią własność odpowiednich podmiotów.
- The "AAC" logo is a trademark of Dolby Laboratories.
- "Made for iPod" and "Made for iPhone" mean that an electronic accessory has been designed to connect specifically to iPod or iPhone, respectively, and has been certified by the developer to meet Apple performance standards. Apple is not responsible for the operation of this device or its compliance with safety and regulatory standards. Please note that the use of this accessory with iPod, iPhone, or iPad may affect wireless performance.
- iPhone, iPod, iPod classic, iPod nano, and iPod touch are trademarks of Apple Inc., registered in the U.S. and other countries.
- iTunes is a trademark of Apple Inc.
- **DVD** is a trademark of DVD Format/Logo Licensing Corporation registered in the U.S., Japan and other countries.
- This item incorporates copy protection technology that is protected by U.S. patents and other intellectual property rights of Rovi Corporation. Reverse engineering and disassembly are prohibited.
- Wyprodukowano na licencji firmy Dolby Laboratories. Dolby i symbol podwójnego D są znakami towarowymi Dolby Laboratories.
- Android is a trademark of Google Inc.
- Adobe, Acrobat and Reader are either registered trademarks or trademarks of Adobe Systems Incorporated in the United States and/or other countries.
- OR Code ® is registered trademarks of DENSO WAVE INCORPORATED in JAPAN and other countries.
- DivX

Aby było możliwe odtwarzanie wideo DivX®, niniejsze urządzenie DivX Certified® przeszło rygorystyczne testy.

Aby odtwarzać zakupione filmy DivX, należy najpierw zarejestrować urządzenie na vod.divx.com. Należy odszukać kod rejestracji w części dotyczącej DivX VOD w menu konfiguracji urządzenia. Patrz *[DivX\(R\) VOD](#page-53-0)  [\(str.53\)](#page-53-0)*.

- DivX Certified® do odtwarzania wideo DivX®, zawierający treści premium.
- DivX®, DivX Certified® i powiązane logo to znaki towarowe DivX, LLC i zostały wykorzystane zgodnie z licencją.
- The terms HDMI and HDMI High-Definition Multimedia Interface, and the HDMI logo are trademarks or registed trademarks of HDMI Licensing LLC in the United States and other countries.
- MHL and the MHL logo are a trademark or registered trademark of MHL, LLC. - Incorporates MHL 2
- "aupeo" is a trade mark of Aupeo GmbH.
- INRIX is a registered trademark of INRIX, Inc.
- $\cdot$  libFLAC

Copyright (C) 2000,2001,2002,2003,2004,2005,2006,20 07,2008,2009 Josh Coalson

Redistribution and use in source and binary forms, with or without modification, are permitted provided that the following conditions are met:

- Redistributions of source code must retain the above copyright notice, this list of conditions and the following disclaimer.

- Redistributions in binary form must reproduce the above copyright notice, this list of conditions and the following disclaimer in the documentation and/or other materials provided with the distribution. - Neither the name of the Xiph.org Foundation nor the names of its contributors may be used to endorse or promote products derived from this software without specific prior written permission.

THIS SOFTWARE IS PROVIDED BY THE COPYRIGHT HOLDERS AND ONTRIBUTORS ``AS IS'' AND ANY EXPRESS OR IMPLIED WARRANTIES, INCLUDING, BUT NOT LIMITED TO, THE IMPLIED WARRANTIES OF MERCHANTABILITY AND FITNESS FOR A PARTICULAR PURPOSE ARE DISCLAIMED. IN NO EVENT SHALL THE FOUNDATION OR CONTRIBUTORS BE LIABLE FOR ANY DIRECT, INDIRECT, INCIDENTAL, SPECIAL, EXEMPLARY, OR CONSEQUENTIAL DAMAGES (INCLUDING, BUT NOT LIMITED TO, PROCUREMENT OF SUBSTITUTE GOODS OR SERVICES; LOSS OF USE, DATA, OR PROFITS; OR BUSINESS INTERRUPTION) HOWEVER CAUSED AND ON ANY THEORY OF LIABILITY, WHETHER IN CONTRACT, STRICT LIABILITY, OR TORT (INCLUDING NEGLIGENCE OR OTHERWISE) ARISING IN ANY WAY OUT OF THE USE OF THIS SOFTWARE, EVEN IF ADVISED OF THE POSSIBILITY OF SUCH DAMAGE.

• THIS PRODUCT IS LICENSED UNDER THE AVC PATENT PORTFOLIO LICENSE FOR THE PERSONAL USE OF A CONSUMER OR OTHER USES IN WHICH IT DOES NOT RECEIVE REMUNERATION TO (¡)ENCODE VIDEO IN COMPLIANCE WITH THE AVC STANDARD ("AVC VIDEO") AND/OR (¡¡)DECODE AVC VIDEO THAT WAS ENCODED BY A CONSUMER ENGAGED IN A PERSONAL ACTIVITY AND/OR WAS OBTAINED FROM A VIDEO PROVIDER LICENSED TO PROVIDE AVC VIDEO. NO LICENSE IS GRANTED OR SHALL BE IMPLIED FOR ANY OTHER USE. ADDITIONAL INFORMATION MAY BE OBTAINED FROM MPEG LA, L.L.C. SEE HTTP://WWW.MPEGLA.COM

• THIS PRODUCT IS LICENSED UNDER THE MPEG-4 VISUAL PATENT PORTFOLIO LICENSE FOR THE PERSONAL AND NON-COMMERCIAL USE OF A CONSUMER FOR (¡) ENCODING VIDEO IN COMPLIANCE WITH THE MPEG-4 VISUAL STANDARD ("MPEG-4 VIDEO") AND/OR (¡¡) DECODING MPEG-4 VIDEO THAT WAS ENCODED BY A CONSUMER ENGAGED IN A PERSONAL AND NON-COMMERCIAL ACTIVITY AND/OR WAS OBTAINED FROM A VIDEO PROVIDER LICENSED BY MPEG LA TO PROVIDE MPEG-4 VIDEO. NO LICENSE IS GRANTED OR SHALL BE IMPLIED FOR ANY OTHER USE. ADDITIONAL INFORMATION INCLUDING THAT RELATING TO PROMOTIONAL, INTERNAL AND COMMERCIAL USES AND LICENSING MAY BE OBTAINED FROM MPEG LA, LLC. SEE HTTP:// WWW.MPEGLA.COM.

#### • **Wymogi dotyczące aplikacji Aha™: Urządzenia iPhone lub iPod touch**

- Stosować urządzenia Apple iPhone i iPod touch z systemem operacyjnym iOS4 lub nowszym.
- Należy odnaleźć fraze "Aha" w serwisie Apple Appl Store, aby znaleźć i zainstalować na urządzeniu najnowszą wersję aplikacji Aha™.

#### **Urządzenia z systemem operacyjnym Android™**

- Używać systemu Android OS w wersji 2.2 lub nowszej.
- Należy pobrać aplikację Aha™ na smartfon z serwisu Google Play.

## **UWAGI**

- W aplikacji na urządzeniu zalogować się i utworzyć darmowe konto Aha.
- Połączenie internetowe 3G, EDGE lub WiFi.
- Ponieważ Aha™ to usługa oferowana przez inną firmę, specyfikacje mogą ulec zmianie bez wcześniejszego powiadomienia. Oznacza to, że mogą występować problemy ze zgodnością, a niektóre lub wszystkie usługi stać się niedostępne.
- Z poziomu tego urządzenia niektóre funkcje Aha™ nie są obsługiwane.
- aha, logo Aha oraz wzornictwo użytkowe Aha to znaki towarowe lub zarejestrowane znaki towarowe firmy HARMAN International Industries, używane na podstawie jej zezwolenia.

# • **Informacje o AUPEO!:**

# **Urządzenia iPhone lub iPod touch**

• Należy zainstalować najnowszą wersję aplikacji AUPEO! na urządzeniu iPhone lub iPod touch.(Należy wyszukać frazę "AUPEO!" w serwisie Apple iTunes App Store, aby znaleźć i zainstalować najnowszą wersję aplikacji.)

## **Urządzenia z systemem operacyjnym Android™**

• Wejdź na stronę Google play i wyszukaj frazę "AUPEO!", aby zainstalować.

# **UWAGI**

• Upewnić się, że jest się zalogowanym do aplikacji na smartfonie.W przypadku braku konta AUPEO!, można je utworzyć za darmo ze smartfona lub na www.aupeo.com.

- Ponieważ AUPEO! to usługa oferowana przez inną firmę, specyfikacje mogą ulec zmianie bez wcześniejszego powiadomienia.Oznacza to, że mogą występować problemy ze zgodnością, a niektóre lub wszystkie usługi stać się niedostępne.
- Z poziomu tego urządzenia niektóre funkcje AUPEO! nie są obsługiwane.
- W przypadku problemów z obsługą aplikacji, proszę skontaktować się z AUPEO! poprzez www.aupeo. com.
- Aktywne połączenie internetowe.

# ■ Oznaczenie produktów wykorzystujących laser

**CLASS 1 LASER PRODUCT**

Powyższa etykietka jest przymocowana do ramy/ obudowy i mówi, że ta część stosuje wiązkę promieni laserowych ocenionych jako klasa 1. Oznacza to, że urządzenie wykorzystuje słabe wiązki promieni laserowych. Poza urządzeniem nie ma niebezpieczeństwa związanego z niebezpiecznym promieniowaniem.

# ■ Informacja o usuwaniu zużytego sprzętu elektrycznego i elektronicznego i baterie (dotycząca krajów Unii Europejskiej, które przyjęły system sortowania śmieci)

Produkty i baterie z symbolem przekreślonego śmietnika na kolkach nie mogą być wyrzucane ze zwykłymi śmieciami.

Zużyty sprzęt elektryczny i elektroniczny i baterie powinien być przetwarzany w firmie mającej możliwości sortowania tych urządzeń i ich odpadów. Skontaktuj się z lokalnymi władzami w sprawie szczegółów zlokalizowania najbliższego miejsca przeróbki.

Właściwe przetworzenie i pozbycie się śmieci umożliwi zachować surowce naturalne jednocześnie zapobiegając skutkom szkodliwym dla naszego zdrowia i środowiska.

Uwaga: Znak "Pb" pod symbolem baterii wskazuje, że ta bateria zawiera ołów.

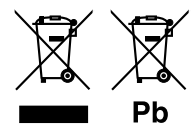

#### **Deklaracja zgodności odnośnie Dyrektywy w sprawie kompatybilności elektromagnetycznej 2004/108/EC**

**Deklaracja zgodności z Dyrektywą R&TTE 1999/5/WE w sprawie urządzeń radiowych i końcowych urządzeń telekomunikacyjnych oraz wzajemnego uznawania ich zgodności**

#### **Deklaracja zgodności odnośnie do Dyrektywy RoHS 2011/65/UE Producent:**

JVC KENWOOD Corporation 3-12, Moriyacho, Kanagawa-ku, Yokohama-shi, Kanagawa 221-0022, JAPONIA **Przedstawiciel UE:**  JVCKENWOOD NEDERLAND B.V. Amsterdamseweg 37, 1422 AC UITHOORN, Holandia

#### **English**

Hereby, JVC KENWOOD declares that this unit DNX7150DAB, DNX715WDAB, DNX4150DAB, DNX4150BT, DNX4150BTR is in compliance with the essential requirements and other relevant provisions of Directive 1999/5/EC.

#### **Français**

Par la présente JVC KENWOOD déclare que l'appareil DNX7150DAB, DNX715WDAB, DNX4150DAB, DNX4150BT, DNX4150BTR est conforme aux exigences essentielles et aux autres dispositions pertinentes de la directive  $1000/k$  /  $\sqrt{E}$ 

Par la présente, JVC KENWOOD déclare que ce DNX7150DAB, DNX715WDAB, DNX4150DAB, DNX4150BT, DNX4150BTR est conforme aux exigences essentielles et aux autres dispositions de la directive 1999/5/CE qui lui sont applicables

#### **Deutsch**

Hiermit erklärt JVC KENWOOD, dass sich dieser DNX7150DAB, DNX715WDAB, DNX4150DAB, DNX4150BT, DNX4150BTR in Übereinstimmung mit den grundlegenden Anforderungen und den anderen relevanten Vorschriften der Richtlinie 1999/5/EG befindet. (BMWi)

Hiermit erklärt JVC KENWOOD die Übereinstimmung des Gerätes DNX7150DAB, DNX715WDAB, DNX4150DAB, DNX4150BT, DNX4150BTR mit den grundlegenden Anforderungen und den anderen relevanten Festlegungen der Richitlinie 1999/5/EG. (Wien)

#### **Nederlands**

Hierbij verklaart JVC KENWOOD dat het toestel DNX7150DAB, DNX715WDAB, DNX4150DAB, DNX4150BT, DNX4150BTR in overeenstemming is met de essentiële eisen en de andere relevante bepalingen van richtlijn 1999/5/EG.

Bij deze verklaat JVC KENWOOD dat deze DNX7150DAB, DNX715WDAB, DNX4150DAB, DNX4150BT, DNX4150BTR voldoet aan de essentiële eisen en aan de overige relevante bepalingen van Richtlijn 1999/5/EC.

#### **Italiano**

Con la presente JVC KENWOOD dichiara che questo DNX7150DAB, DNX715WDAB, DNX4150DAB, DNX4150BT, DNX4150BTR è conforme ai requisiti essenziali ed alle altre disposizioni pertinenti stabilite dalla direttiva 1999/5/CE.

#### **Español**

Por medio de la presente JVC KENWOOD declara que el DNX7150DAB, DNX715WDAB, DNX4150DAB, DNX4150BT, DNX4150BTR cumple con los requisitos esenciales y cualesquiera otras disposiciones aplicables o exigibles de la Directiva 1999/5/CE.

#### **Português**

JVC KENWOOD declara que este DNX7150DAB, DNX715WDAB, DNX4150DAB, DNX4150BT, DNX4150BTR está conforme com os requisitos essenciais e outras disposições da Directiva 1999/5/CE.

#### **Polska**

JVC KENWOOD niniejszym oświadcza, że DNX7150DAB, DNX715WDAB, DNX4150DAB, DNX4150BT, DNX4150BTR spełnia zasadnicze wymogi oraz inne istotne postanowienia dyrektywy 1999/5/EC.

#### **Český**

JVC KENWOOD timto prohlasuje, ze DNX7150DAB, DNX715WDAB, DNX4150DAB, DNX4150BT, DNX4150BTR je ve shode se zakladnimi pozadavky a s dalsimi prislusnymi ustanoveni Narizeni vlady c. 426/2000 Sb.

#### **Magyar**

Alulírott, JVC KENWOOD, kijelenti, hogy a jelen DNX7150DAB, DNX715WDAB, DNX4150DAB, DNX4150BT, DNX4150BTR megfelel az 1999/5/EC irányelvben meghatározott alapvető követelményeknek és egyéb vonatkozó előírásoknak.

#### **Croatia**

Ovim putem tvrtka JVC KENWOOD izjavljuje da je ovaj uređaj DNX7150DAB, DNX715WDAB, DNX4150DAB, DNX4150BT, DNX4150BTR ünitesinin, 1999/5/EC Direktifinin başlıca gereksinimleri ve diğer ilgili hükümleri ile uyumlu olduğunu beyan eder.

#### **Svenska**

Härmed intygar JVC KENWOOD att denna DNX7150DAB, DNX715WDAB, DNX4150DAB, DNX4150BT, DNX4150BTR stär l överensstämelse med de väsentliga egenskapskrav och övriga relevanta bestämmelser som framgår av direktiv 1999/5/EG.

#### **Suomi**

JVC KENWOOD vakuuttaa täten että DNX7150DAB, DNX715WDAB, DNX4150DAB, DNX4150BT, DNX4150BTR tyyppinen laite on direktiivin 1999/5/ EY oleellisten vaatimusten ja sitä koskevien direktiivin muiden ehtojen mukainen.

#### **Slovensko**

S tem JVC KENWOOD izjavlja, da je ta DNX7150DAB, DNX715WDAB, DNX4150DAB, DNX4150BT, DNX4150BTR v skladu z osnovnimi zahtevami in ostalimi ustreznimi predpisi Direktive 1999/5/EC.

#### **Slovensky**

Spoločnosť JVC KENWOOD týmto vyhlasuje, že DNX7150DAB, DNX715WDAB, DNX4150DAB, DNX4150BT, DNX4150BTR spĺňa zákldné požiadavky a ďalšie prislušné ustanovenia Direktĺvy 1999/5/EC.

#### **Dansk**

Undertegnede JVC KENWOOD erklærer harved, at følgende udstyr DNX7150DAB, DNX715WDAB, DNX4150DAB, DNX4150BT, DNX4150BTR overholder de væsentlige krav og øvrige relevante krav i direktiv 1999/5/EF.

#### **Norsk**

JVC KENWOOD erklærer herved at enheten DNX7150DAB, DNX715WDAB, DNX4150DAB, DNX4150BT, DNX4150BTR oppfyller grunnleggende krav og andre bestemmelser i direktiv 1999/5/EF.

#### **Ελληνικά**

ΜΕ ΤΗΝ ΠΑΡΟΥΣΑ JVC KENWOOD ΔΗΛΩΝΕΙ ΟΤΙ DNX7150DAB, DNX715WDAB, DNX4150DAB, DNX4150BT, DNX4150BTR ΣΥΜΜΟΡΦΩΝΕΤΑΙ ΠΡΟΣ ΤΙΣ ΟΥΣΙΩΔΕΙΣ ΑΠΑΙΤΗΣΕΙΣ ΚΑΙ ΤΙΣ ΛΟΙΠΕΣ ΣΧΕΤΙΚΕΣ ΔΙΑΤΑΞΕΙΣ ΤΗΣ ΟΔΗΓΙΑΣ 1999/5/EK.

#### **Eesti**

Sellega kinnitab JVC KENWOOD, et see DNX7150DAB, DNX715WDAB, DNX4150DAB, DNX4150BT, DNX4150BTR vastab direktiivi 1999/5/EC põhilistele nõudmistele ja muudele asjakohastele määrustele.

#### **Latviešu**

Ar šo, JVC KENWOOD, apstiprina, ka DNX7150DAB, DNX715WDAB, DNX4150DAB, DNX4150BT, DNX4150BTR atbilst Direktīvas 1999/5/EK galvenajām prasībām un citiem tās nosacījumiem.

#### **Lietuviškai**

Šiuo, JVC KENWOOD, pareiškia, kad šis DNX7150DAB, DNX715WDAB, DNX4150DAB, DNX4150BT, DNX4150BTR atitinka pagrindinius Direktyvos 1999/5/EB reikalavimus ir kitas svarbias nuostatas.

#### **Malti**

Hawnhekk, JVC KENWOOD, jiddikjara li dan DNX7150DAB, DNX715WDAB, DNX4150DAB, DNX4150BT, DNX4150BTR jikkonforma mal-ħtiġijiet essenzjali u ma provvedimenti oħrajn relevanti li hemm fid-Dirrettiva 1999/5/EC.

#### **Українська**

Компанія JVC KENWOOD заявляє, що цей виріб DNX7150DAB, DNX715WDAB, DNX4150DAB, DNX4150BT, DNX4150BTR відповідає ключовим вимогам та іншим пов'язаним положенням Директиви 1999/5/EC.

#### **Türkçe**

Bu vesileyle JVC KENWOOD, DNX7150DAB, DNX715WDAB, DNX4150DAB, DNX4150BT, DNX4150BTR ünitesinin, 1999/5/EC Direktifinin başlıca gereksinimleri ve diğer ilgili hükümleri ile uyumlu olduğunu beyan eder.

# **KENWOOD**